# **DENSO**

# **Bar Code Handy Terminal BHT-202B-CE/202BW-CE**

# **User's Manual**

Download from Www.Somanuals.com. All Manuals Search And Download.

If you leave the BHT with the battery cartridge discharged or with no battery cartridge loaded or if you replace the battery cartridge in a wrong way, the BHT may lose the data stored in it.

Before cold booting (refer to Chapter 2, Section 2.3.5 "Warm and Cold Booting"), it is recommended that important data be saved into the FLASH folder or uploaded to the host computer. Cold booting will erase all data stored in the RAM.

- **DENSO WAVE INCORPORATED does not assume any product liability arising out of, or in** connection with, the application or use of any product, circuit, or application described herein.
- If it is judged by DENSO WAVE INCORPORATED that malfunction of the product is due to the product having been dropped or subjected to impact, repairs will be made at a reasonable charge even within the warranty period.
- Intellectual Property Precaution

 DENSO WAVE INCORPORATED ("DENSO WAVE") takes reasonable precautions to ensure its products do not infringe upon any patent of other intellectual property rights of other(s), but DENSO WAVE cannot be responsible for any patent or other intellectual property right infringement(s) or violation(s) which arise from (i) the use of DENSO WAVE's product(s) in connection or in combination with other component(s), product(s), data processing system(s) or equipment or software not supplied from DENSO WAVE; (ii) the use of DENSO WAVE's products in a manner for which the same were not intended nor designed; or (iii) any modification of DENSO WAVE's products by other(s) than DENSO WAVE.

■ Limited Warranty on Software Products

 In no event will DENSO WAVE INCORPORATED be liable for direct, indirect, special, incidental, or consequential damages (including imaginary profits or damages resulting from interruption of operation or loss of business information) resulting from any defect in the software or its documentation or resulting from inability to apply the software or its documentation.

#### Copyright © DENSO WAVE INCORPORATED, 2006

All rights reserved. No part of this publication may be reproduced in any form or by any means without permission in writing from the publisher.

Specifications are subject to change without prior notice.

All products and company names mentioned in this manual are trademarks or registered trademarks of their respective holders.

The latest precision manufacturing technology yields LCD panels whose pixels are 99.99% defect free. The downside, note, is that up to 0.01% of the pixels can remain permanently dark or lit on today's state-of-the-art panels.

A thin Newton's rings (rainbow-like patterns) may appear on the touch screen.

This does not necessarily indicate a problem with the touch screen.

# **US and Canada Regulations**

This device complies with Part 15 of the FCC Rules, Canadian ICES-003 and RSS-210 Rules.

Operation is subject to the following two conditions:

- (1) this device may not cause harmful interference, and
- (2) this device must accept any interference received, including interference that may cause undesired operation.

**NOTE:** This equipment has been tested and found to comply with the limits for a Class A digital device, pursuant to Part 15 of the FCC Rules. These limits are designed to provide reasonable protection against harmful interference when the equipment is operated in a commercial environment. This equipment generates, uses, and can radiate radio frequency energy and, if not installed and used in accordance with the instruction manual, may cause harmful interference to radio communications. Operation of this equipment in a residential area is likely to cause harmful interference in which case the user will be required to correct the interference at his own expense.

**NOTE:** This Class A digital apparatus complies with Canadian ICES-003.

Cet appareil numérique de la classe A est conforme à la norme NMB-003 du Canada.

**FCC WARNING:** Changes or modifications not expressly approved by the party responsible for compliance could void the user's authority to operate the equipment.

#### **CAUTION:** Radio Frequency Radiation Exposure

This device is approved for hand held use only and, to comply with applicable FCC radio frequency exposure regulations, must be used with a distance of at least 20 cm (7.9 inches) between the antenna and the body of any person at all times during use.

This transmitter and its antenna should not be placed next to other antennas or similar radiating structures.

#### **LABELING:**

# For USA and Canada<br>
CONTAINS - FCC ID : H9PLA4137<br>
BE SPOR CONTAINS - FCC ID : H9PLA4137<br>
BE SPOR CONTAINS NOTED AND 1: 1549-10444314<br>
BECAUSE OF THE SPORT CONTAINS OF THE SPORT CONTAINS NOT THE SPORT OF THE SPORT CONTAIN For USA and Canada LASE RADIATION DE MET STARE LATE RADIATION DE MET STARE LATE RADIATION DE MARINE LATER DE MARINE LATER DE MARI<br>2014 : EL SE AL LATER DE MARINE LATER DE MARINE DE MARINE DE MARINE DE MARINE DE MARINE DE MARINE DE MARINE D<br>1 A THIS DEVICE COMPLIES WITH 21 CFR 1040-10 AND 1040-11<br>EXCEPT FOR DEVIATIONS PURSUANT TO LASER NOTICE No 50, DATED JULY 26,2001  $\sigma$ ΔÌ <u>yū ū</u> E

**Grip style BHT**

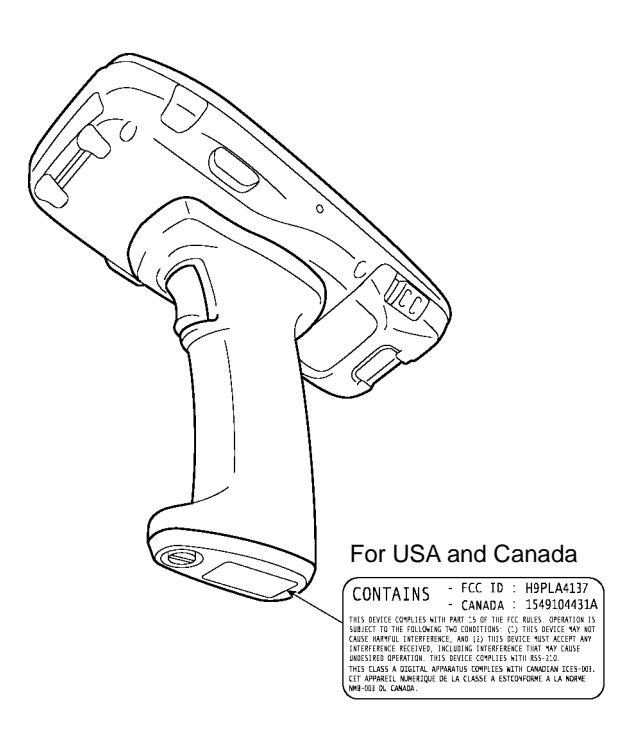

# **Declaration of Conformity (For European Union)**

The radio frequency module (Type: LA-4137) that complies with the Directive 99/5/EC(R&TTE) is mounted on this device (BHT-202BW-CE).

A Declaration of Conformity may be obtained from:

http://www2.symbol.com/doc/

# **Preface**

Please READ through these operating instructions carefully. It will enable you to operate your BHT-202B-CE/202BW-CE correctly.

The following contents are explained in this guide:

- Handling and operating methods for the BHT-202B-CE/202BW-CE
- Communication
- Error messages
- Specifications
- Handling and operating methods for the optical communication unit CU-200 series

The BHT-202B-CE/202BW-CE models are designed in the same way except for the interface differences shown in the table below. In this manual, operations common for all models are explained unless otherwise stated.

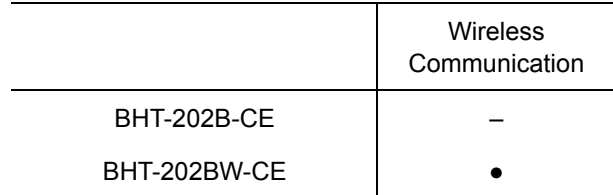

After you have finished reading the instructions, keep this manual handy for speedy reference.

## **How this book is organized**

This manual is made up of five chapters and appendices.

#### **Chapter 1 Quick Guide**

Describes the basic operating method of the BHT and the related notes.

#### **Chapter 2 Getting Started the BHT and System Menu**

Summarizes the BHT system configuration and describes the operation including preparation and System Mode (which is required for the efficient use of application programs).

#### **Chapter 3 Communications Operations of the BHT-202B-CE/202BW-CE**

Describes the communications operations of the BHT-202B-CE/202BW-CE —the spread spectrum communication (BHT-202BW-CE only), infrared communication, USB interface specifications, connector interface specifications (BHT-202BW-CE), basic communications specifications, communication using Ymodem, and ActiveSync--for data transfer with the host computer or other devices.

#### **Chapter 4 Error Messages**

Lists the error messages which will appear on the LCD if some error occurs in the BHT.

#### **Chapter 5 Handling the CU-200 (Option)**

Describes the handling procedure of the communication unit CU-200, the interfacing with the host computer, and the charging of the rechargeable battery cartridge.

#### **Appendix A: Specifications**

#### **Appendix B: Loading an Optional Compact Flash Card**

#### **Appendix C: Quality Assurance Standards**

### ■ Related Publications

BHT-200-CE API Reference Manual BHT-200-CE Class Library Reference Manual 2D Code Scanner/Barcode Scanner Keyboard Interface with BHT-CE kbifCE User's Guide

### ■ Screen Indication

The lettering in the screens in this manual is a little different from that in the actual screens. File names used are only for description purpose, so they will not appear if you have not set files having those names.

# **SAFETY PRECAUTIONS**

### **Be sure to observe all these safety precautions.**

- Please READ through this manual carefully. It will enable you to use the BHT and CU correctly.
- Always keep this manual nearby for speedy reference.

Strict observance of these warnings and cautions is a MUST for preventing accidents that could result in bodily injury and substantial property damage. Make sure you fully understand all definitions of these terms and symbols given below before you proceed to the text itself.

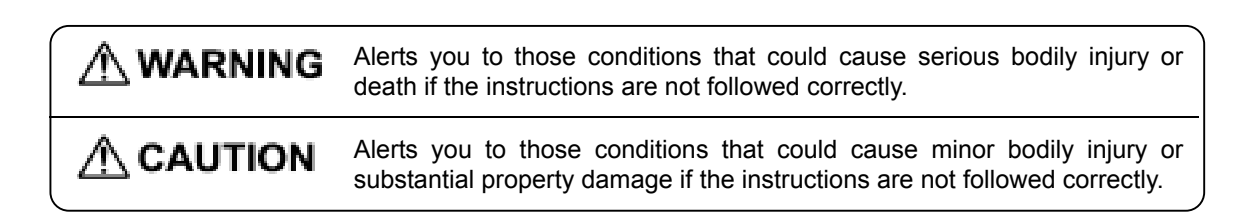

## **Meaning of Symbols**

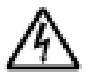

A triangle ( $\triangle$ ) with a picture inside alerts you to a warning of danger. Here you see the warning for electrical shock.

A diagonal line through a circle  $(\heartsuit)$  alerts you to something you should not do; it may or may not have a picture inside. Here you see a screwdriver inside the circle, meaning that you should not disassemble.

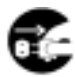

A black circle  $(\bullet)$  with a picture inside alerts you to something you MUST do. This example shows that you MUST unplug the power cord.

# **AWARNING Handling the battery cartridge**  • Never disassemble or heat the battery cartridge, nor put it into fire or water; doing so could cause battery-rupture or leakage of battery fluid, resulting in a fire or bodily injury. • Do not carry or store the battery cartridge together with metallic ball-point pens, necklaces, coins, hairpins, etc. Doing so could short-circuit the terminal pins, causing the batteries to rupture or the battery fluid to leak, resulting in a fire or bodily injury. • Avoid dropping the battery cartridge or letting it undergo any shock or impact. Doing so could cause the batteries to break, generate heat, rupture or burn. • Never charge the rechargeable battery cartridge where any inflammable gases may be emitted; doing so could cause fire. • Only use the dedicated charger (CU-200, CH-201) for charging the rechargeable battery cartridge. Using a different type of charger could cause battery-rupture or leakage of battery fluid and result in a fire, bodily injury, or serious damage to property.

### **Handling the BHT**

• The BHT uses a laser light for indicating the scanning range. The intensity of the laser light might be too low to inflict bodily injury. However, do not look into the laser beam or view directly with optical instruments. The BHT complies with IEC 60825-1:1993+A2:2001. In accordance with Clause 8 and 9, IEC 60825-1, the following information is provided to the user: For USA and Canada LASER RADIATION **A 1988 WANTED BLUE AND STATE AND BEAT**<br>S S LUST HOUSE IN THE WANTED BLUE AS DO NOT STARE INTO BEAM OR VIEW DIRECTLY WITH OPTICAL INSTRUMENTS CLASS 2M LASER PRODUCT For European Union LASE AND AT HIS SECTION OF THE SALE OF THE PARTY OF THE PARTY OF THE PARTY OF THE PARTY OF THE PARTY OF THE PA<br>The party of the party of the party of the party of the party of the party of the party of the party of the pa **Caution** - Use of controls or adjustments or performance of procedures other than those specified herein may result in hazardous laser light exposure. • Do not look into the light source through the reading window or point the light source towards the eyes. The light emitted through the reading window is harmful to the eyes. • Do not poke at the eyes with the stylus that comes with the BHT.

# **AWARNING Handling the CU**  • If smoke, abnormal odors or noises come from the CU, immediately unplug the AC adapter from the wall socket or CU and contact your nearest dealer. Failure to do so could cause fire or electrical shock. • If foreign material or water gets into the CU, immediately unplug the AC adapter from the wall socket or CU and contact your nearest dealer. Failure to do so could cause fire or electrical shock. • If you drop the CU so as to damage its housing, immediately unplug the AC adapter from the wall socket or CU and contact your nearest dealer. Failure to do so could cause fire or electrical shock. • Never use the CU for charging anything other than the specified battery cartridges. Doing so could cause heat, battery-rupture, or fire. • Never bring any metals into contact with the output terminals. Doing so could produce a large current through the CU, resulting in heat or fire, as well as damage to the CU. • Never use the CU on the line voltage other than the specified level. Doing so could cause the CU to break or burn. • Use the dedicated AC adapter only. Failure to do so could result in fire. • If the power cord of the AC adapter is damaged (e.g., exposed or broken lead wires), stop using it and contact your nearest dealer. Failure to do so could result in a fire or electrical shock.

# $\Lambda$  CAUTION

### **Handling the battery cartridge**

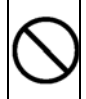

- Never charge a wet or damp rechargeable battery cartridge.
- Doing so could cause the batteries to break, generate heat, rupture or burn.

### **Handling the BHT**

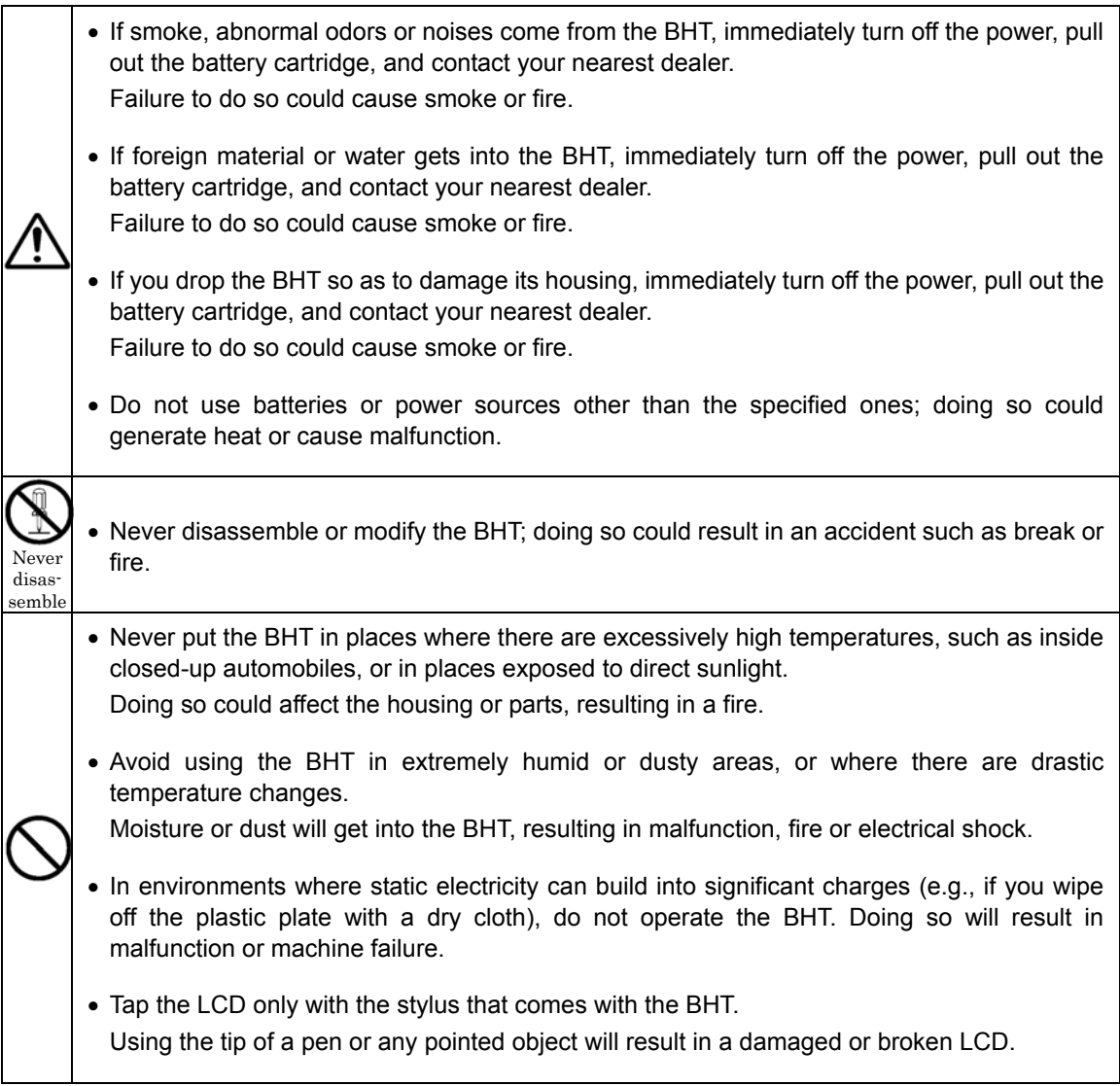

# $\hat{A}$  CAUTION

## **Handling the CU**

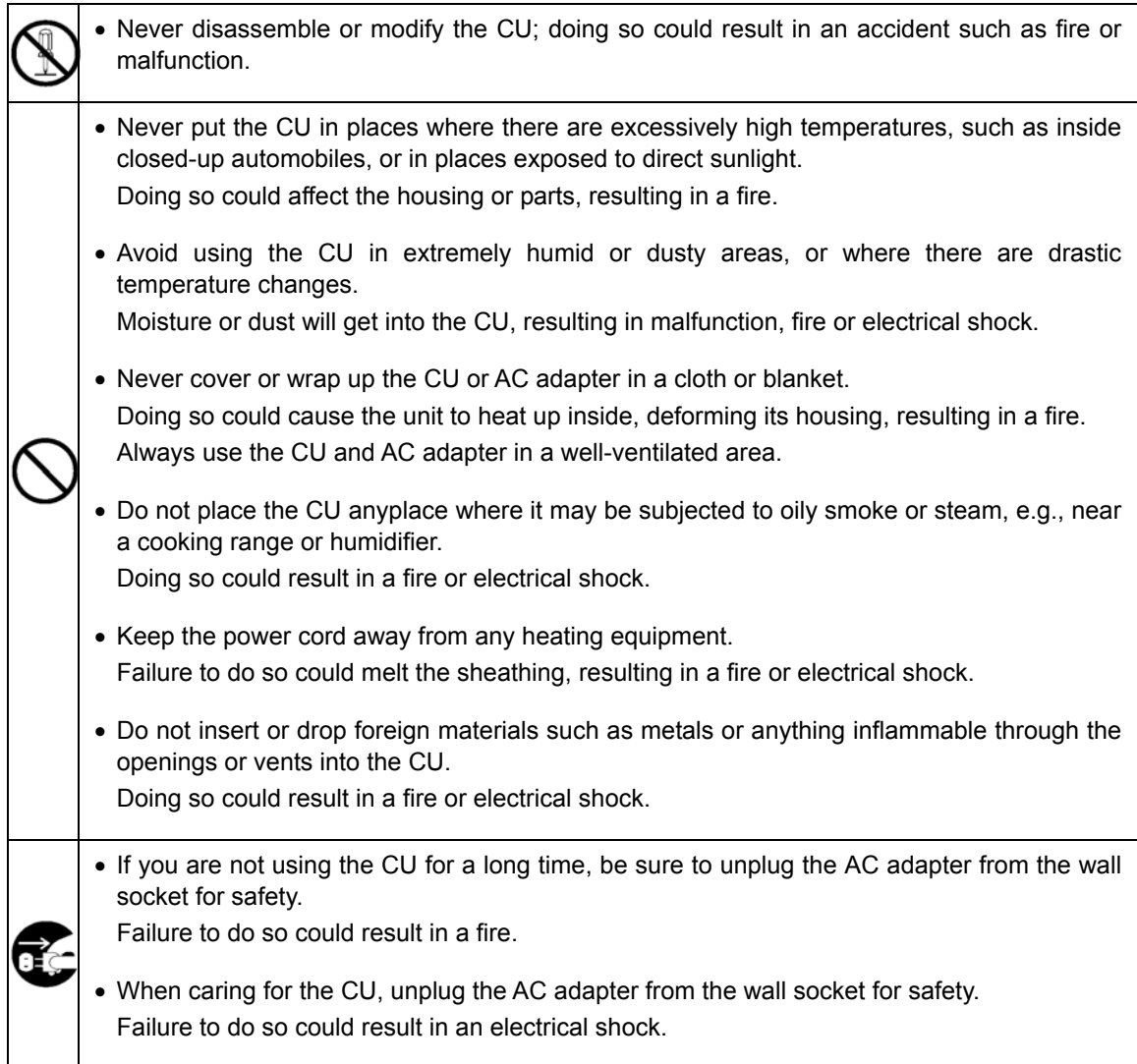

### **Proper Care of the BHT and CU**

Clean the housings, BHT charge terminals, battery cartridge terminals, and CU-200 charge terminals with a dry, soft cloth. Before cleaning, be sure to turn the BHT power off and unplug the AC adapter of the CU.

- Never use benzene, alcohol, or other organic solvents. The housing may be marred or the paint may come off.
- Never rub or strike the liquid crystal display (LCD) with anything hard. The LCD surface will be easily scratched or broken.
- When cleaning the keypad, do not scrub the surface too hard, and do not pull the keys. Doing so may break the keys or cause the keypad to dislocate.

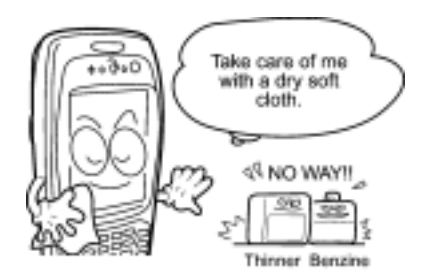

• If the BHT or CU becomes smudged, moisten a soft cloth with neutral detergent and wring it out thoroughly. Wipe the BHT or CU with the cloth and then go over it again with a dry cloth.

Dust or dirt accumulating on the clear plate of the reading window will affect reading performance. If you use the BHT in dusty areas, therefore, periodically check the clear plate of the reading window and clean it if dusty.

- To clean the plate, first blow the dust away with an air brush. Then wipe the plate with a cotton swab or the similar soft one gently.
- If sand or hard particles have accumulated, never rub the plate; doing so will scratch or damage it. Blow the particles away with an air brush or a soft brush.

### **Limited Warranty on Software Products**

In no event will DENSO WAVE INCORPRATED be liable for direct, indirect, special, incidental, or consequential damages (including imaginary profits or damages resulting from interruption of operation or loss of business information) resulting from any defect in the software or its documentation or resulting from inability to apply the software or its documentation.

- **DENSO WAVE INCORPORATED does not assume any product liability arising out of, or in** connection with, the application or use of any product, circuit, or application described herein.
- If it is judged by DENSO WAVE INCORPORATED that malfunction of the product is due to the product having been dropped or subjected to impact, repairs will be made at a reasonable charge even within the warranty period.
- Intellectual Property Precaution

DENSO WAVE INCORPORATED ("DENSO WAVE") takes reasonable precautions to ensure its products do not infringe upon any patent of other intellectual property rights of other(s), but DENSO WAVE cannot be responsible for any patent or other intellectual property right infringement(s) or violation(s) which arise from (i) the use of DENSO WAVE's product(s) in connection or in combination with other component(s), product(s), data processing system(s) or equipment or software not supplied from DENSO WAVE; (ii) the use of DENSO WAVE's products in a manner for which the same were not intended nor designed; or (iii) any modification of DENSO WAVE's products by other(s) than DENSO WAVE.

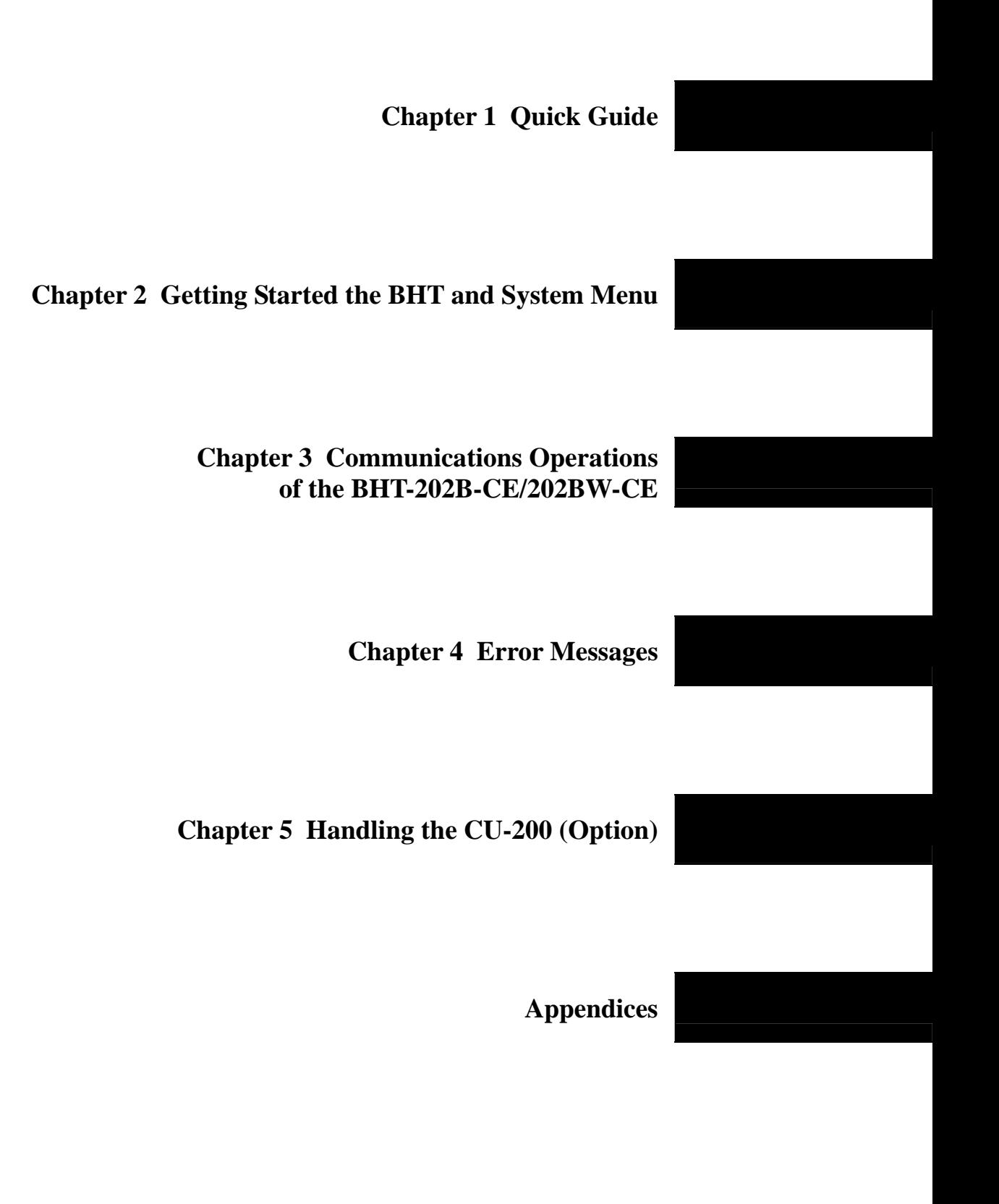

Download from Www.Somanuals.com. All Manuals Search And Download.

# **Chapter 1**

# **Quick Guide**

This chapter describes the basic operating method of the BHT and the related notes.

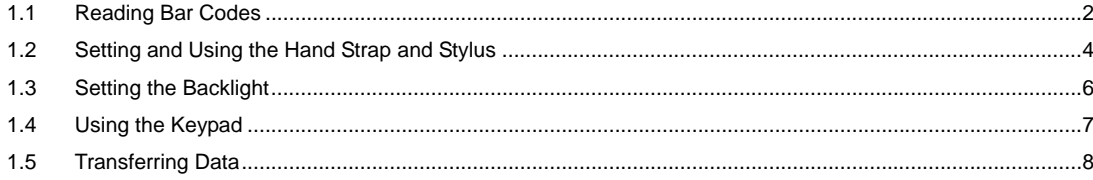

# **1.1 Reading Bar Codes**

Turn the BHT on, bring the bar-code reading window to the bar code to be scanned, and press the trigger switch. Pressing the trigger switch halfway emits a laser light to indicate the scanning range and pressing it fully turns on the illumination LED to scan the bar code.

When the BHT has read the bar code successfully, the indicator LED will illuminate in blue.

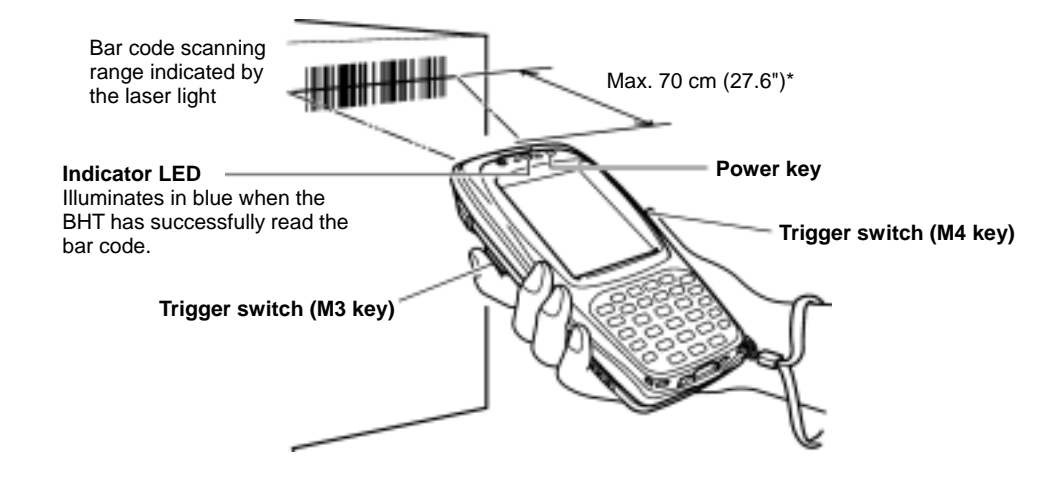

## **Grip style BHT**

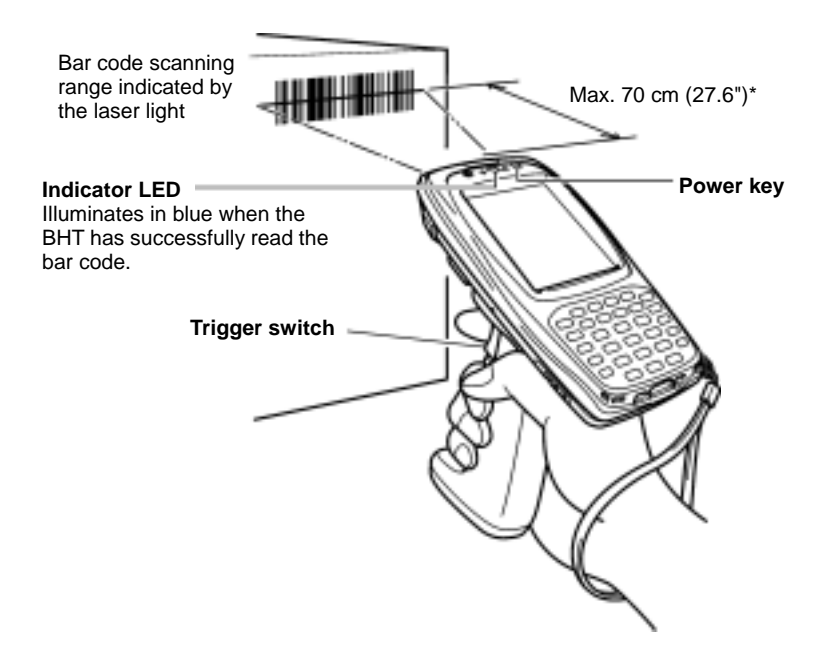

\* The BHT can read bar codes at a maximum distance of 70 cm (27.6") from the reading window. (\*For details about the scanning conditions, refer to Appendix A.)

• If the BHT fails to read due to specular effects or other factors, change the scanning angle of the reading window or the distance from codes as shown at right, and try it again. (Specular effects occur when the reflection of the light from the bar code becomes excessively strong. This can easily happen when the reflecting surface is polished or covered with vinyl.)

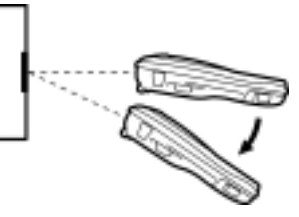

- The laser light indicates the scanning range as a guide. The indicated scanning range will deviate a little bit from the actual one. Keep the BHT so that the laser light comes to almost the center of the bar code height.
- The bar code reading procedure may differ depending upon the application used, so follow the application's manual.
	- Before reading labels, clean them if stained.
		- Avoid using the BHT in direct sunlight. The BHT might fail to read correctly.
		- To read bar codes on curved surfaces, apply the bar-code reading window to the center of each bar code at a right angle.
		- If you pull the bar-code reading window away from bar codes, the actual scanning range will become narrower than the range covered by the illumination LED.
		- Do not use the BHT in the vicinity of radio equipment. The BHT may malfunction.
- The light intensity of the laser light or illumination LED will vary depending upon the scanning TIP conditions and variation of its elements.
	- By using the "KbifCE" utility software, codes read by the BHT can be converted into keyboard data to be transmitted to an application program. The utility software can be downloaded from our web site (http://www.denso-wave.com). For further details, refer to "2D Code Scanner/Barcode Scanner Keyboard Interface with BHT-CE kbifCE User's Guide " that comes with the software.

# **1.2 Setting and Using the Hand Strap and Stylus**

## $\blacksquare$  **Setting the hand strap**

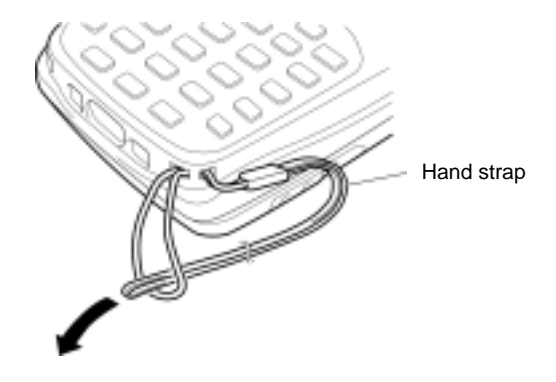

## **Using the hand strap**

Put your hand through the hand strap and hold the BHT as shown below. This will prevent you from dropping the BHT accidentally.

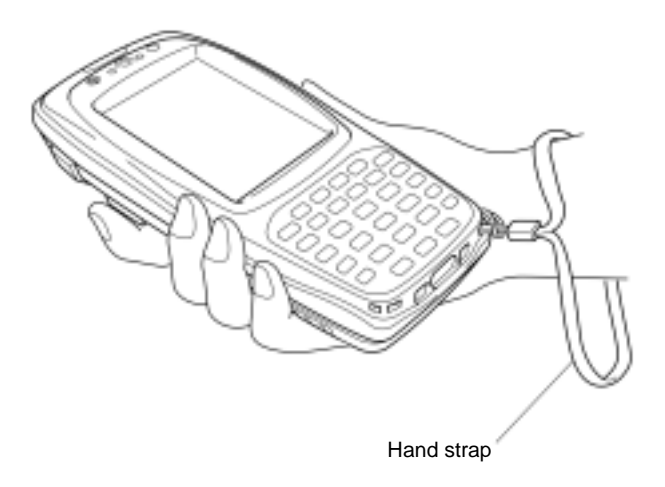

### ■ Using the stylus

The BHT has a touch screen LCD. With the stylus that comes with the BHT, you can operate keys, menus, and icons displayed on the touch screen.

Before using the touch screen, be sure to set it up. (Refer to Chapter 2, Section 2.3.2, "Setting-up 2: Calibrating the touch screen.")

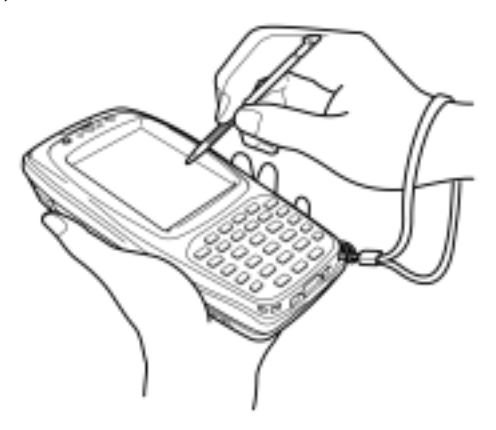

- Always use the stylus to operate the touch screen. Do not use your fingernails or any pointed or NOTE hard object or apply a strong pressure or impact to the LCD.
	- Before operation, clean the surface of the LCD and the tip of the stylus if dirty. Using dirty ones will scratch the LCD surface or prevent the stylus from sliding smoothly.

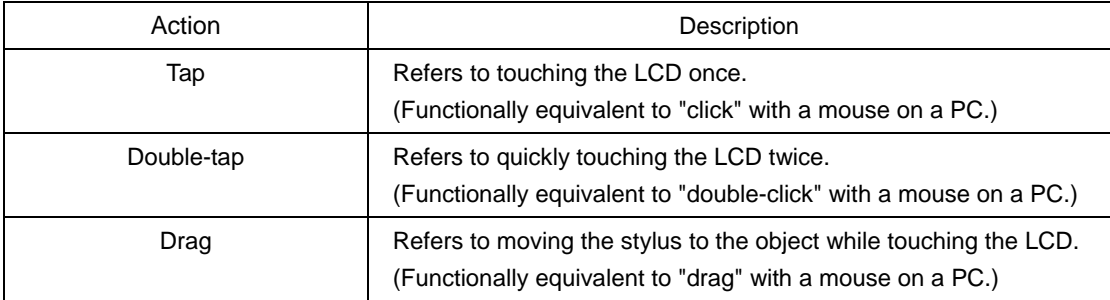

#### ■ Operating the touch screen

# **1.3 Setting the Backlight**

Pressing the right-hand trigger switch (**M4** key) with the **SF/ALP** key held down activates or deactivates the backlight function.

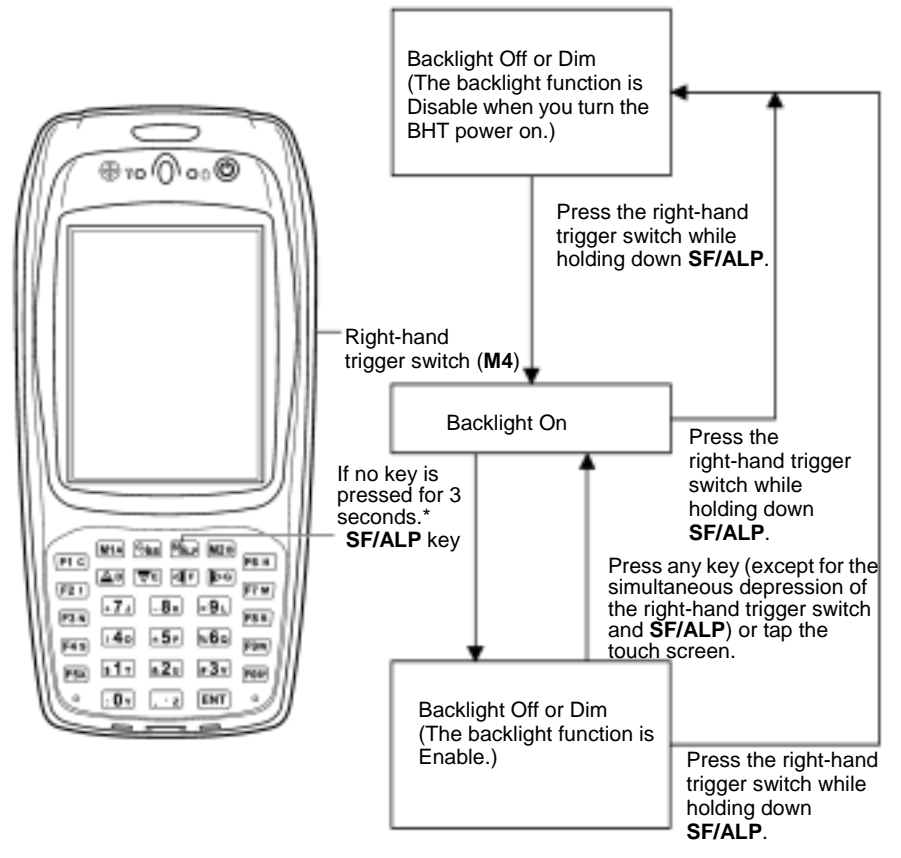

\*For one minute if the BHT is placed on the CU.

- In user programs, you can select the key to be used for activating or NOTE: deactivating the backlight function (instead of the initial setting: combination of **SF/ALP** key and right-hand trigger switch (**M4**)), as well as modifying the on-duration of the backlight before the automatic turning-off.
- You can enable or disable the backlight function on the Backlight menu, TIPI instead of pressing the backlight function on/off key.

# **1.4 Using the Keypad**

### **Entering Numerical Data**

To enter numerical data, use the numerical keys and the **ENT** key.

For example, to enter the number "120," press the **1**, **2** and **0** keys and then press the **ENT** key.

If you type in any wrong value, press the **C/BS (BS)** key and then enter the correct one.

### ■ Entering alphabetic characters

The alphabet entry procedure differs depending upon the keypad type.

#### 30-key pad

Holding down the **SF/ALP** key only for the specified period (1.5 seconds) or more switches the BHT to the alphabet entry mode. You can use the numeric keys and function keys to type in alphabet letters printed on those keys in light blue. To switch back to the numeric entry mode, hold down the **SF/ALP** key again.

#### 26-key pad

Pressing the **ALP** key switches the BHT to the alphabet entry mode. You can type in alphabet letters using the numeric keys in the same way as you use a cellular phone. If you press a numeric key, the alphabet assigned to that key will appear in the ALP window (see Chapter 2, Section 2.2.2 "Status Indicators on the LCD." Pressing the **ENT** key establishes the alphabet displayed. To switch back to the numeric entry mode, press the **ALP** key again.

For both the 30-key and 26-key pad types, you can switch between the numeric and alphabet entry modes also in user programs. For programming the mode switching, refer to the "BHT-200-CE API Reference Manual" or "BHT-200-CE Class Library Reference Manual."

### **Using the software keyboard**

You can display or hide the software keyboard by tapping the software keyboard status icon on the task tray.

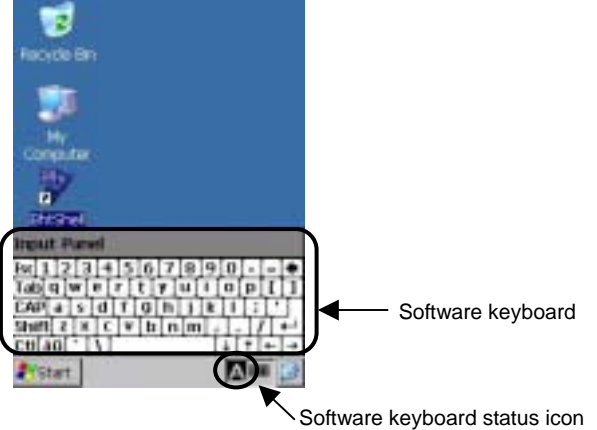

Just as from the hardware keyboard, you can enter data from the software keyboard, by tapping keys on it.

# **1.5 Transferring Data**

## **Using radio link (BHT-202BW-CE only)**

Using radio waves, the BHT-202BW-CE may transfer data to an access point in a spread spectrum communications system.

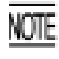

If there are too many communications errors, first make sure that the BHT-202BW-CE points directly at an access point.

Host computer

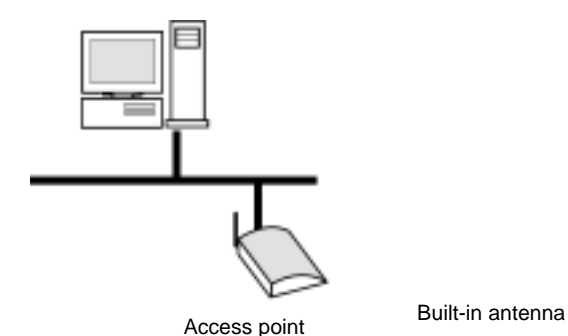

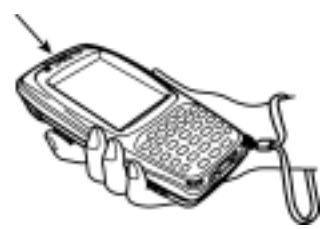

For data transfer using radio link, it is necessary to configure a wireless local area network (wireless LAN) connecting the BHT-202BW-CE and access points.

### ■ Using infrared link

Using infrared rays, the BHT may transfer data directly to the host computer equipped with an IrDA interface port and other IrDA-compliant devices.

- Make sure that there is no obstruction in the light path between the BHT and any target stations. In NOTE infrared communication, you need to keep the BHT and any target stations within the effective infrared radiation range, usually 15 cm (5.9").
	- Shield the IrDA interface from direct sunlight, ambient intense lighting (inverter-driven fluorescent lighting, in particular), and other potential sources of infrared radiation. Sources to watch out for include remote control units for television sets and the like.

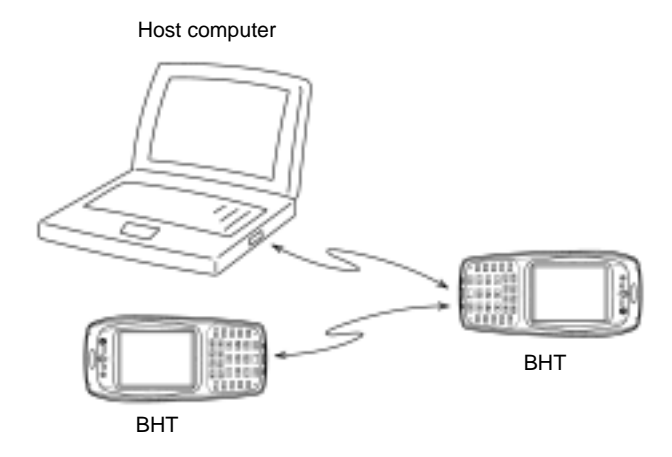

For a host computer having no IrDA interface port, use the optical communication unit CU-200 (option) connected to the host via an RS-232C interface cable. Put the BHT on the CU-200 as shown below.

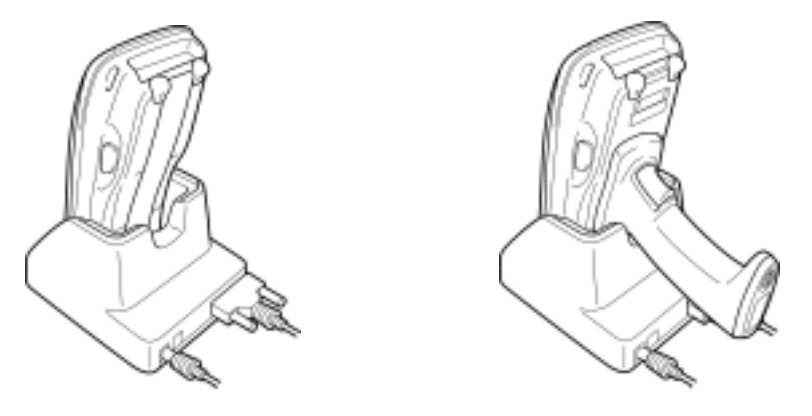

Grip style BHT

## **Using USB interface**

Using a USB interface cable, the USB interface ports of the BHT and a host computer can be connected, allowing data to be transferred to the host computer.

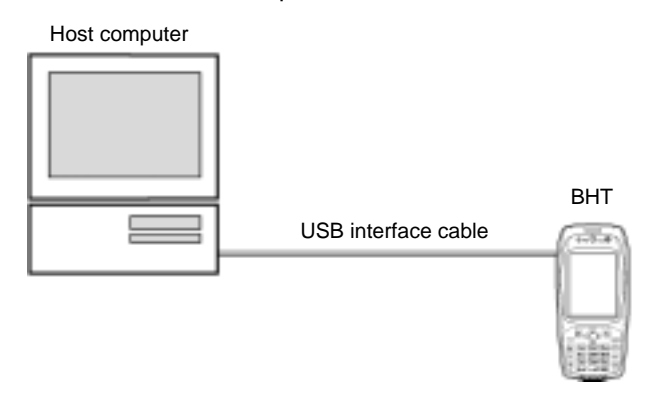

### ■ Using connector interface

Using a connector interface cable, the RS-232C interface of a host computer and the connector interface port of the BHT can be connected allowing data to be transferred to the host computer.

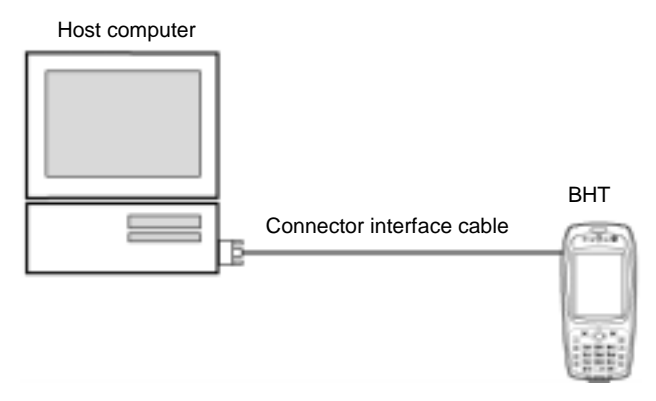

# **Chapter 2**

# **Getting Started the BHT** and System Menu

This chapter summarizes the BHT system configuration and describes the operation including preparation and System Menu (which is required for the efficient use of application programs).

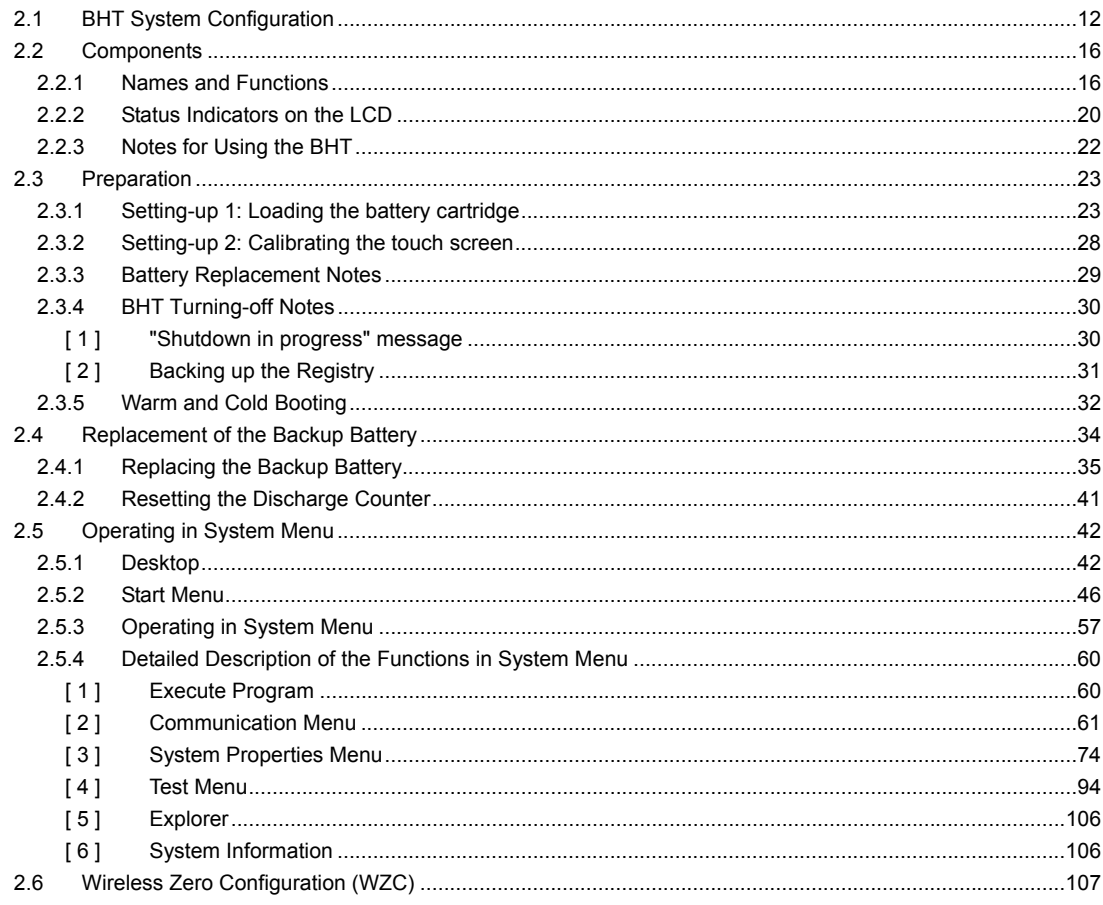

# **2.1 BHT System Configuration**

The BHT barcode data collection system requires the following hardware as well as the BHT Bar Code Handy Terminal (which reads bar codes and accepts keypad entry), depending upon the intended system configuration.

• Host computer: Allows you to edit, manage and download user programs and data, as well as downloading system programs.

For host computers having no IrDA interface ports, the optional CU-200 optical communication unit and RS-232C interface cable (for CU-201) or USB cable (for CU-221) are available.

- CU-200 (option): Exchanges programs and data with the BHT via the IrDA interface and with the host computer via the RS-232C interface.
- RS-232C interface cable (option): Connects the CU-200 and the host computer.
- USB interface cable (option): Connects the CU-221 and the host computer.

Connector interface cable/USB cable connection between the BHT and host computer is also possible.

As an application development tool, Microsoft eMbedded Visual C++ (Service Pack 4 or later), Microsoft Visual Studio .NET or Microsoft Visual Studio .NET 2003 should be used.

#### **System Configuration**

#### **Communications System**

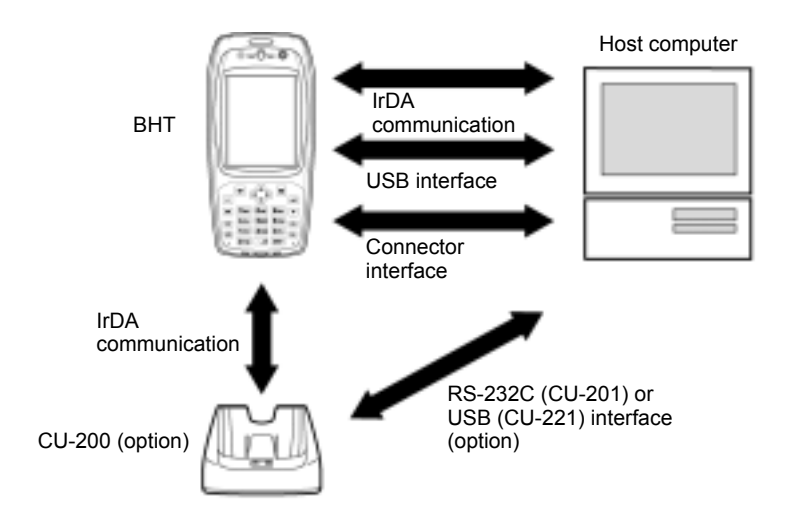

In addition, the BHT-202BW-CE may operate in a radio communications system (spread spectrum communication) by connecting with access points by a wireless local area network (wireless LAN).

• Access point: Wireless communications base unit for the BHT

#### **Radio Communications System (available with the BHT-202BW-CE only)**

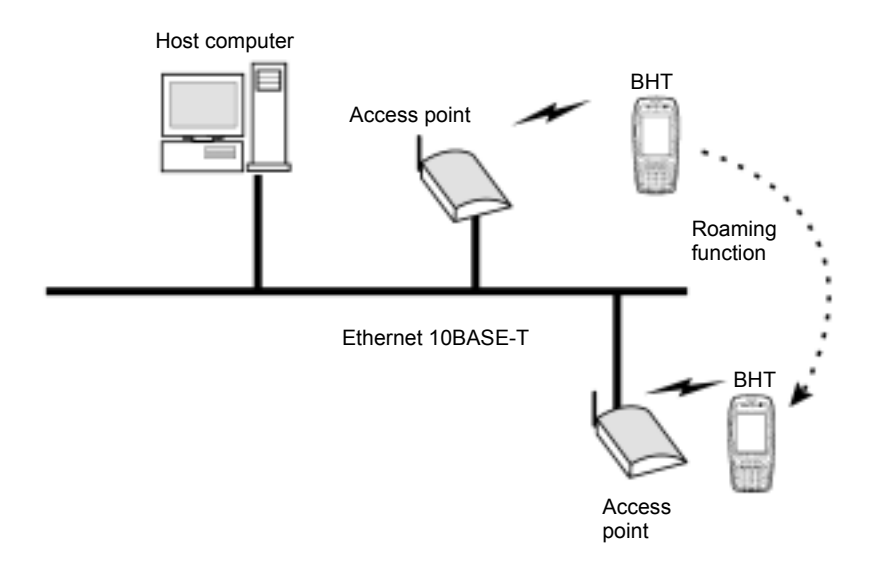

#### ■ CU-201 and RS-232C Interface Cable (option)

The CU-201 is an IrDA-compliant communications unit which is required when your host computer is not equipped with an IrDA interface port. The CU-200 exchanges data and programs with the BHT optically, and with the host computer via the RS-232C interface cable.

#### ■ **CU-221** and **USB** Interface Cable (option)

The CU-221 is an IrDA-compliant communications unit and is required when the host computer is not equipped with an IrDA interface port. The CU-200 exchanges data and programs with the BHT optically, and with the host computer via the USB interface cable.

## **BHT Operating System (OS)**

Microsoft Windows CE .NET 5.0

## **Application Program Development Environment**

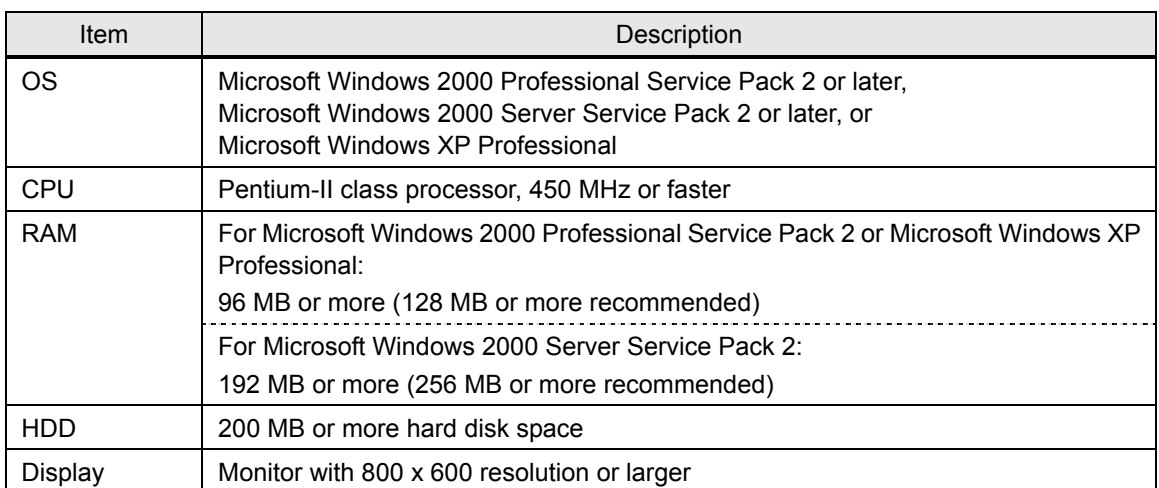

### ■ PC for application development

Download from Www.Somanuals.com. All Manuals Search And Download.

#### **Application Development Tool**

Microsoft eMbedded Visual C++ 4.0 Service Pack 4 or later, Microsoft Visual Studio .NET or Microsoft Visual Studio .NET 2003

You can download Microsoft eMbedded Visual Tools 4.0 and Service Pack 4 from the Microsoft Web site at:

(Microsoft eMbedded Visual C++ 4.0) http://www.microsoft.com/downloads/details.aspx?displaylang=en&FamilyID=1dacdb3d-50d1-41b2 a107-fa75ae960856

(Service Pack 4)

http://www.microsoft.com/downloads/details.aspx?displaylang=en&FamilyID=4A4ED1F4-91D3-4DB E-986E-A812984318E5

APIs available for application development tools are:

- Win32API
- Microsoft Foundation Class (MFC)
- Dedicated APIs (for device control or data entry from the BHT)

When using Microsoft Visual Studio .NET or Microsoft Visual Studio .NET 2003, refer to the "BHT-200-CE Class Library Reference Manual."

#### ■ Software Development Kit

BHT-200 Software Development Kit named "BHT200\_XXXXXX.msi" (XXXXXX: version)

- This is a library to be embedded into application development tools for developing applications for the BHT-202BW-CE.
- For details about the BHT-200 Software Development Kit, refer to the "BHT-200-CE API Reference Manual" or "BHT-200-CE Class Library Reference Manual."

# **2.2 Components**

# **2.2.1 Names and Functions**

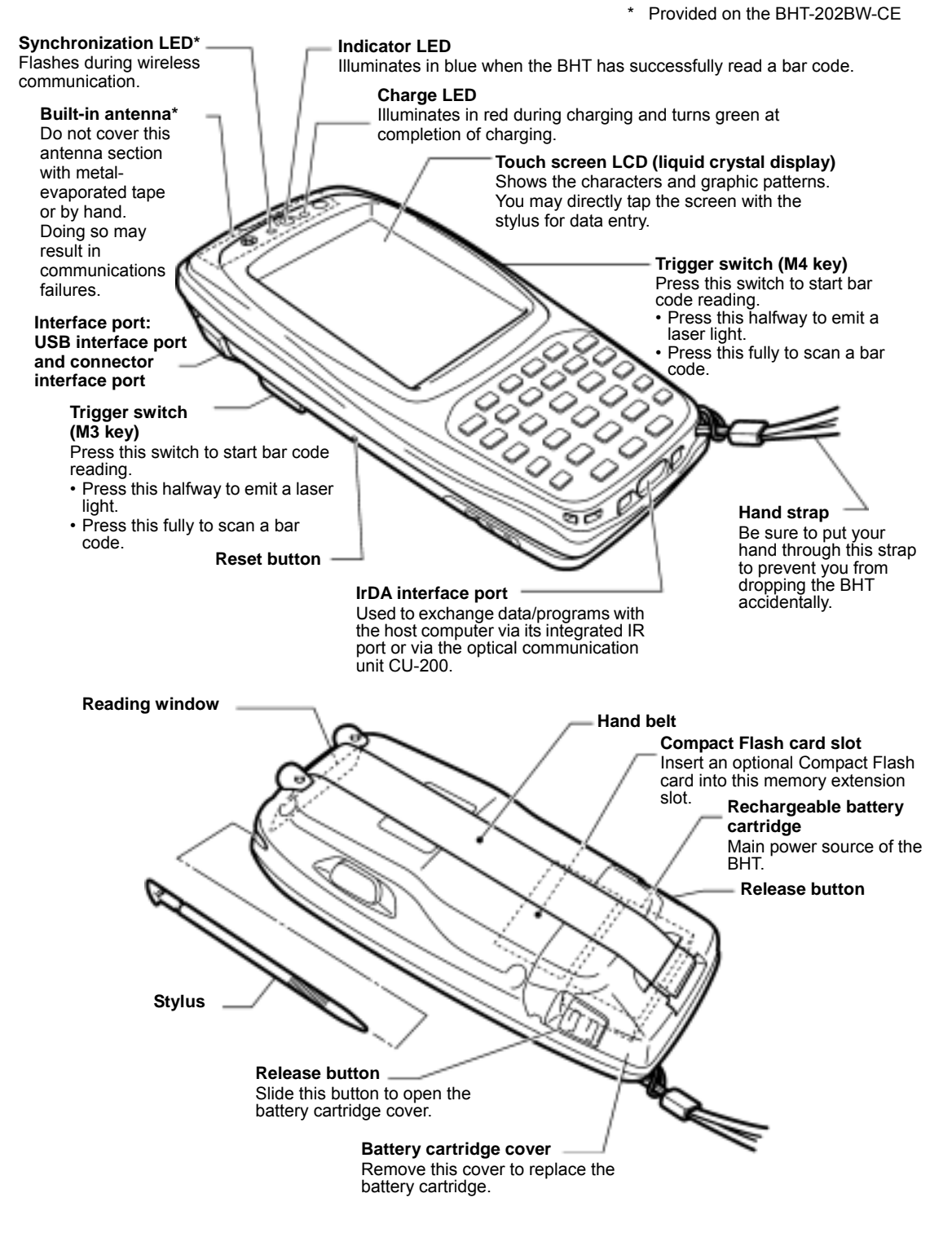

### **Grip style BHT**

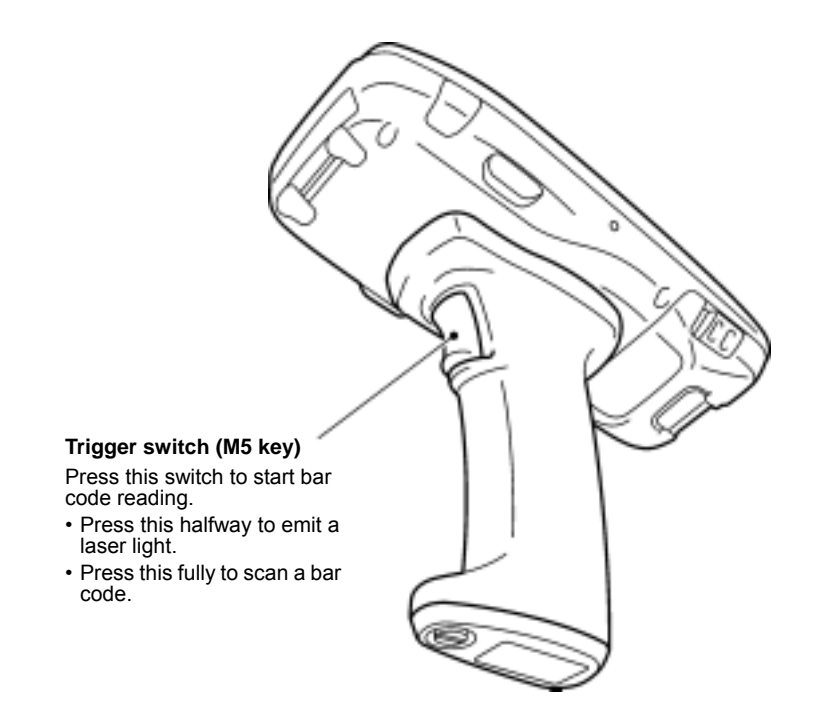

The functions of the keys may be set by user programs. Shown below is a set of sample functions.

#### 30-key pad

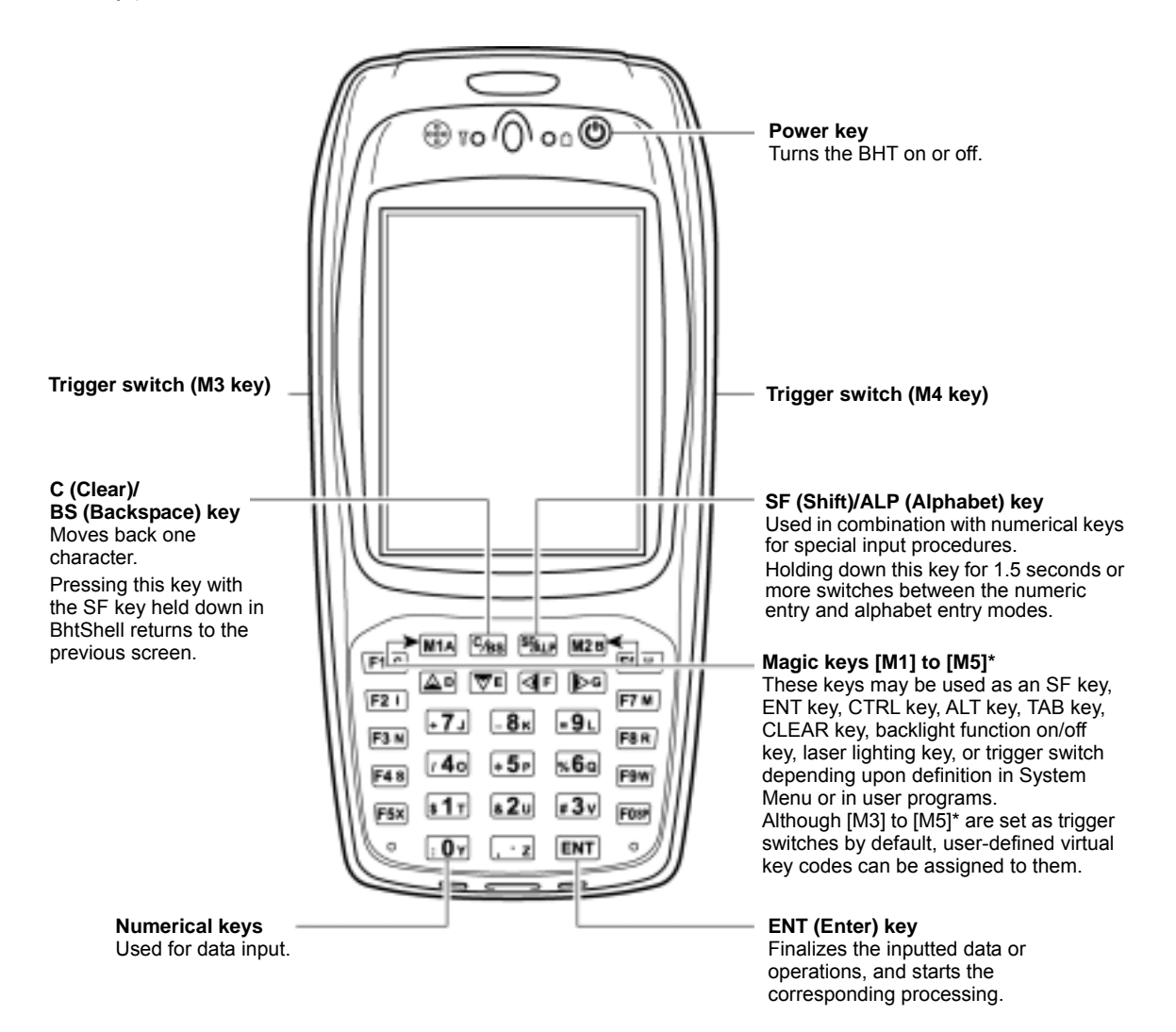

18

\* Provided on the Grip style BHT

\* Provided on the Grip style BHT

#### 26-key pad

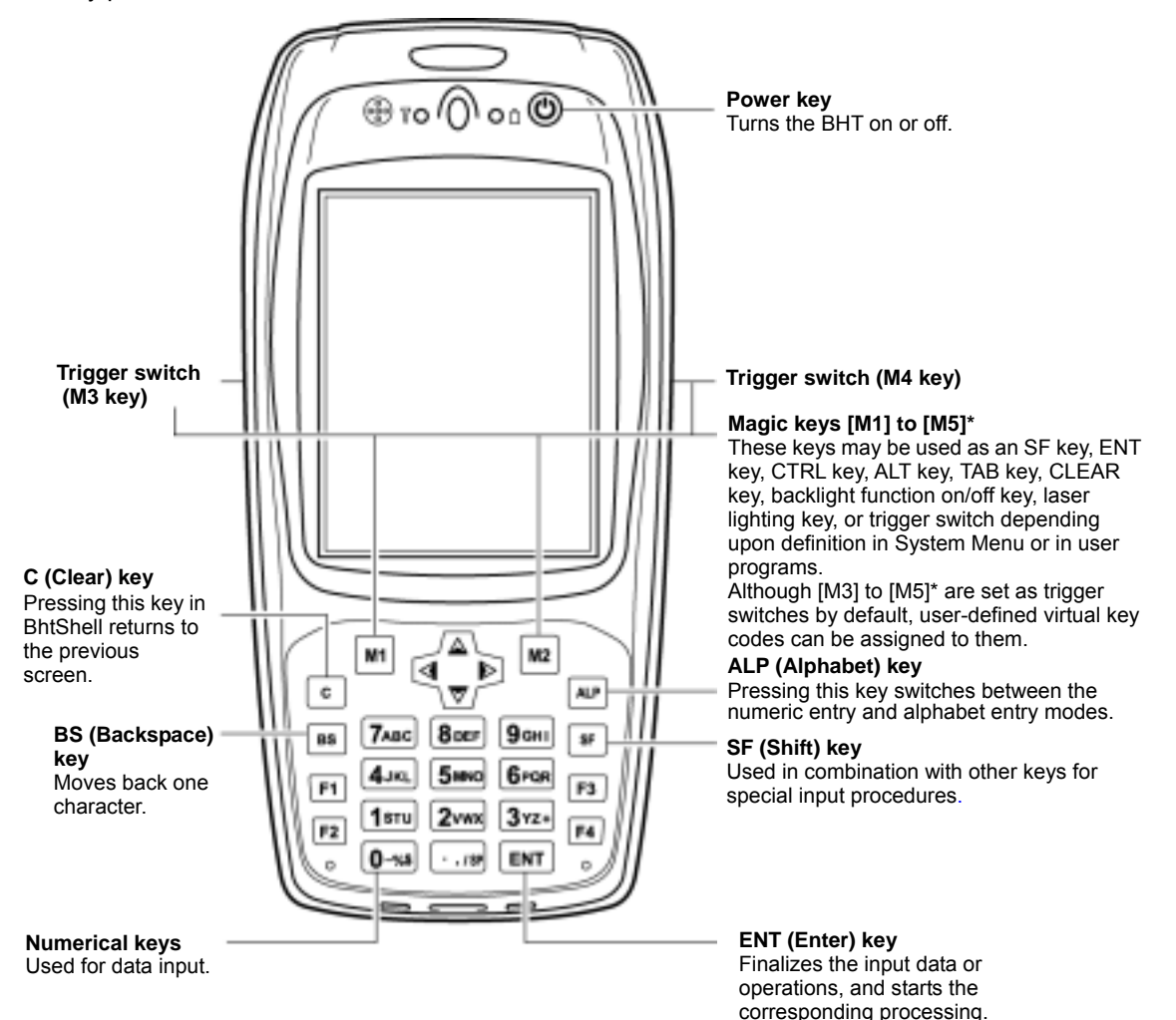

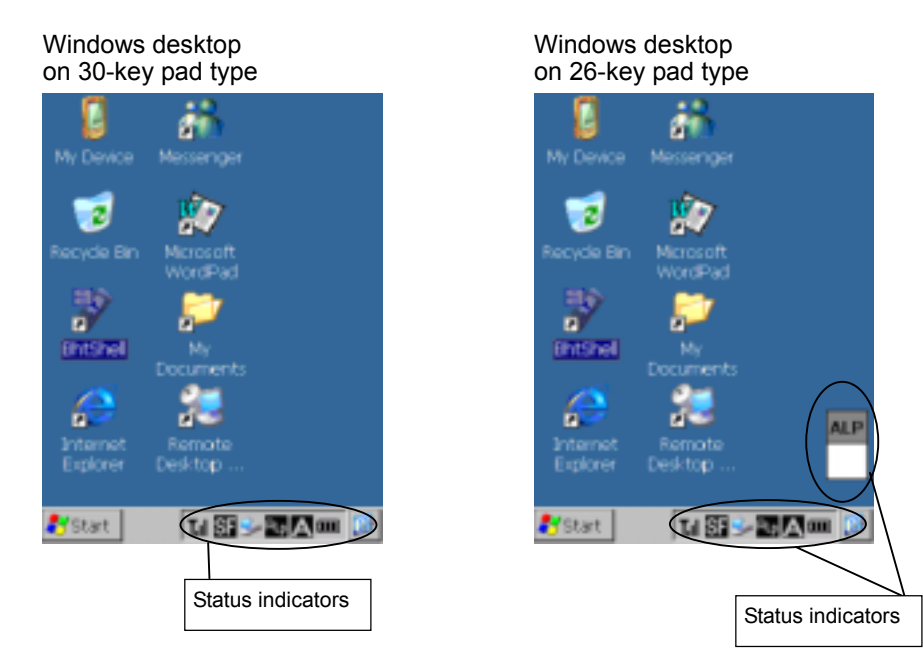

# **2.2.2 Status Indicators on the LCD**

#### **Battery voltage level**

Shows the current battery voltage level.

- (111) Displays when the voltage level is high.
- $\Box$ Displays when the voltage level is low.

The grip style BHT shows two icons as shown below. The upper one is for the battery cartridge loaded in the BHT body and the lower one for that in the grip.

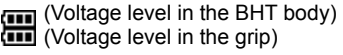

 $\overline{TP}$  The displayed battery level shows the terminal voltage of the battery cartridge, not how much power is left.

The battery voltage level varies depending upon the operation of the BHT, so the displayed level also may vary.

#### **Software keyboard display/hide**

Shows whether the software keyboard is displayed or hidden.

(Tapping this icon toggles the software keyboard on and off.)

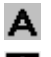

Displays when the software keyboard is displayed.

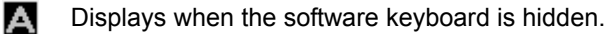
#### **Synchronization state (Provided on the BHT-202BW-CE)**

Displays the open state of the wireless device and the radio field intensity.

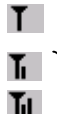

Tıl

TIP

Displays when the wireless device is open.

Shows the radio field intensity with the number of bars.

The radio field intensity icons ( $\overline{\bf h}$ ,  $\overline{\bf h}$ , and  $\overline{\bf h}$ ) indicate that the radio link is established but do not assure you that there will be few communications errors.

#### **Wireless Zero Configuration (Provided on the BHT-202BW-CE)**

Indicates that the Wireless Zero Configuration (WZC) radio is connected to a wireless network.

Indicates that the Wireless Zero Configuration (WZC) radio is not connected to a wireless network. ß.

#### **Keypad shift state**

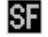

Displays when the keypad is shifted.

#### **ActiveSync**

Displays when the BHT is linked with the PC via the IrDA, USB or etc. interface using Microsoft ActiveSync.

#### **Alphabet input state**

ĤLp Displays when the alphabet input function is activated. (Pressing the **SF/ALP (ALP)** key switches between the numeric entry and alphabet entry modes.)

**ALP** The ALP window appears only on the 26-key pad type when the alphabet input function is activated. Pressing any numeric key displays the alphabet letter assigned to that key in this ALP window.

#### **Desktop display**

Tapping this icon when an application program is running switches the screen to the desktop display. Tapping it again returns to the application execution screen.

#### **Standby state**

z<sup>z</sup> Appears when the CPU comes to be on standby.

(This icon does not appear by default. To display it, you need to change the setting in System Menu or in user programs. For the setting procedure in System Menu, refer to Section 2.5.4, "[3.7] Status Display." For that in user programs, refer to the "BHT-200-CE API Reference Manual" or "BHT-200-CE Class Library Reference Manual."

#### **Caps Lock state**

Appears when the Caps Lock switch is pressed on the software keyboard.

# **2.2.3 Notes for Using the BHT**

## ■ Windows desktop on the LCD

The Windows desktop shown in this manual may be a little different from that in the actual screens on the LCD.

(Windows desktop sample)

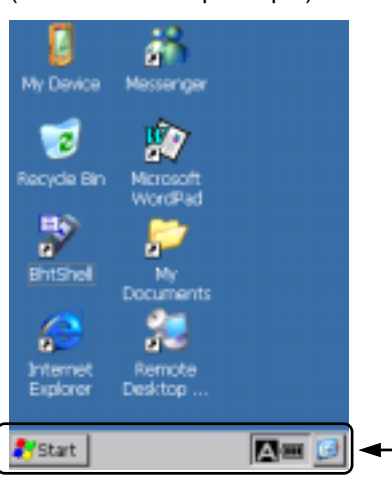

This task tray also may be a little different from that in the actual screen.

#### ■ No refreshing of the LCD screen when on standby

To minimize the power consumption, the BHT automatically switches to the standby mode after it has not been operated for the specified period\*.

In the standby mode, the LCD is not refreshed so that icons on the task bar and task tray may not be displayed or refreshed or that the calendar clock may not show the correct date or time.

\* The default is one second. The period can be changed in user programs. For details, refer to the "BHT-200-CE API Reference Manual" or "BHT-200-CE Class Library Reference Manual."

#### ■ Opening the wireless communications device

To minimize the power consumption, the wireless communications device in the BHT is not working in regular operation.

To make the BHT ready for wireless communication, you need to open the wireless communications device with the RF Open/Close switches in System Menu or by coding in user programs.

For the opening/closing procedure with the RF Open/Close switches in System Menu, refer to Section 2.5.4, "[3.8] Radio Frequency, ■ Displaying the wireless module version and opening/closing the RF device."

For coding in user programs, refer to the "BHT-200-CE API Reference Manual" or "BHT-200-CE Class Library Reference Manual."

# **2.3 Preparation**

# **2.3.1 Setting-up 1: Loading the battery cartridge**

Before the first use of the BHT, be sure to load the battery cartridge as shown below. The battery cartridge is not loaded in the BHT when shipped from the factory.

## **Into the BHT body**

- (1) Turn the BHT upside down.
- (2) Slide the release buttons in the direction shown below and remove the battery cartridge cover.
- (3) Push the battery cartridge into the BHT.

 (To remove it, first make sure that the BHT is turned off. Slide the release buttons, remove the battery cartridge cover, and pull up the battery pull strap.)

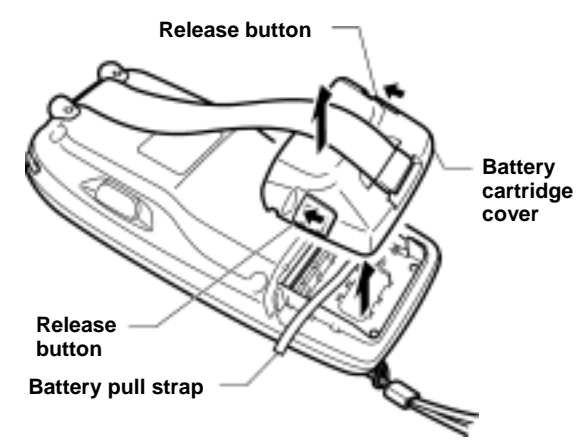

- (4) Set the battery cartridge cover back into place and slide the release buttons to the original position.
- (5) Place the BHT on the CU-200 to charge the rechargeable battery cartridge. (Refer to Section 5.5.)

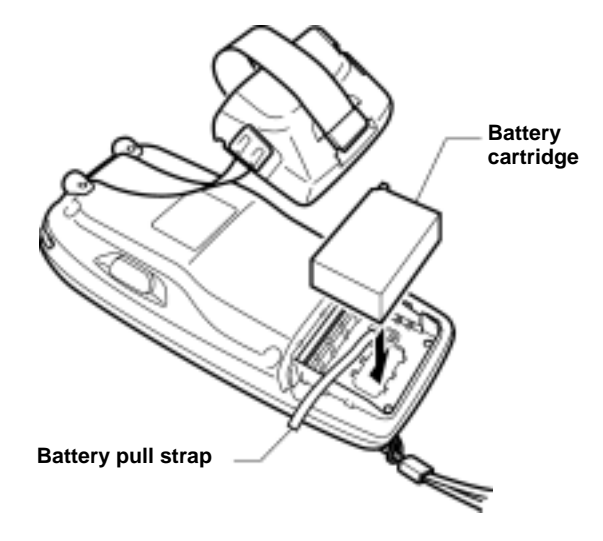

# ■ Into the grip

(1) Take the bottom cover off the grip by removing the screw.

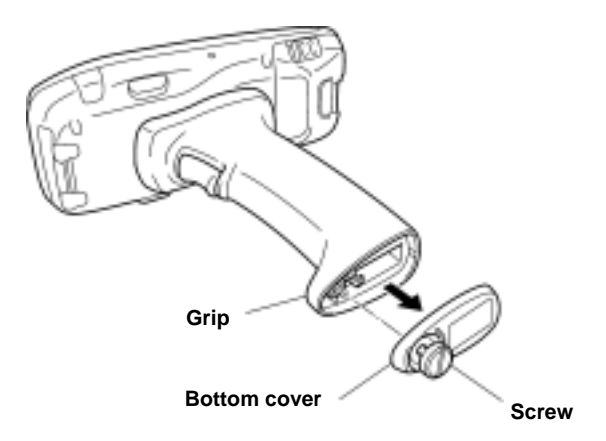

(2) Pull the lock in the direction of the arrow and insert the battery cartridge into the grip with the boss facing as shown below.

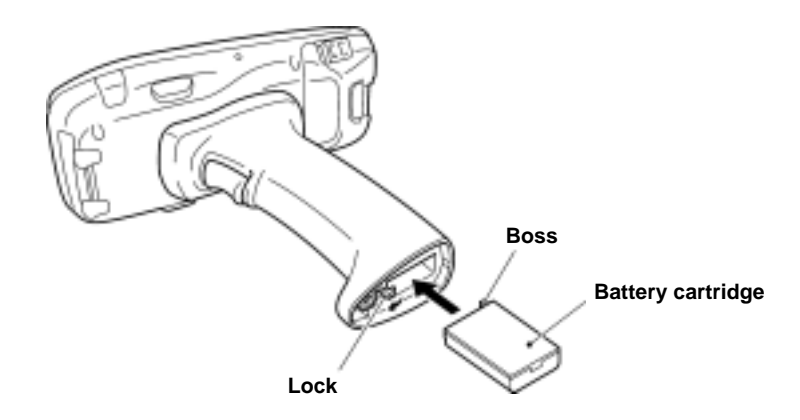

(3) Secure the bottom cover to the grip with the screw.

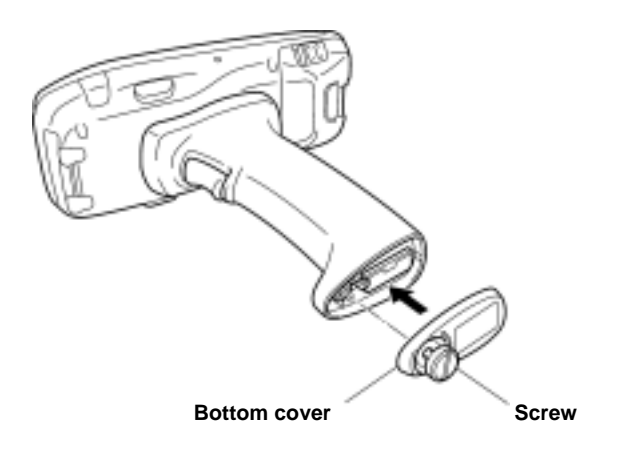

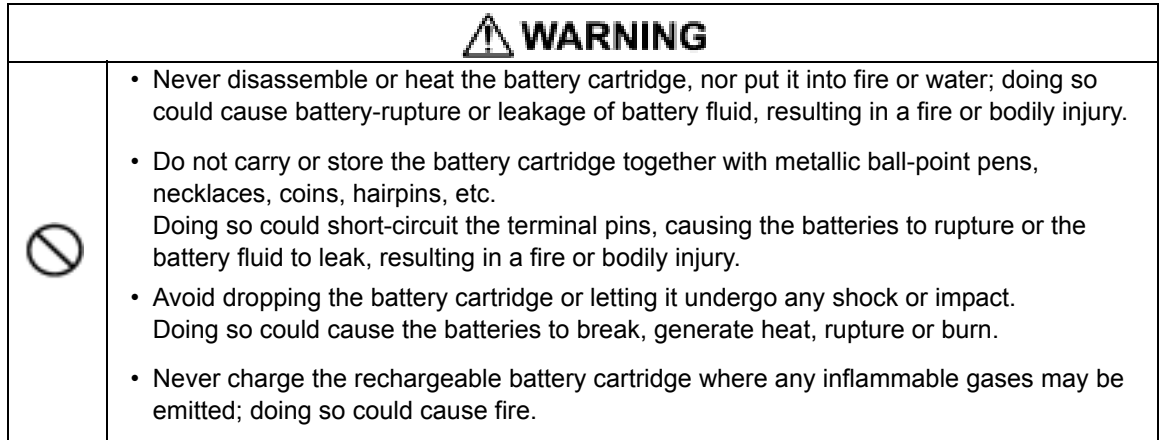

# ∕∱∖ CAUTION

• Do not use batteries or power sources other than the specified ones; doing so could generate heat or cause malfunction.

• The BHT has an integrated backup power source which backs up the memory and calendar clock in the BHT when no battery cartridge is loaded or the voltage level of the battery cartridge drops below the specified level. The backup power source is automatically charged by the battery cartridge.

 When you first load the battery cartridge after purchase or you load it after leaving the BHT unused for a long time, do not remove the battery cartridge for approx. 48 hours after that loading. This is for charging the memory backup source integrated in the BHT.

- Avoid storing the rechargeable battery cartridge in a hot place (50°C, 122°F or higher). The battery capacity may be decreased.
- Do not touch the charge terminals of the rechargeable battery cartridge or stain those terminals. Doing so could result in a charging failure.

## ■ Battery Voltage Level on the Status Indicator Line

The battery voltage level is always displayed on the status indicator line. (For details, refer to Section 2.2.2 "Status Indicators on the LCD.")

#### ■ Low Battery Indication

#### **Low battery warning**

If the battery output voltage drops below a specified lower level limit when the BHT is in operation, the BHT displays the following message for approx. 2 seconds and beeps three times. After that, it will resume previous regular operation.

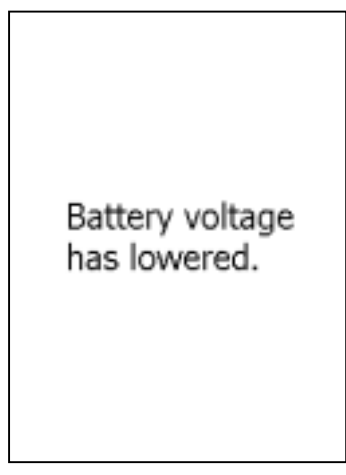

Solution: The battery cartridge will need to be recharged before long. Recharge or replace the battery cartridge as soon as possible.

## **Shutdown due to low battery**

If you continue to use the BHT without recharge or battery replacement after the message above appears, the battery output level lowers to the extent the BHT can no longer operate. The BHT displays the following message, beeps five times, and then turns itself off. Depending upon the battery level, the message may not appear or the beeper may not sound five times.

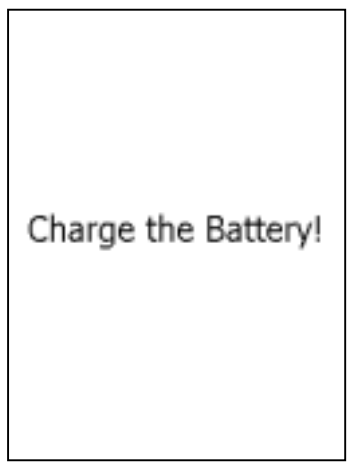

Solution: Recharge or replace the battery cartridge.

## **Grip style BHT**

As long as the voltage level of either one of battery cartridges loaded in the BHT body and grip is higher than the specified level, no low battery messages will appear. If any low battery message appears, therefore, you need to replace both battery cartridges. Even if you only have one fully-charged replacement battery cartridge on hand, remove both batteries.

- You may charge the rechargeable battery cartridge with the optional CU-200 communication unit or optional CH-201 charger. For the charging procedure using the CU-200, refer to Chapter 5. For that using the CH-201, refer to the "CH-201 User's Manual."
	- If the "Charge the battery!" message appears after the BHT undergoes any shock or impact, turn the power off and on and then check the battery output level. The battery may not have run out.

# **WARNING**

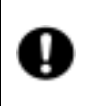

• Only use the dedicated charger (CU-200 or CH-201) for charging the rechargeable battery cartridge.

Using a different type of charger could cause battery-rupture or leakage of battery fluid and result in a fire, bodily injury, or serious damage to property.

# ∕∱∖ CAUTION

• Never charge a wet or damp rechargeable battery cartridge. Doing so could cause the batteries to break, generate heat, rupture or burn.

# **2.3.2 Setting-up 2: Calibrating the touch screen**

Press the **power** key to turn on the BHT.

The calibration screen appears, so follow the on-screen instructions. If nothing appears, first perform a "cold boot" (refer to Section 2.3.5).

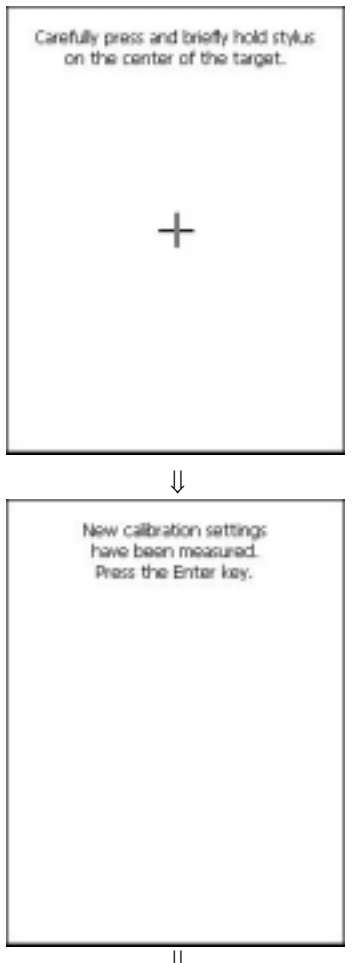

⇓ **DateTime OK June 2003** т W T F s  $3456$  $\overline{z}$  $\blacksquare$  2  $\begin{array}{cccc} 8 & 9 & 10 & 11 & 12 & 13 & 14 \\ 15 & 16 & 17 & 19 & 19 & 20 & 21 \end{array}$ 22 23 24 25 26 27 28  $29.30$  $\mathbf{1}$  $\overline{2}$ 's 12:00:24 AM Time Zone (GMT-08:00) Pacific Time (US & Automatically adjust dock for

The "+" appears first at the center of the screen as shown at left.

Tap the center of the "+" with the stylus for one second, and the "+" moves to the upper left. Tap its center, and it moves to the bottom left.

This way, tapping the center of the "+" moves it, starting from the center of the screen to the upper left, bottom left, bottom right and upper right in this sequence.

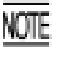

During calibration, the **power** key is disabled. After completing the calibration, press the **power** key.

After completion of the above calibration, press the **ENT** key or tap the screen. The calendar clock setup screen will appear as shown below at left.

Set the date, time, and time zone. Then tap the **OK** button.

# **2.3.3 Battery Replacement Notes**

#### **When is battery replacement needed?**

If the "Charge the battery!" appears on the LCD, replace the battery cartridge with a fully charged one.

If you leave the BHT without replacing the battery cartridge, then the integrated calendar clock or data will no longer be backed up so that the calendar clock may stop or the data may be lost.

#### **Grip style BHT**

If "Charge the battery!" appears on the LCD when battery cartridges are loaded in both the BHT body and grip, replace both battery cartridges. (As long as the voltage level of either one of battery cartridges is higher than the specified level, this warning message will not appear.) Always remove both battery cartridges, even if you only have one fully-charged replacement battery cartridge on hand.

- Replace the battery cartridge quickly. NOTE:
	- Be sure to turn the BHT off before battery replacement.
	- Load a charged battery cartridge within 3 minutes after the removal to avoid data loss.
	- After battery replacement, turn the BHT on and check its operation.
	- If you leave the BHT with no battery cartridge loaded for a long time, the contents of the memory may no longer be backed up so that the data stored in the BHT may be lost. It is recommended that important data be saved into the FLASH folder or uploaded to the host computer.
	- The battery cartridge will gradually deteriorate during the repeated cycles of charging and discharging due to its properties. When the battery operation period becomes shortened due to its deterioration even if it has been charged for the specified hours, replace the battery cartridge with a new one.
	- Use only DENSO WAVE-authorized battery cartridges and chargers.
	- Never dispose of battery cartridges into a fire. They should be recycled properly. Do not throw them in a trash.
	- When disposing of the battery cartridge, cover the terminal pins with vinyl tape to prevent short-circuit.

# **2.3.4 BHT Turning-off Notes**

# **[ 1 ] "Shutdown in progress" message**

If you press the **power** key to turn off the BHT, the BHT displays the following message and starts preparation for shutdown.

> Shutdown in progress. Do not remove the battery.

When the above message is displayed, do not remove the battery cartridge.

If you do so, the data stored in the BHT may be lost.

# **[ 2 ] Backing up the Registry**

The Registry is the part of Windows CE that stores setup information required for operating the BHT.

#### ■ Backing-up the Registry

When the BHT is on, pressing the power key with the **SF**/**ALP (SF)** key held down displays the screen shown at right and starts backing up the Registry.

Do not remove the battery cartridge until the backup operation is completed and the message disappears.

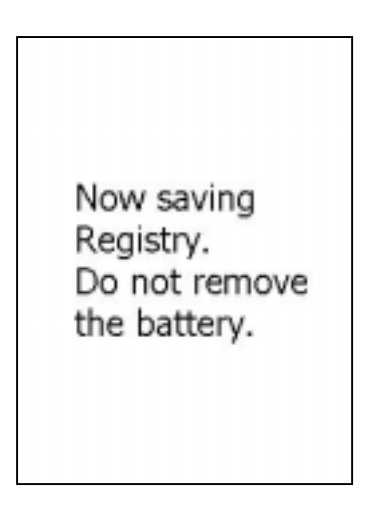

#### ■ Restoring the Registry

If the Registry is lost, the OS automatically restores it.

If the OS fails to restore it (since the Registry has not been backed up), the following error message appears.

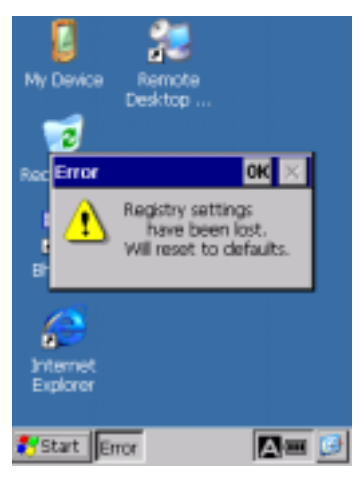

To make the Registry revert to the default, initialize the memory including the Registry. Refer to Section 2.5.4, "[3.4] File System, ■ Initializing the memory including the Registry."

# **2.3.5 Warm and Cold Booting**

## **Warm-booting the BHT**

In any of the following cases, warm-boot the BHT:

- The BHT makes no response to entry from the touch screen or keys.
- The programs in the BHT malfunction due to any problems.

Warm-booting the BHT will not erase data stored in the RAM, but it will erase data being edited and not be saved.

#### **Warm booting procedure**

When the BHT power is on, press the reset button with the stylus.

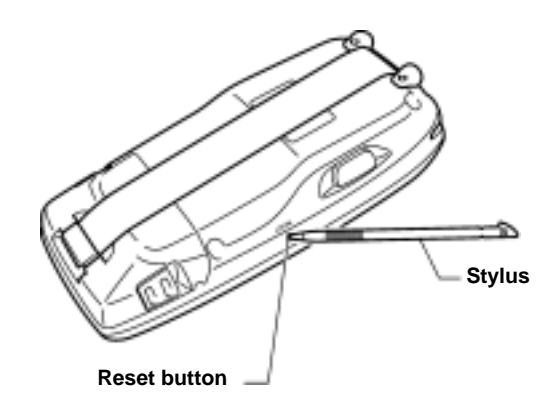

#### ■ Cold-booting the BHT

If a problem persists even after warm-booting the BHT, cold-boot the BHT.

Cold-booting the BHT will erase all data stored in the RAM. It is recommended that important data be saved into the FLASH folder or uploaded to the host computer.

#### **Cold booting procedure**

Turn the BHT off. While holding down the reset button with the stylus, press the **power** key and then release them. Press the **power** key again, and the BHT cold-boots.

#### ■ Contents of the memory after warm-/cold-booting the BHT

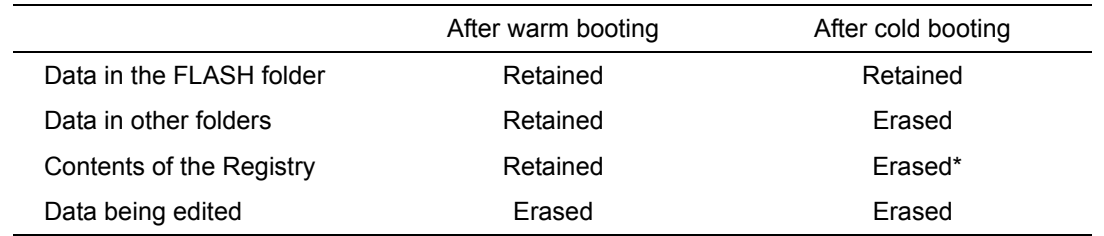

\* If the Registry has been backed up, the backup will apply. For the backup procedure, refer to Section 2.3.4, "[ 2 ] Backing up the Registry."

#### **Application program to run automatically at warm-/cold-boot**

If any execution program file (XXXXXX.exe) is stored in the FLASH\StartUp folder, warm- or cold-booting the BHT automatically runs that program file.

# **2.4 Replacement of the Backup Battery**

If the following warning message appears on the LCD, you need to replace the backup battery (refer to Section 2.4.1).

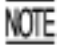

If you remove the backup battery, the contents of the memory may no longer be backed up so that the data stored in the BHT may be lost. It is recommended that important data be saved into the FLASH folder or uploaded to the host computer.

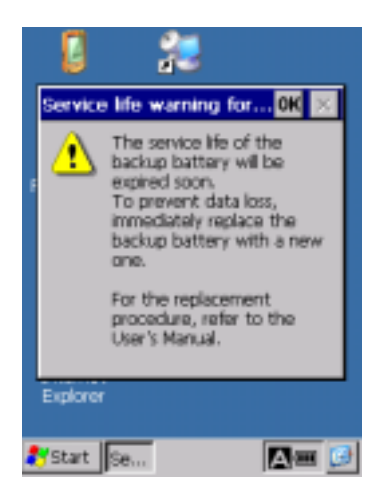

This warning message appears each time the backup battery is fully discharged after 200 times of full discharges.

Even if this warning message appears, you can continue operation by tapping the **OK** button in the top right corner of the message window.

Each time the backup battery is fully discharged, the internal discharge counter automatically NOTE increments by one; however, replacing the backup battery does not reset the counter to zero automatically. You need to reset the discharge counter (refer to Section 2.4.2).

When the BHT is shipped from the factory, the discharge counter is reset to zero.

# **2.4.1 Replacing the Backup Battery**

NOTE

Before proceeding to the replacement procedure below, it is recommended that you save important data into the FLASH folder or upload it to the host computer.

- (1) Turn the BHT upside down.
- (2) Slide the right and left release buttons in the direction of the arrows to remove the battery cartridge cover.

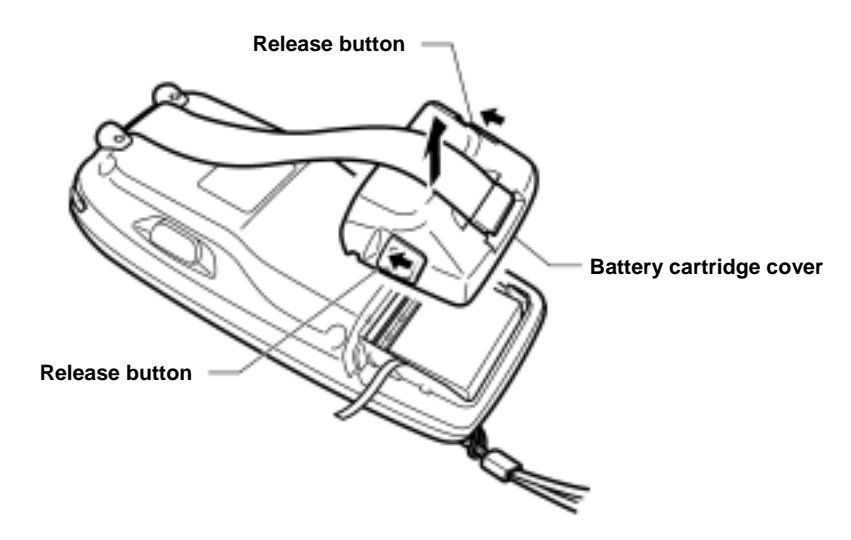

(3) Pull up the battery pull strap to remove the battery cartridge.

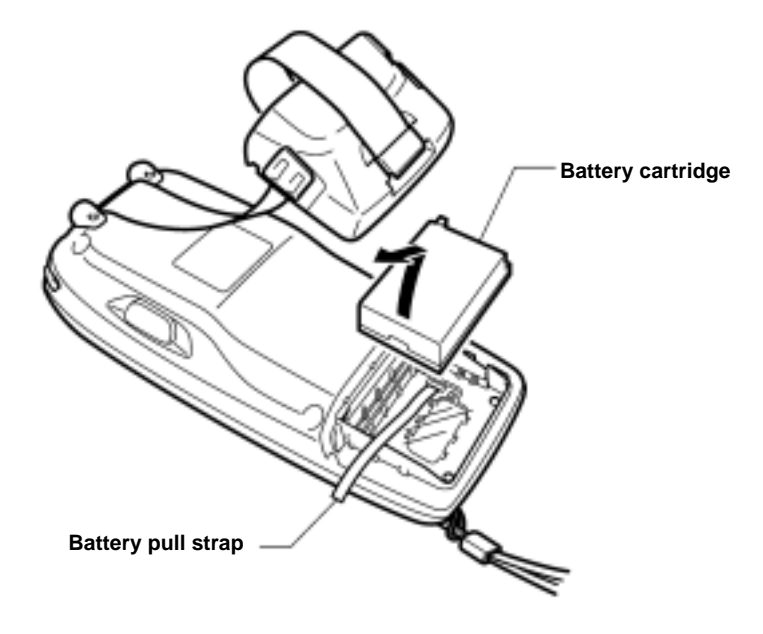

(4) Pull the lock of the inside cover to the right and towards you to release it.

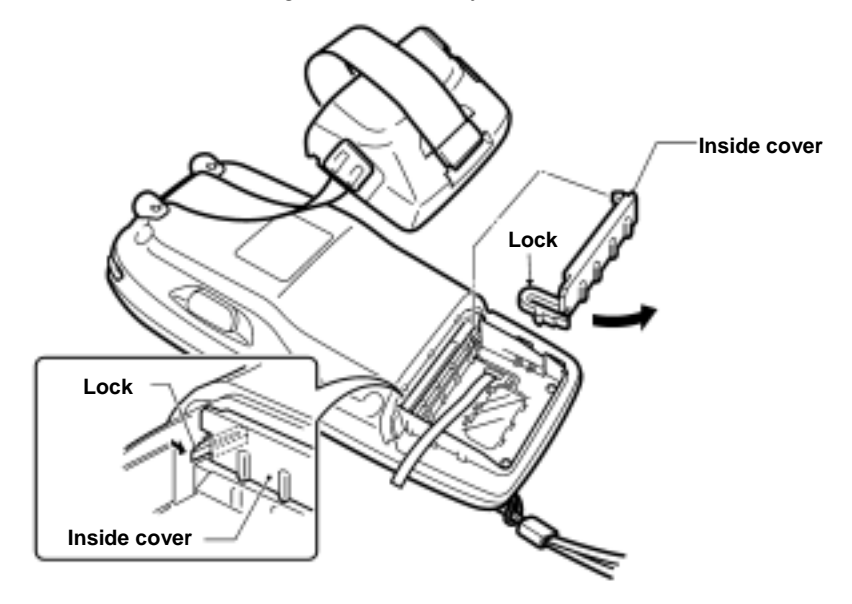

(5) Pull the right end of the clear insulation sheet up and out of the BHT.

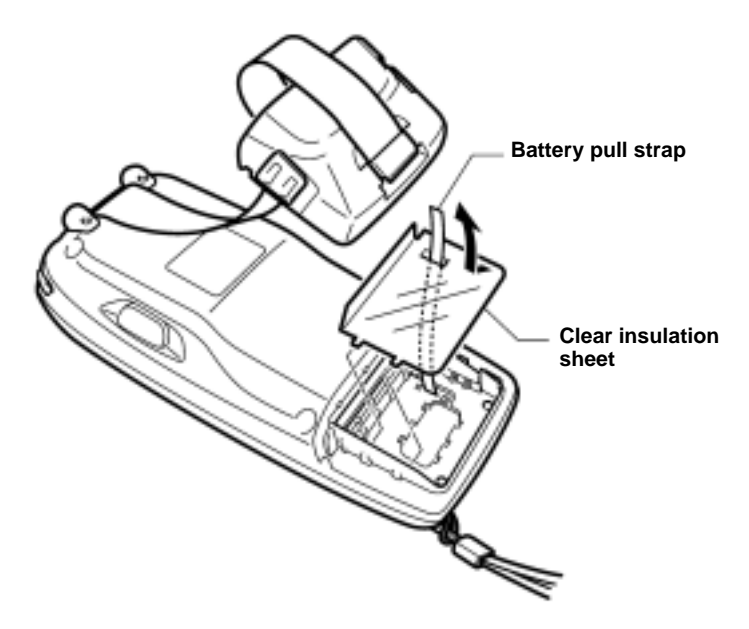

(6) Slide the backup battery cover to the right and take it out.

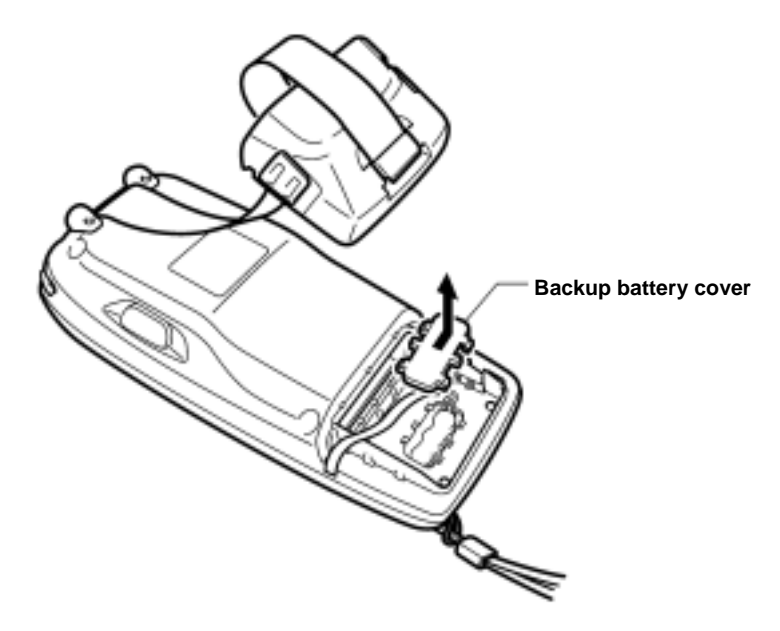

(7) Lift up the backup battery, take its lead wires out of the groove, and disconnect the battery connector as shown below.

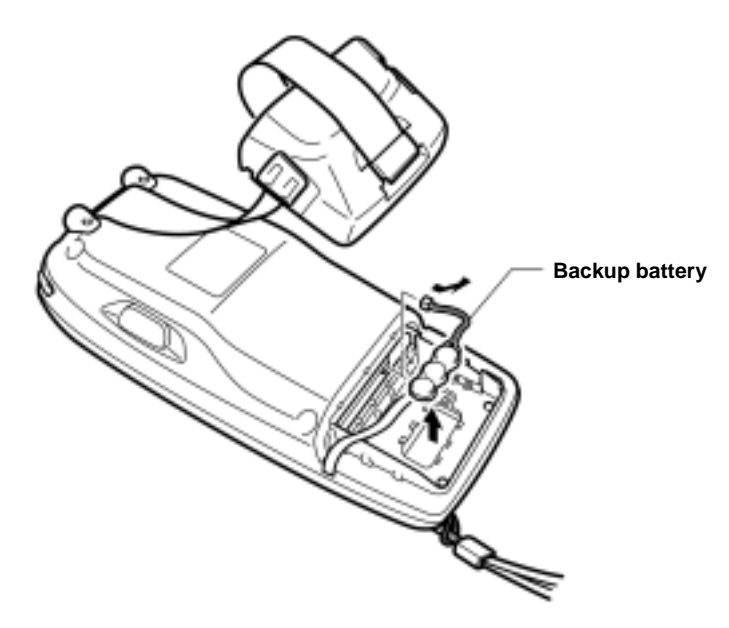

- (8) Connect the connector of a new backup battery with the red lead facing to the left.
- (9) Route the lead wires inside the guides through the groove. For easier routing, use a tool whose tip is thin and round.
- (10) Load the backup battery.

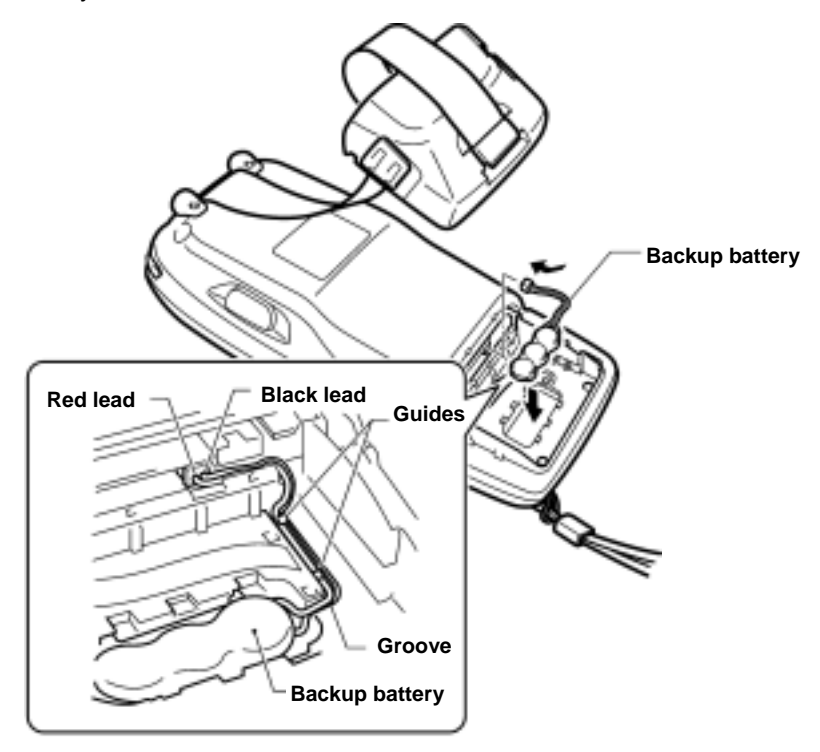

(11) Slide the backup battery cover back into place.

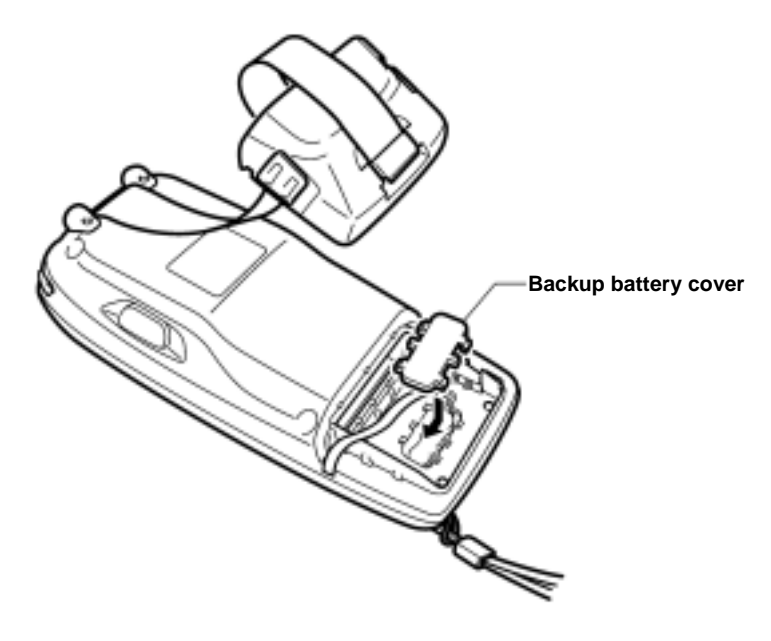

(12) Set the clear insulation sheet back into place while threading the battery pull strap through the cutout in the sheet.

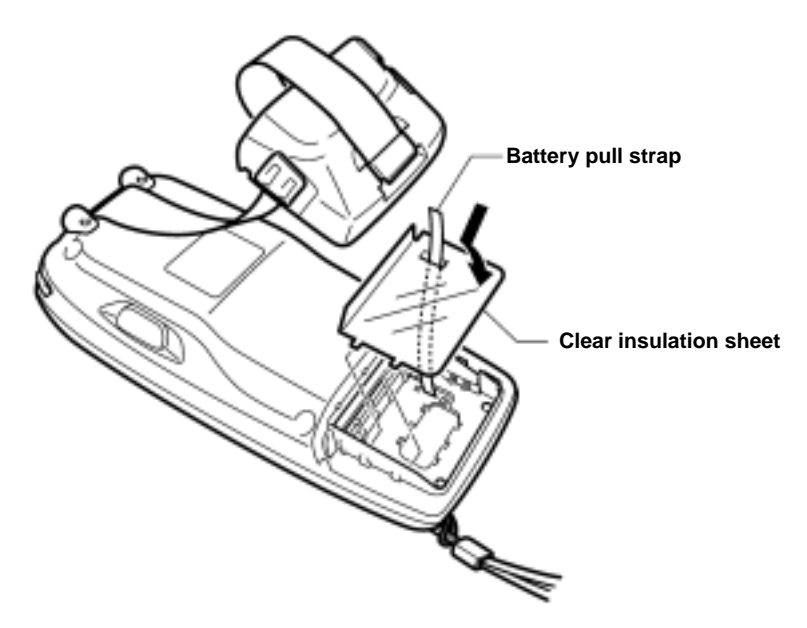

(13) Set the inside cover so that its lock and pawl become fitted between the printed circuit boards.

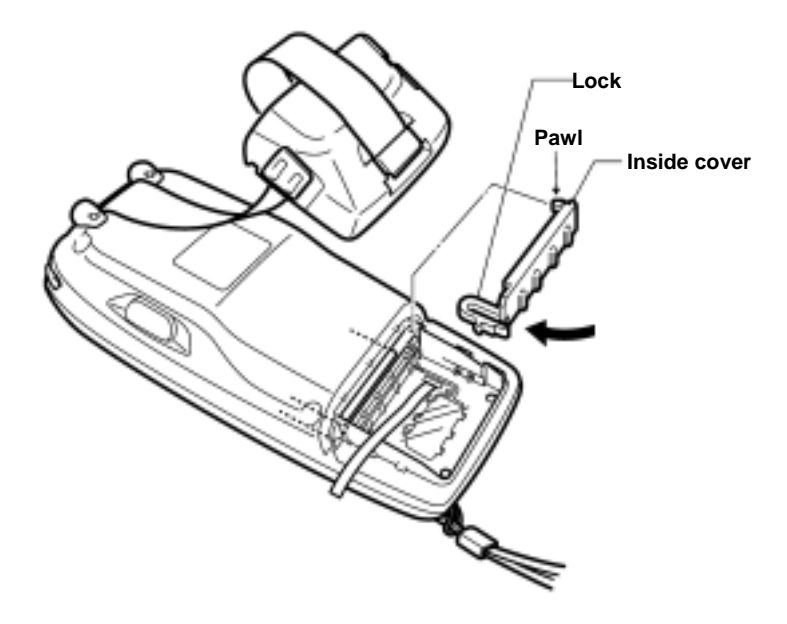

(14) Push the battery cartridge into the BHT. The end of the battery pull strap should come out from the left edge of the battery cartridge.

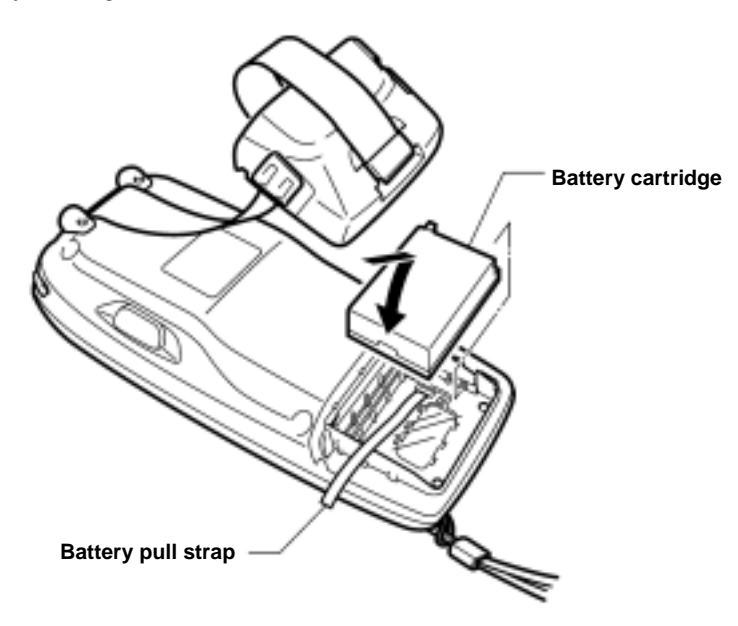

(15) Set the battery cartridge cover back into place and return the right and left release buttons to the original position.

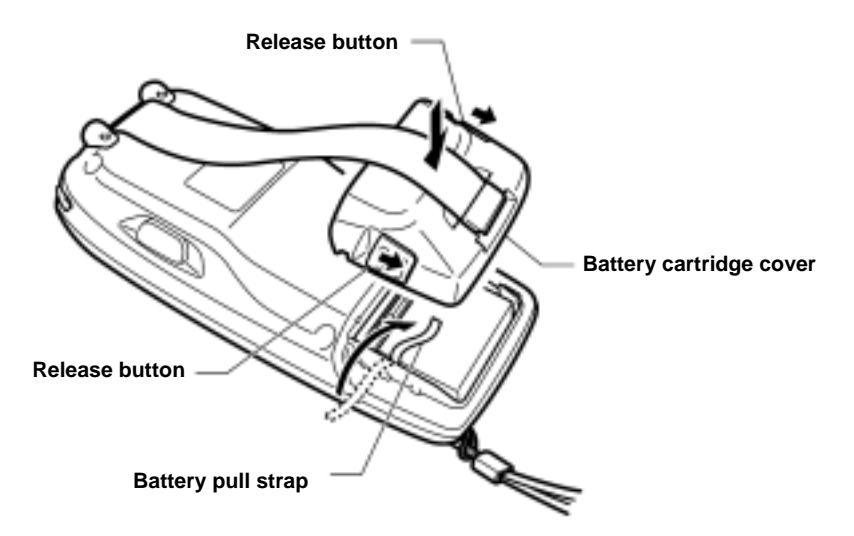

# **2.4.2 Resetting the Discharge Counter**

If you replace the backup battery, reset the internal discharge counter in the BhtShell System Properties Menu. For detailed operation, refer to Section 2.5.4, "[3] System Properties Menu, Backup Battery Discharge Counter."

# **2.5 Operating in System Menu**

# **2.5.1 Desktop**

Upon completion of setting-up 2 (described in Section 2.3.2), the desktop appears on the touch screen as shown below.

Double-tapping icons on the desktop runs the corresponding programs.

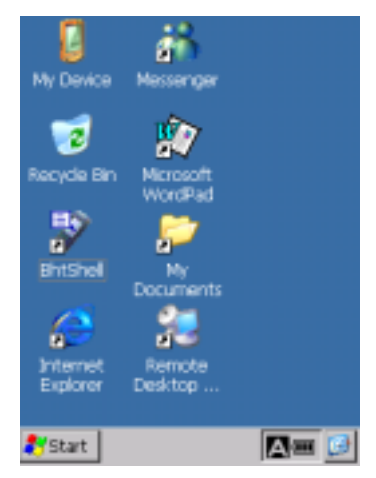

## ■ My Device

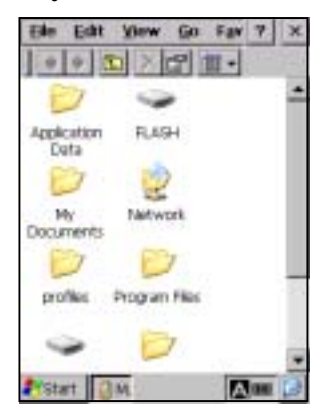

On the desktop, double-tap **My Device**. The screen shown at left appears.

With this program, you can browse the file information in the BHT.

# ■ Recycle Bin

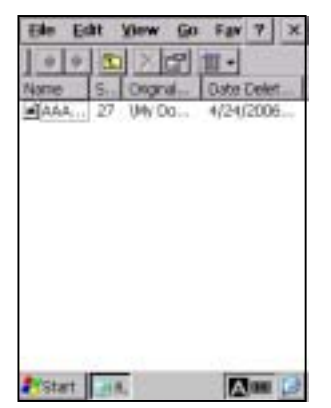

## ■ BhtShell

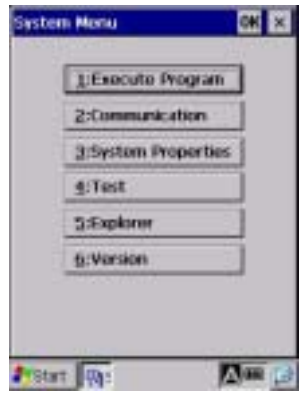

#### On the desktop, double-tap **Recycle Bin**. The Recycle Bin opens.

The Recycle Bin stores files you deleted in the BHT.

To retrieve files stored in the Recycle Bin, select the file to be retrieved and choose **File|Restore**.

To delete a file(s) in the Recycle Bin from the BHT memory permanently, select the file(s) to be deleted and choose **File|Delete**.

To delete all files in the Recycle Bin, choose **File|Empty Recycle Bin**.

If you delete files in the FLASH folder, they will not be stored in **NOTE** the Recycle Bin but deleted from the memory immediately.

On the desktop, double-tap **BhtShell**. The System Menu screen shown at left appears.

For details about this program, refer to Section 2.5.3, "Operating in System Menu."

#### ■ Internet Explorer

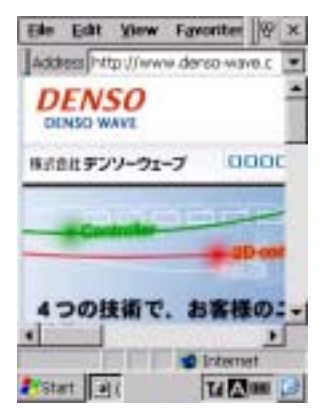

On the desktop, double-tap **Internet Explorer**. The screen shown at left appears.

With this program, you can browse Web pages.

Before running Internet Explorer, you need to make RF-related **NOTE** settings and open the wireless communications device. For details, refer to Section 2.5.4, "[3.8] Radio Frequency."

#### **Configuring Proxy Server** TIP

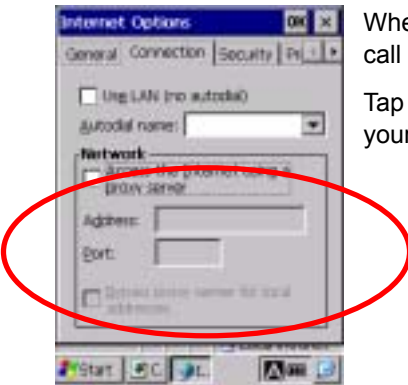

When the **Internet Explorer** runs, choose **View|Internet Options** to call up the Options window.

Tap the **Connection** tab to display the screen shown at left. Make your settings.

#### **Messenger**

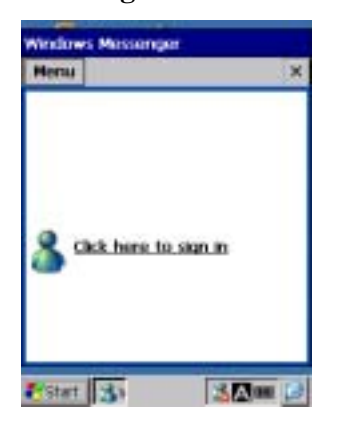

On the desktop, double-tap **Messenger**. The screen shown at left appears.

#### **Microsoft WordPad**

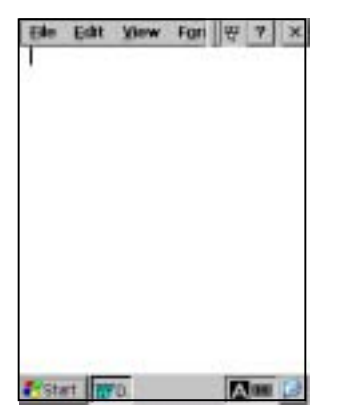

On the desktop, double-tap **Microsoft WordPad**. The screen shown at left appears.

# ■ My Documents

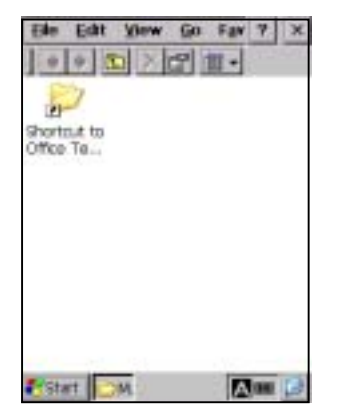

On the desktop, double-tap **My Documents**. The screen shown at left appears.

With this program, you can browse the file information in the BHT.

## ■ Remote Desktop Connection

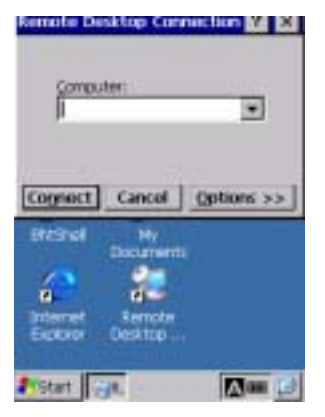

On the desktop, double-tap **Remote Desktop Connection**. The screen shown at left appears.

# **2.5.2 Start Menu**

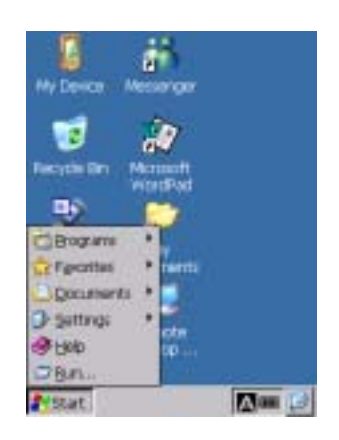

#### **Terminal**

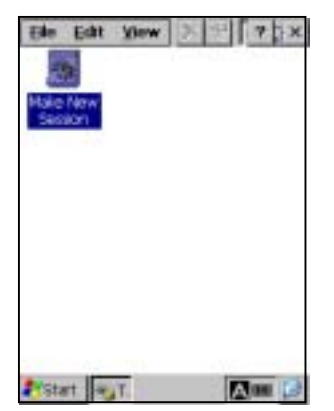

Tap the  $\frac{1}{2}$  start button in the bottom left corner of the desktop.

The Start menu appears where you can run programs and make system settings.

On the **Start** menu, tap **Programs|Communication|Terminal**. The screen shown at left appears. You can create a new session.

#### ■ Internet Explorer

On the **Start** menu, tap **Programs|Internet Explorer** to run Internet Explorer. For details, refer to Section 2.5.1, "Desk Top, Internet Explorer."

#### **Windows Explorer**

On the **Start** menu, tap **Programs|Windows Explorer** to run Windows Explorer. For details, refer to Section 2.5.1, "Desk Top, ■ My Device."

# **Command Prompt**

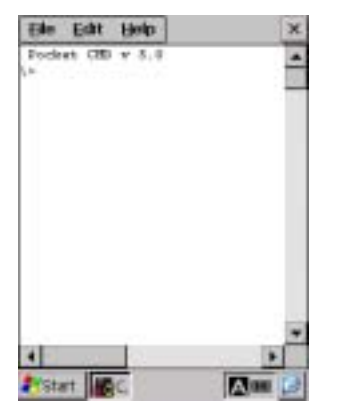

On the **Start** menu, tap **Programs|Command Prompt**.

The screen shown at left appears.

## **■ Favorites**

On the **Start** menu, tap **Favorites**.

Your Favorites list appears.

To add items to your Favorites list, create a shortcut(s) of the desired file(s) in the \Windows\favorites folder.

#### ■ Documents

On the **Start** menu, tap **Documents**.

Recently opened documents appear.

To add files to the **Start** menu, use the standard API "SHAddToRecentDocs(). For details about SHAddToRecentDocs(), refer to the Help of application development tools.

## ■ Control Panel

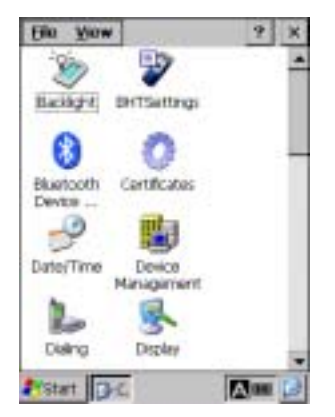

On the **Start** menu, tap **Settings|Control Panel**.

The screen shown at left appears.

You can configure the basic Windows operating environments in your BHT.

#### **Backlight Properties**

On the Control Panel window, double-tap **Backlight**, and the Backlight Properties window appears.

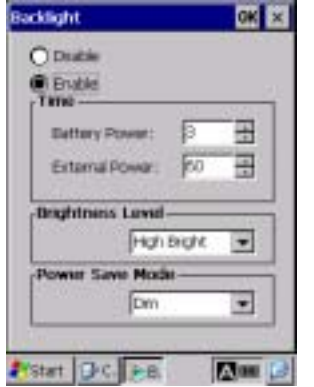

#### - Backlight function<sup>(\*1)</sup>

Enable or disable the backlight function. If it is enabled, the backlight comes on when you press any key or tap the touch screen.

#### **- Backlight On-duration**

Set the ON-duration of the backlight that comes on when you press any key or tap the touch screen.

Battery Power: ON-duration when the BHT is not placed on the CU.

External Power: ON-duration when the BHT is placed on the CU.

#### **- Brightness Level**

Select the desired brightness level from the following four choices:

(Dark)

Off Low Bright Mid Bright High Bright

(Bright)

#### **- Power Save Mode**

Change the settings for turning off the backlight after the BHT has not been used for a specified period of time.

Off: The backlight turns off immediately.

Dim: The backlight remains on very dimly.

(\*1)

Pressing the backlight function on/off key (the initial setting: the simultaneous depression of the **SF** key and right-hand trigger switch (**M4** key)) toggles between enabled and disabled states, regardless of the backlight function setting made on this screen.

#### **BHTSettings**

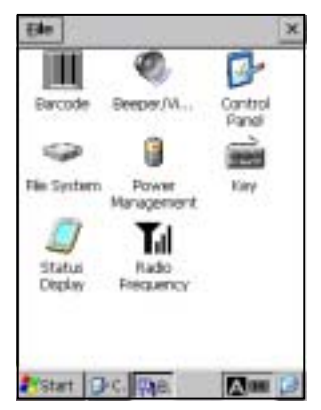

On the Control Panel window, double-tap **BHTSettings**, and the BHTSettings window appears.

For details, refer to Section 2.5.4. [3] "System Properties Menu."

## **System Properties**

On the Control Panel window, double-tap **System**, and the System Properties window appears.

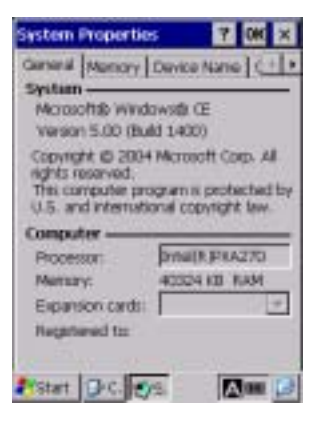

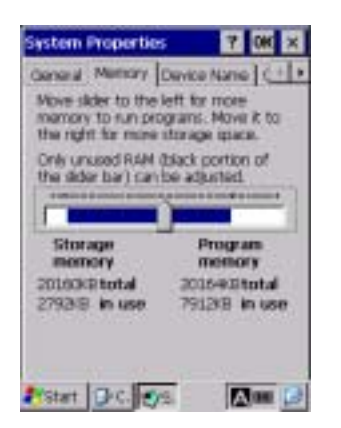

Tap the **General** tab to display the screen shown at left.

Choose the **Memory** tab to display the screen shown at left.

You can check the memory allocation and the free space of the RAM.

You can also change the memory allocation by moving the slider.

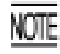

According to your operating requirements, assign the memory between "Storage memory" and "Program memory."

Depending upon the memory allocation (e.g., insufficient program execution space), the BHT might not operate normally.

## **Stylus Properties**

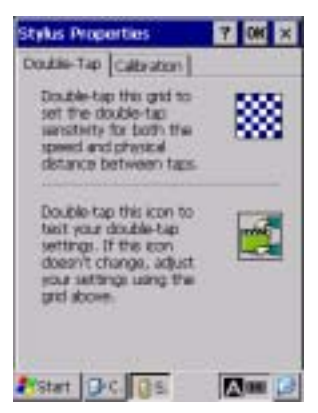

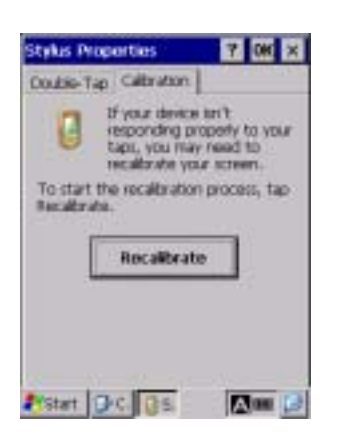

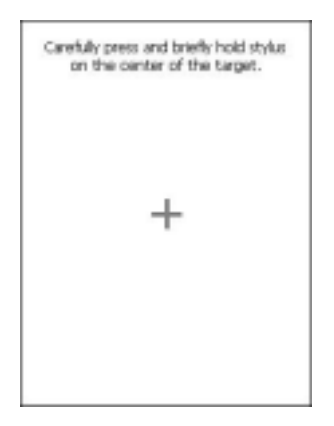

On the Control Panel window, double-tap **Stylus**, and the Stylus Properties window appears.

You can adjust the double-tap speed.

Tap the **Calibration** tab to display the window shown at left.

Tab the **Recalibrate** to display the screen shown at left.

Follow the on-screen instructions. Refer to Section 2.3.2 "Setting-up 2: Calibrating the touch screen."

## **Dialing Properties**

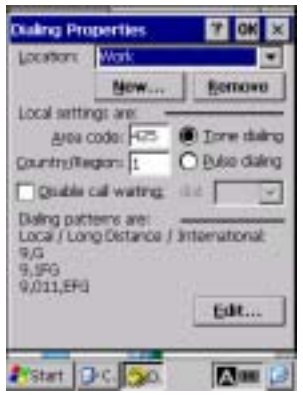

On the Control Panel window, double-tap **Dialing**, and the Dialing Properties window appears.

You can set up the telephone line.

## **Owner Properties**

On the Control Panel window, double-tap **Owner**, and the Owner Properties window appears.

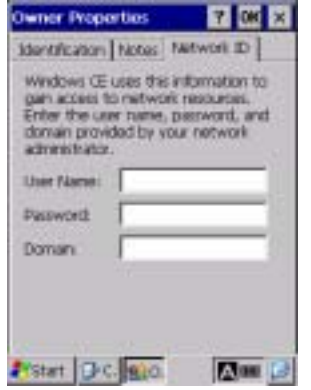

Tap the **Network ID** tab to display the window shown at left.

You can specify a user name, password and domain required to access the network resource.

#### **Volume & Sounds Properties**

On the Control Panel window, double-tap **Volume & Sounds**, and the Volume & Sounds properties window appears.

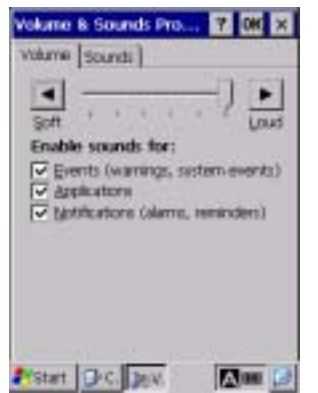

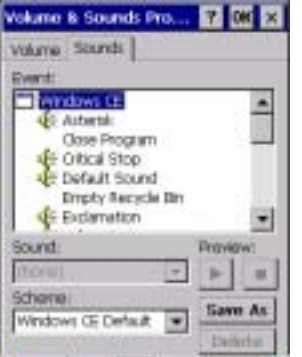

Start D.C. Dev. 2000 13

Tap the **Volume** tab to display the screen shown at left.

You can make the following settings:

- Adjust the beeper volume except volumes for key entry and screen taps
- Enable/disable the beeper for events
- Enable/disable the beeper driven by programs
- Enable/disable the beeper for notification

You may adjust the beeper volume to six levels (0 to 5) on this **NOTE** screen; however, four levels are available in practice since levels 1 and 2 and levels 3 and 4 produce the same volume.

Tap the **Sounds** tab to display the screen shown at left.

You can configure beeper sounds for various events.

#### **Display Properties**

On the Control Panel window, double-tap **Display**, and the Display Properties window appears.

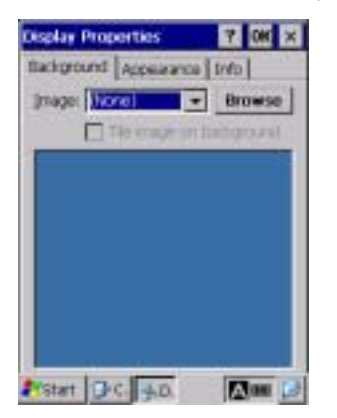

Tap the **Background** tab to display the screen shown at left. You can select wallpaper to be displayed on your desktop.

**Display Properties**  $700 \times$ Background Accessorios [pdp] Schone: Windows Standard **Delete Apply** Saye... Normal De stand some v  $T$  OK × **Mindow Text Active Win 7 000 K** Text **Button Itemi:** Desktop  $\overline{\phantom{a}}$ Fister D.C. 4D. Am

Tap the **Appearance** tab to display the screen shown at left. You can specify the appearance of your desktop.

## **Regional Settings Properties**

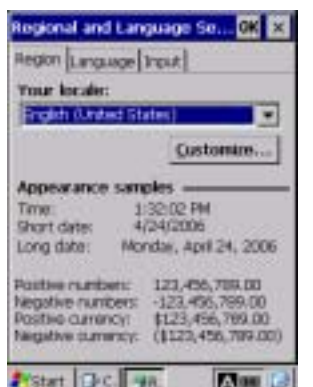

On the Control Panel window, double-tap **Regional Settings**, and the Regional Settings Properties window appears.

You can specify the display format for the following:

- Region
- Language
- Input

#### **Connection**

On the Control Panel window, double-tap **Network and Dial-up Connection**, and the Connection window appears.

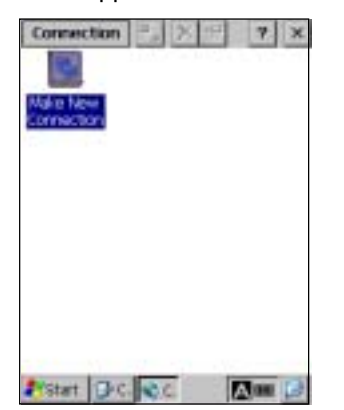

Double-tap the "Make New Connection" icon starts Wizard.

Follow the Wizard instructions and set the connection name and type.

## **PC Connection Properties**

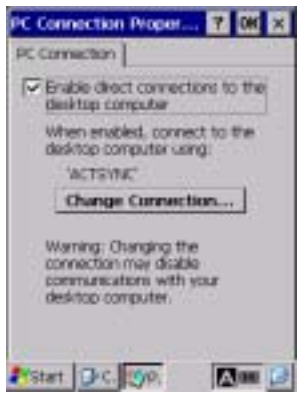

Tap the **PC Connection** tab to display the screen shown at left.

You can change the connection method to the PC. Tap the **Change Connection** button.

#### **Date/Time Properties**

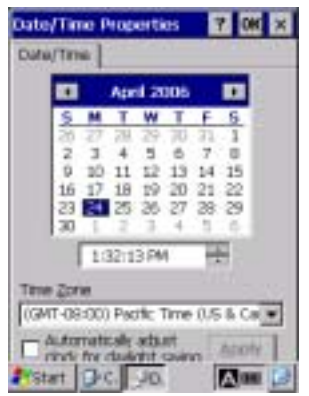

# **Input Panel Properties**

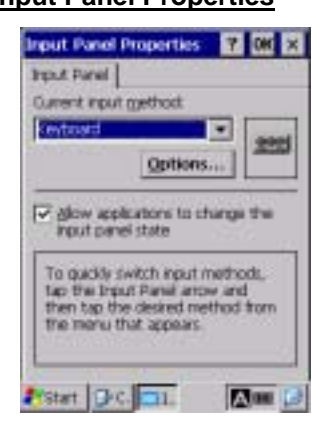

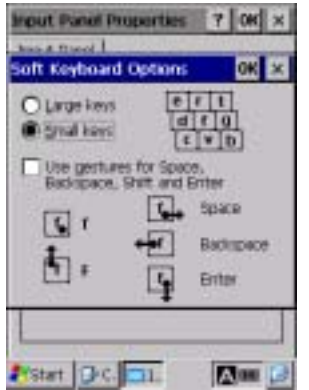

On the Control Panel window, double-tap **Date/Time**, and the Date/Time Properties window appears.

You can specify the date, time and time zone.

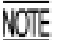

NOTE The entry range to the year is 2003 to 2099.

On the Control Panel window, double-tap **Input Panel**, and the Input Panel Properties window appears.

Tap the **Options** button to display the screen shown at left.

You can switch the input panel (software keyboard) between large and small keys.

Regardless of the setting made for "Use gestures for...," the gestures\* are always active.

\* The Gesture refers to special stylus operations that enable special input on the software keyboard as shown at left.

# **Taskbar**

On the **Start** menu, tap **Settings|Taskbar**. The Taskbar and Start Menu window appears.

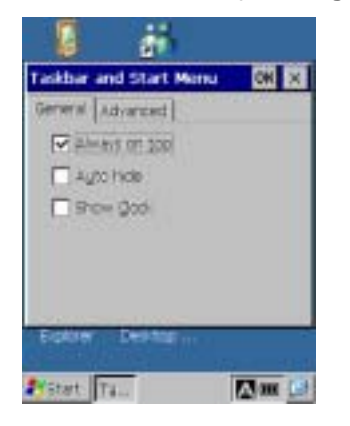

Tap the **General** tab to display the screen shown at left. You can customize the taskbar.

# **Run**

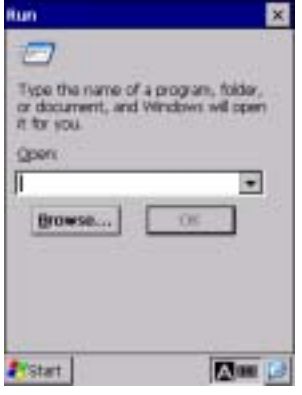

On the **Start** menu, tap **Run**, and the screen shown at left appears. You can run applications or open files.
# **2.5.3 Operating in System Menu**

On the desktop, double-tap **BhtShell**. System Menu starts up to display the following screen:

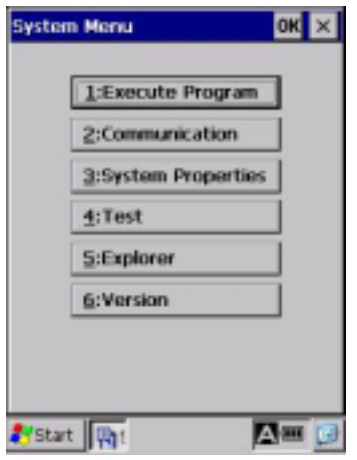

To run the items in System Menu, tap the desired item or press the corresponding numerical key.

To quit System Menu, tap the  $OK$  or  $\times$  button located in the top right corner of the window.

The keys below are so designed that the function of each key is consistent in every screen.

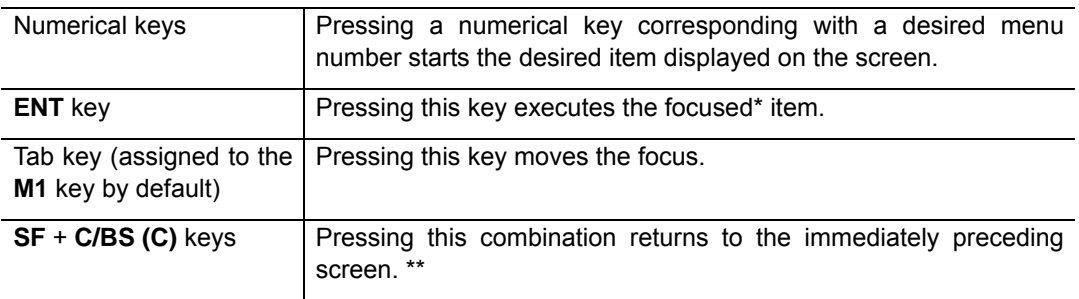

- \* Currently active item. On the screen above, the [1:Execute Program] is focused.
- \*\* The combination of the **SF** and **C/BS (C)** keys is disabled on the following menus in Section 2.5.4, "Detailed Description of the Functions in System Menu."
	- [2.1] Ymodem Menu
	- [2.2] ActiveSync (Infrared)
	- [2.3] ActiveSync (Serial)
	- [2.4] ActiveSync (USB)
	- [2.5] ActiveSync (RF)
	- [3.3] Control Panel
	- [3.8] Radio Frequency
	- [ 5 ] Explorer

### **Structure of System Menu**

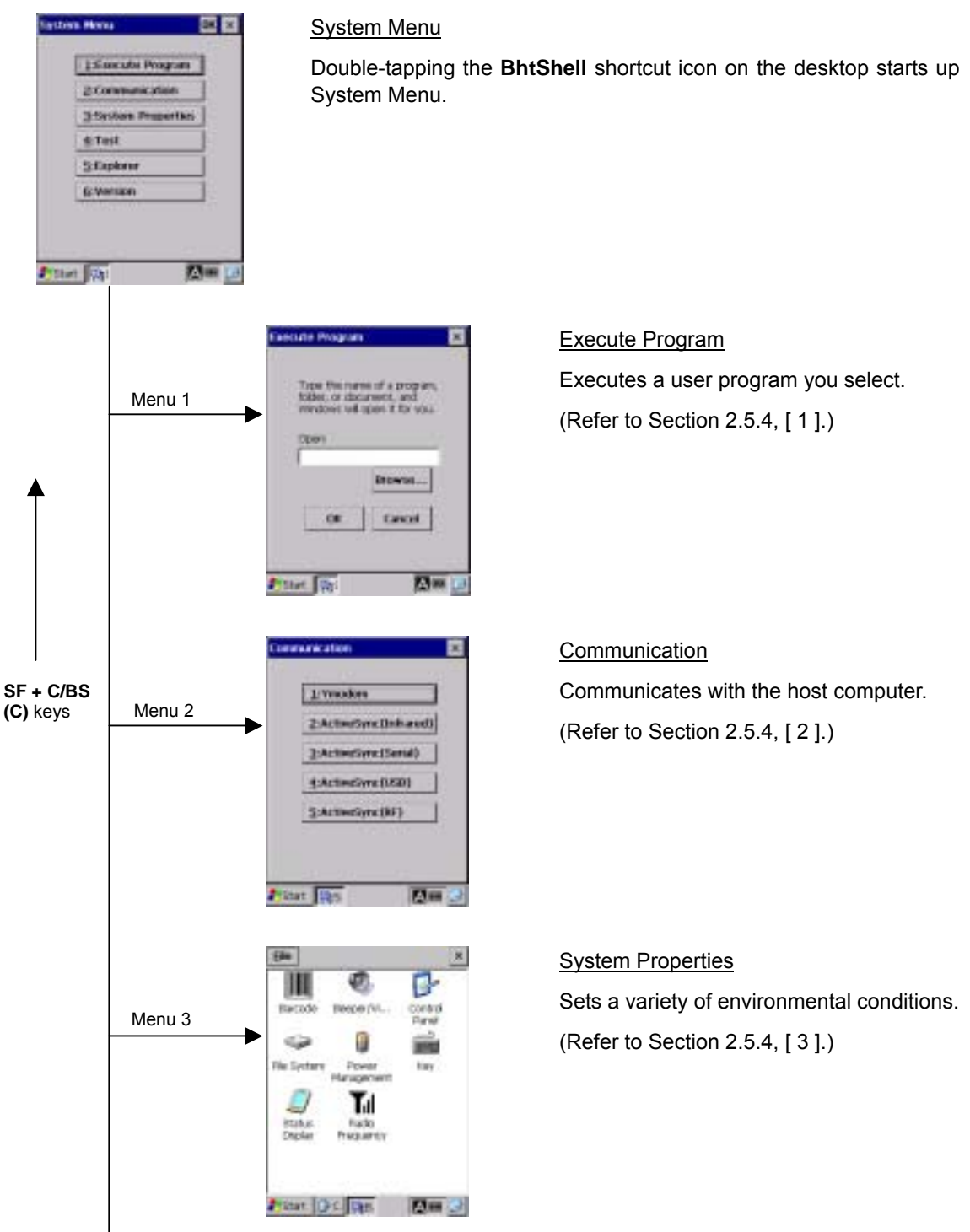

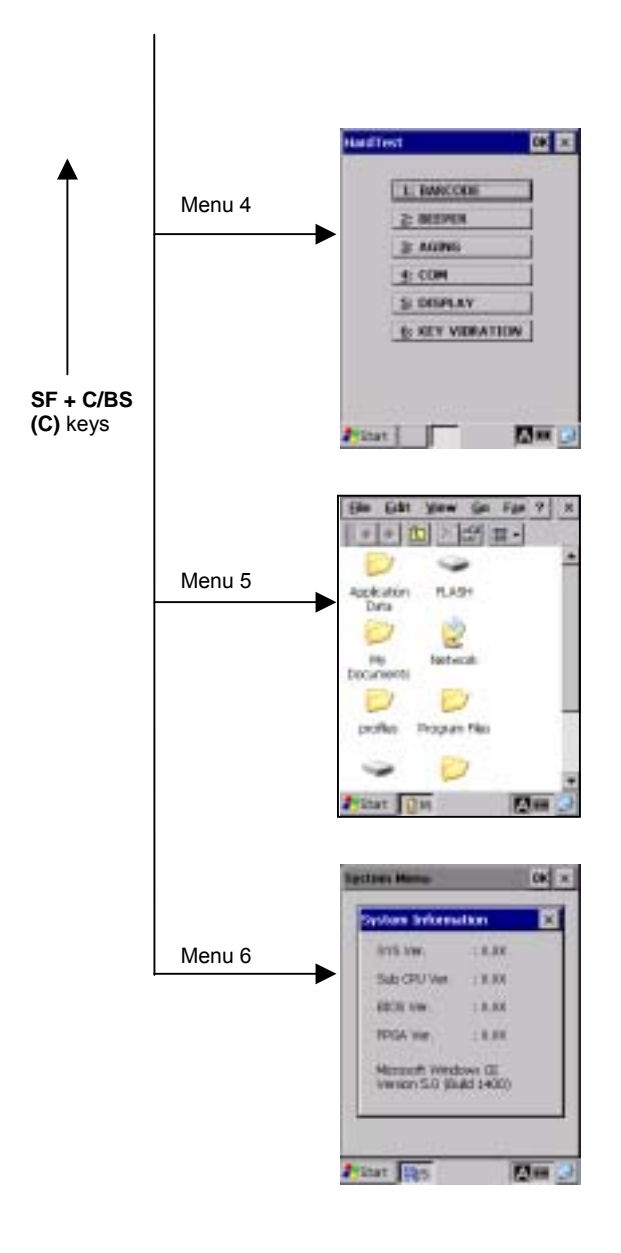

Hardware Test

Tests a variety of hardware operations. (Refer to Section 2.5.4, [ 4 ].)

**Explorer** Runs Explorer. (Refer to Section 2.5.4, [ 5 ].)

#### **System Information**

Shows the system program version and memory size.

(Refer to Section 2.5.4, [ 6 ].)

# **2.5.4 Detailed Description of the Functions in System Menu**

# **[ 1 ] Execute Program**

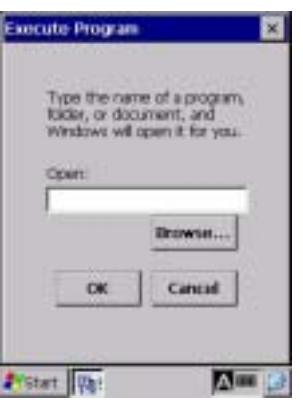

Choosing "1:Execute Program" in System Menu calls up the screen shown at left.

With this menu, you can start an application you want.

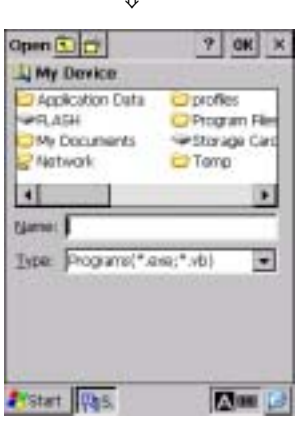

 $|$ 

Tap the **Browse** button. The screen shown at left appears.

Select a file you want to run, check that the file name is displayed in the **Name** box, and then tap the **OK** button.

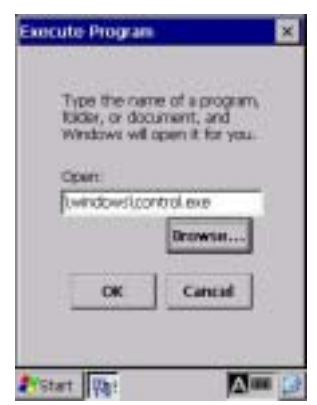

⇓

Check that the name of the file to be run is displayed in the **Open** box and tap the **OK** button.

# **[ 2 ] Communication Menu**

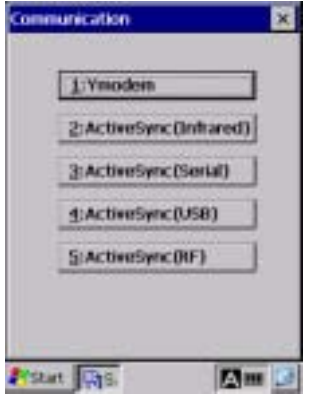

Choosing "2:Communication" in System Menu calls up the screen shown at left.

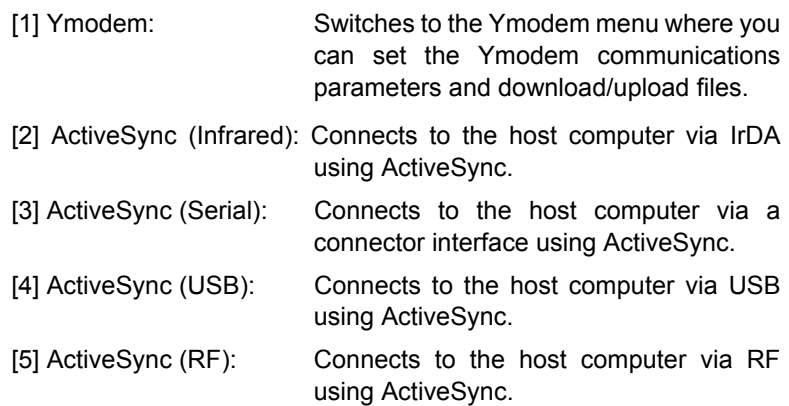

# **[2.1] Ymodem Menu**

With this menu, you can set the communications parameters and download or upload files from/to the host computer.

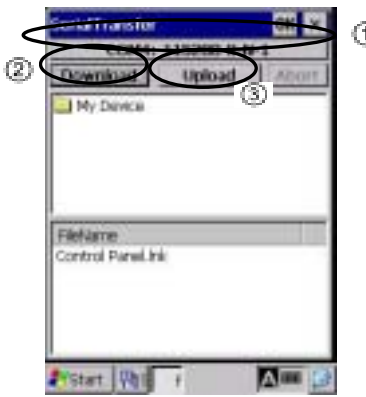

**Choosing "1:Ymodem"** in the Communication menu calls up the screen shown at left.

Button  $\bigoplus$ : Sets the communications environments.

Button **2**: Downloads a file to the BHT.

Button **3**: Uploads a file stored in the BHT to the host computer.

## ■ Setting the communications environments

Tapping button  $\bigoplus$  on the Ymodem menu calls up the communications environments setting screen.

### **When using connector interface**

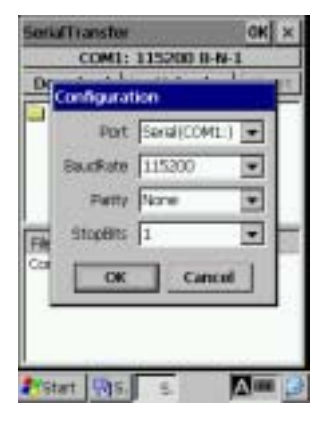

To communicate with the host computer via the connector interface port, select "Serial (COM1:)" in **Port**. The screen shown at left appears.

In **BaudRate**, **Parity**, and **StopBits**, select the same setting as that in the host computer.

Data bits are fixed at 8.

### **When using IrDA interface**

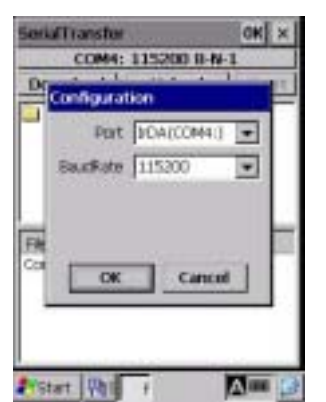

To communicate with the host computer via the IrDA interface port, select "IrDA (COM4:)" in **Port**. The screen shown at left appears.

In **BaudRate**, select the same setting as that in the host computer.

Other settings are fixed as follows:

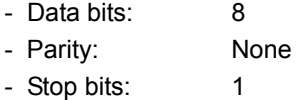

After the BHT is initialized, the interface port and communications parameters are set as listed in the default table below.

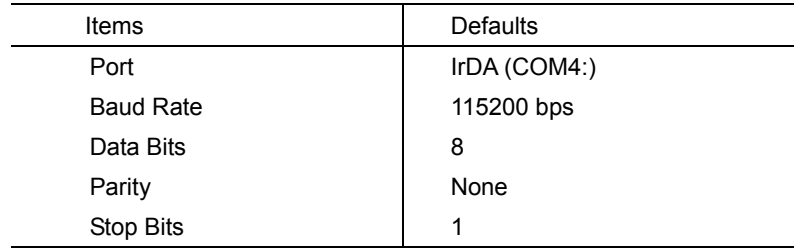

# ■ Downloading

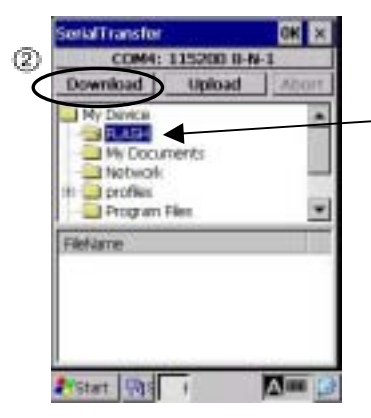

Specify a folder where you want to store a downloaded file and then tap button  $\circledR$ , and the BHT waits for a file to be downloaded.

Folder where you want to store a downloaded file

If you download a file having the same name as one already in the same folder, the newly downloaded NOTE file replaces the old one.

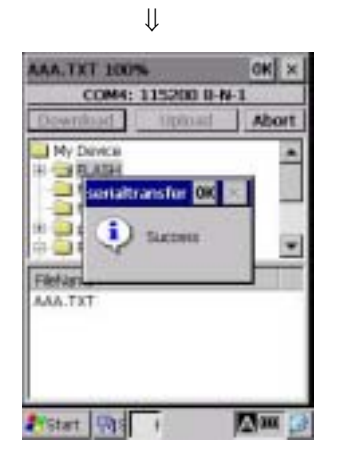

Upon completion of downloading, the BHT sounds a long beep once and displays the screen shown at left.

### **If an error occurs during downloading**

If some error occurs during downloading, the BHT beeps three times and shows one of the following screens.

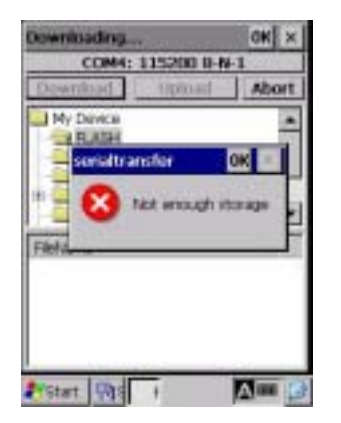

#### **Problem**

The memory is insufficient for storing files to be downloaded.

### ■ Solution

Delete unnecessary files in the memory or decrease the size of the file to be downloaded.

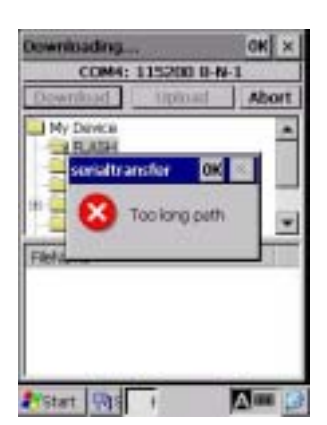

### **Problem**

The path of the file to be downloaded is too long.

### ■ Solution

Change the file name or the folder where you want to store the downloaded file.

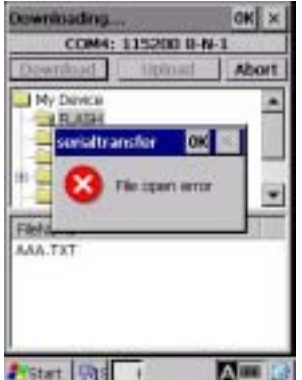

#### **Problem**

The file you attempted to download was opened.

#### **Solution**

Close the file to be downloaded and then retry the download.

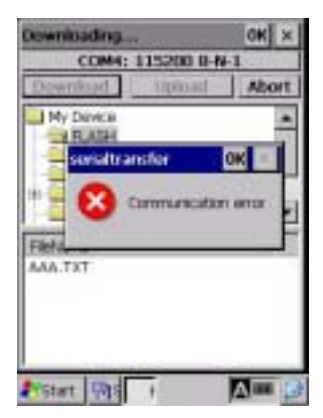

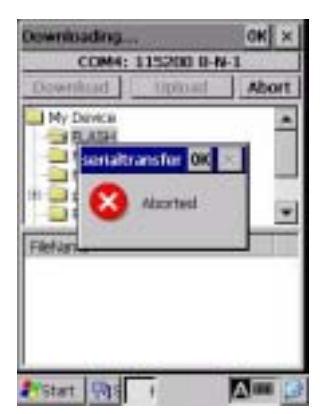

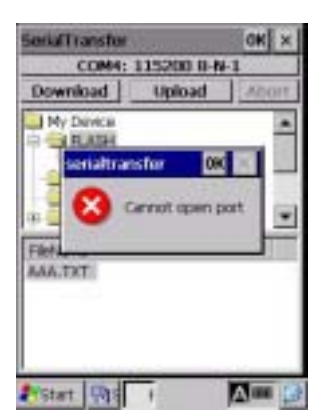

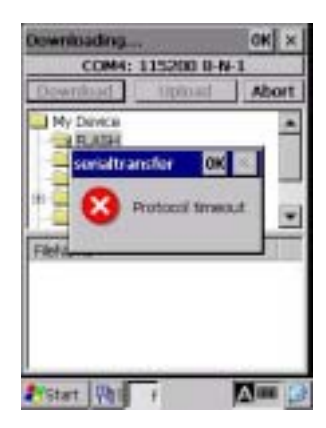

#### **Problem**

Downloading has failed.

#### **Solution**

Confirm the communications environment settings and then retry the download.

It is also necessary to check the communications environment setup of the host computer.

#### **Problem**

Downloading has aborted.

#### **Solution**

Confirm the communications environment settings and communications log, then retry the download.

It is also necessary to check the communications environment setup of the host computer.

#### **Problem**

The communications port has been already opened.

#### **Solution**

Close the communications port already opened for other processing and then retry the download.

#### **Problem**

Timeout has occurred.

#### **Solution**

Confirm the communications environment settings and communications log, then retry the download.

It is also necessary to check the communications environment setup of the host computer.

# **Uploading**

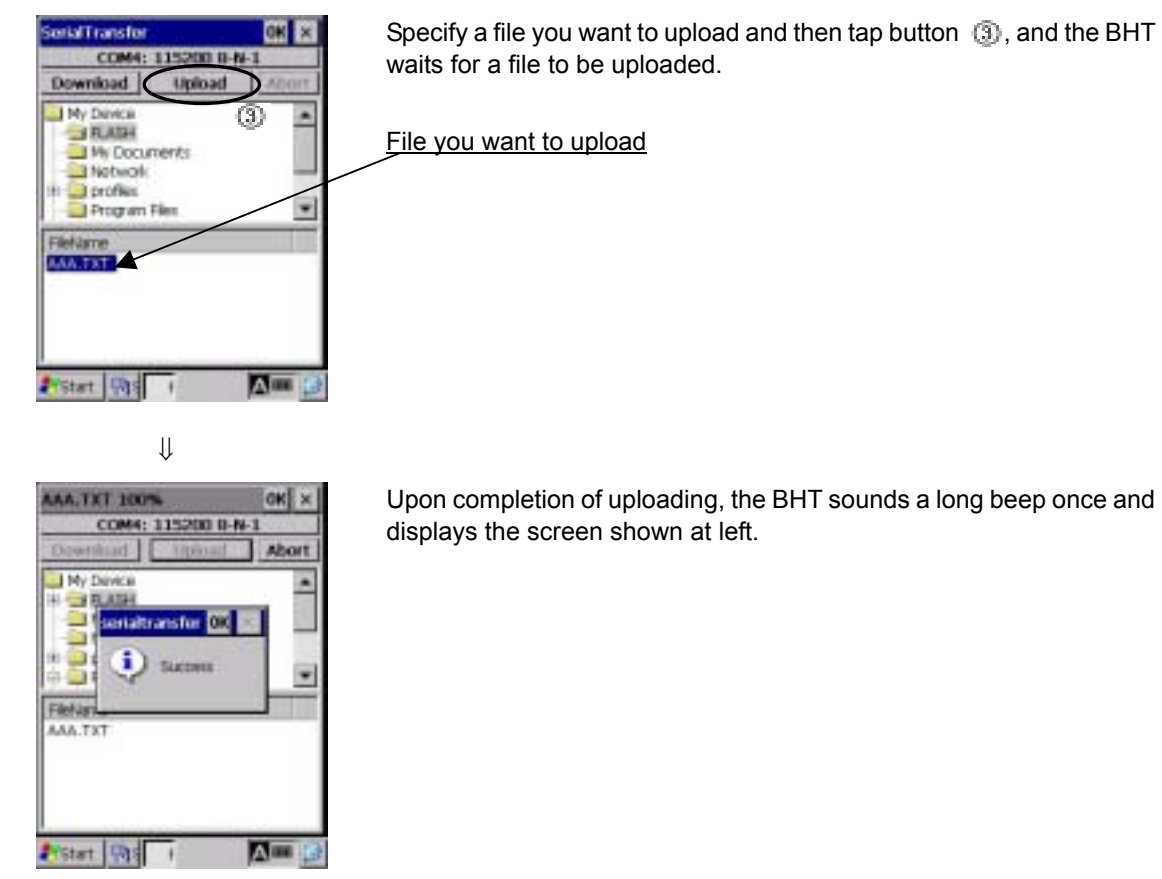

### **If an error occurs during uploading**

If some error occurs during uploading, one of the following screens will appear and the beeper beeps three times.

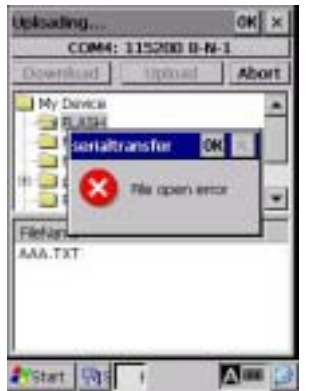

### **Problem**

The file you attempted to upload was opened.

### **Solution**

Close the file to be uploaded and then retry the upload.

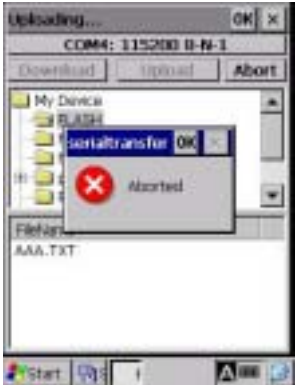

### **Problem**

Uploading has aborted.

### **Solution**

Confirm the communications environment settings and communications log, then retry the upload.

It is also necessary to check the communications environment setup of the host computer.

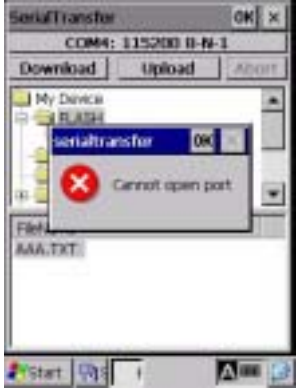

#### **Problem**

The communications port has been already opened.

#### **Solution**

Close the communications port already opened for other processing and then retry the upload.

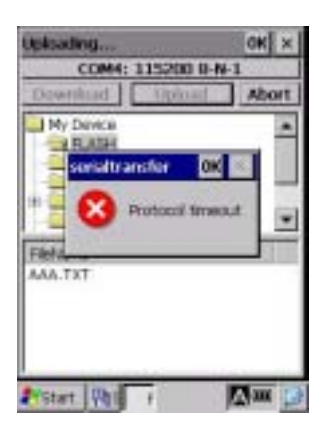

#### **Problem**

Timeout has occurred.

### **Solution**

Confirm the communications environment settings and communications log, then retry the upload.

It is also necessary to check the communications environment setup of the host computer.

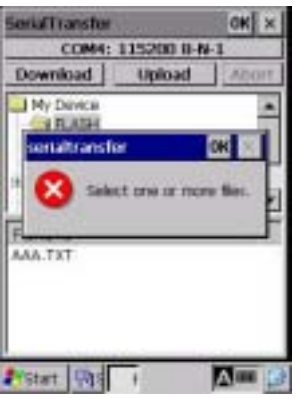

### **Problem**

No file has been correctly selected for uploading.

### ■ Solution

Select a file(s) to be uploaded and retry the upload.

# **[2.2] ActiveSync (Infrared)**

Choosing "2:ActiveSync (Infrared)" on the Communication menu connects the BHT to the host computer via the IrDA interface port.

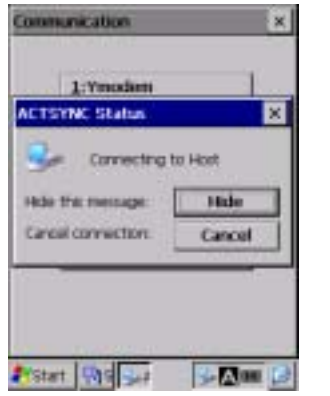

Upon completion of connection, the screen shown at left appears.

For details about the configuration of the host computer and connection using ActiveSync, refer to Chapter 3, Section 3.5 "ActiveSync."

When connecting the BHT to the host computer using ActiveSync (Infrared), arrange the BHT and **IOTE** host computer with their IrDA ports facing directly each other.

When the CU-201 with RS-232C interface is used to connect the BHT with the host, no ActiveSync can be used.

The BHT can be setup so that ActiveSync, which allows connection with the host computer, begins TIP. automatically if the BHT is placed on the CU-221 while turned on.

For further details, refer to Section 2.5.4, "[3] System Properties Menu".

## **If ActiveSync connection succeeds**

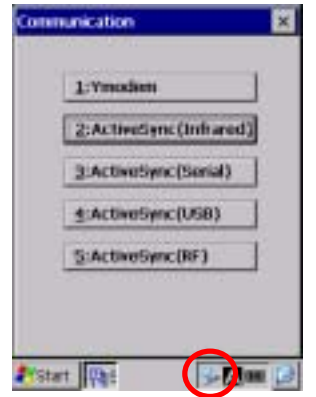

If ActiveSync connection succeeds, the BHT beeps once and displays the ActiveSync icon (circled in red at left) in the task tray.

## **If ActiveSync connection fails**

If ActiveSync connection fails, the BHT beeps once and does not display the ActiveSync icon.

# **[2.3] ActiveSync (Serial)**

Choosing "3:ActiveSync (Serial)" on the Communication menu connects the BHT to the host computer via the connector interface port.

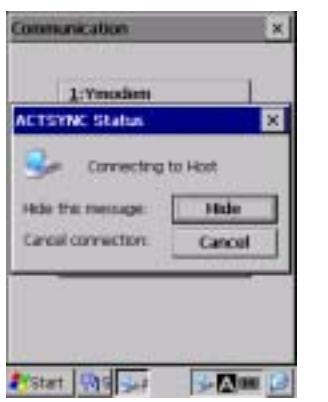

After a connection is established, the screen shown at left appears.

For details about the configuration of the host computer and connection using ActiveSync, refer to Chapter 3, Section 3.5: "ActiveSync."

# **If ActiveSync connection succeeds**

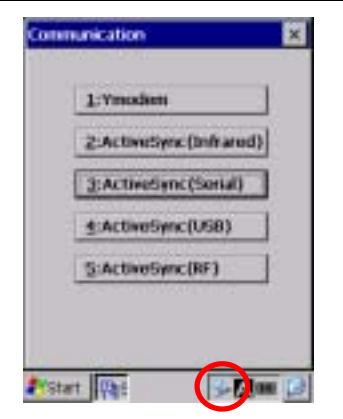

If ActiveSync connection succeeds, the BHT beeps once and displays the ActiveSync icon (circled in red at left) in the task tray.

### **If ActiveSync connection fails**

If ActiveSync connection fails, the BHT beeps once and does not display the ActiveSync icon.

# **[2.4] ActiveSync (USB)**

Choosing "4:ActiveSync (USB)" on the Communication menu connects the BHT to the host computer via the USB interface port.

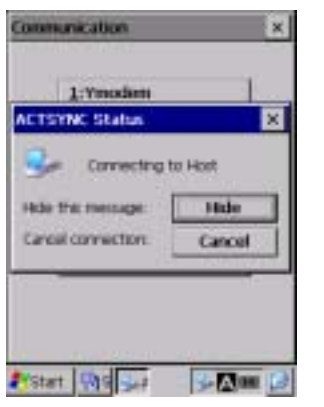

Upon completion of connection, the screen shown at left appears.

For details about the configuration of the host computer and connection using ActiveSync, refer to Chapter 3, Section 3.5 "ActiveSync."

 $\overline{TP}$  The BHT can be setup so that ActiveSync, which allows connection with the host computer, begins automatically when the USB cable is plugged into the BHT when it is turned on.

For further details, refer to Section 2.5.4, "[3] System Properties Menu".

## **If ActiveSync connection succeeds**

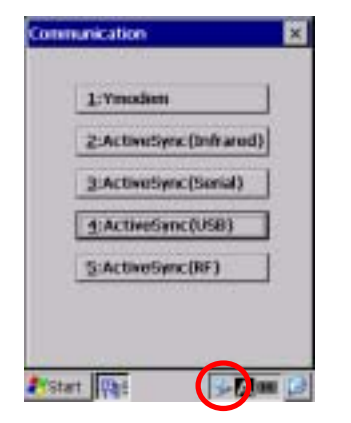

If ActiveSync connection succeeds, the BHT beeps once and displays the ActiveSync icon (circled in red at left) in the task tray.

## **If ActiveSync connection fails**

If ActiveSync connection fails, the BHT beeps once and does not display the ActiveSync icon.

# **[2.5] ActiveSync (RF)**

Choosing "5:ActiveSync (RF)" on the Communication menu connects the BHT to the host computer via the RF interface port.

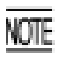

Before proceeding to "ActiveSync (RF)," you need to:

- Set up a partnership between the host computer and BHT by running "ActiveSync (Infrared)."
- Make the RF settings according to the procedure given in section 2.5.4 "[3.8] Radio Frequency." If the RF settings are not made correctly, "ActiveSync (RF)" cannot run.

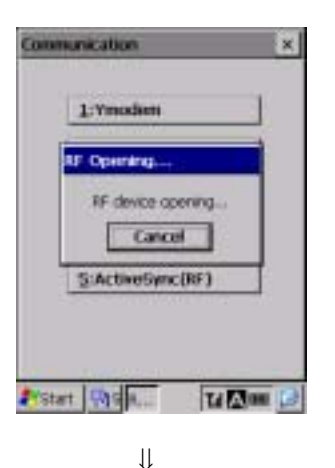

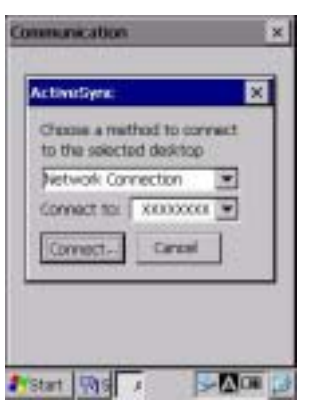

⇓

When the BHT is opening the RF device and connecting to the network, it displays the screen shown at left.

Connection to the network may take several tens of seconds note : depending upon the network environment. (When the DHCP is used for getting an IP address, connection to the network will require more time than when the IP address is fixed.)

If connection to the network cannot be completed, the RF settings may have not been made correctly. Check the RF settings again.

Upon completion of connection to the network, the screen shown at left appears.

Select "Network Connection" as connection method and select the name of the host computer in the **Connect to** box. Then tap the **Connect** button.

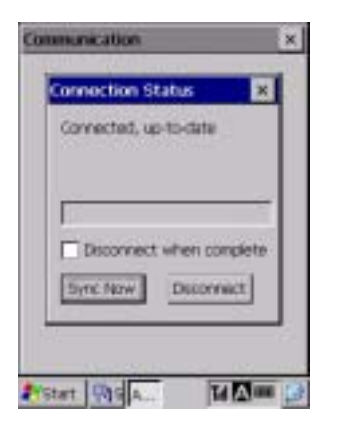

Upon completion of connection by ActiveSync, the screen shown at left appears.

## **If connection to the network fails**

If connection to the network fails, the BHT beeps three times and displays the following screen.

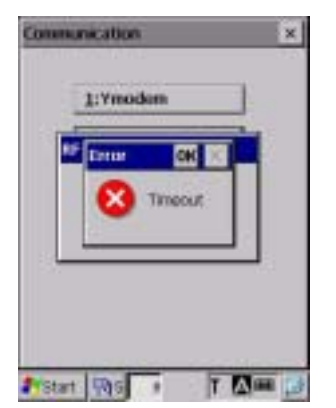

### ■ Solution

The RF settings may have not been made correctly. According to the procedure given in section 2.5.4 "[3.8] Radio Frequency," make the correct RF settings.

# **If no partnership has been set up**

If no partnership has been set up between the host computer and BHT, the BHT beeps three times and displays the following screen.

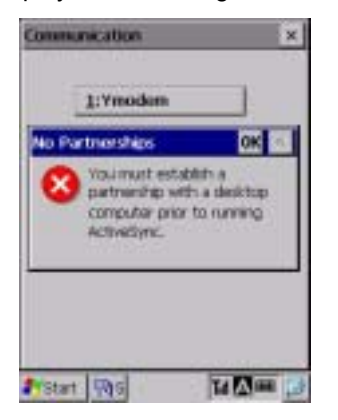

### ■ Solution

Set up a partnership according to the procedure given in Section 3.5.2, "Connection Using ActiveSync."

# **[ 3 ] System Properties Menu**

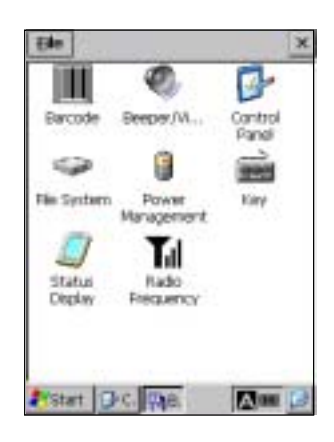

Choosing "3:System Properties" in System Menu calls up the window shown at left.

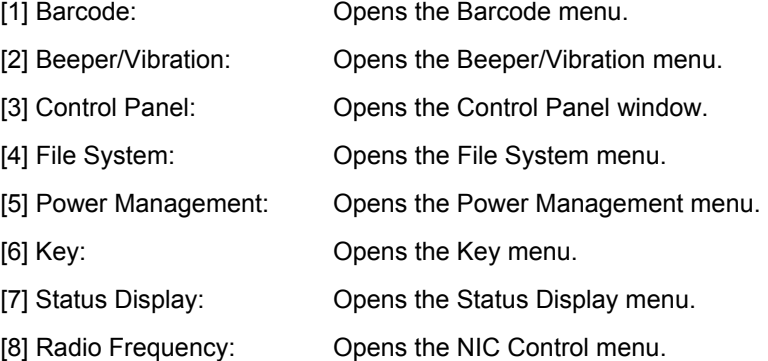

# **[3.1] Barcode**

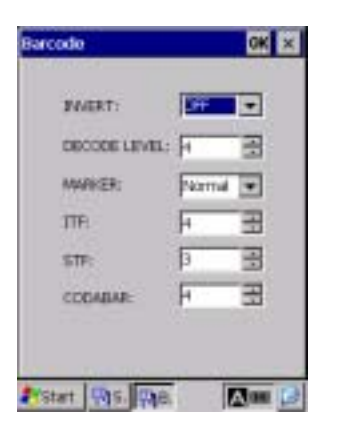

On the System Properties Menu, double-tap the "Barcode", and the Barcode property appears. INVERT: Activates or deactivates the black-and-white

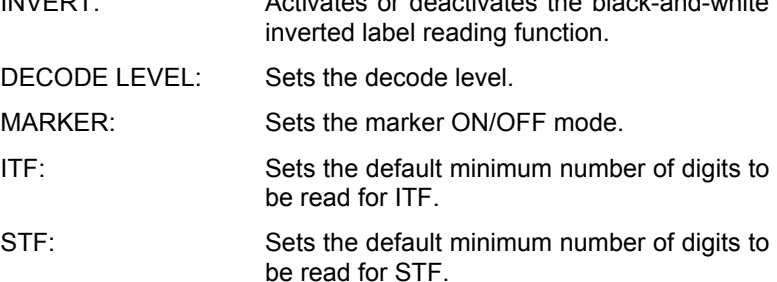

CODABAR: Sets the default minimum number of digits to be read for CODABAR.

### **Black-and-white inverted label reading function (INVERT)**

This function makes it possible to read white bars on a black background.

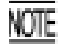

Activating this function might increase the frequency of bar-code reading errors. Usually this function should be set to OFF.

### **DECODE LEVEL**

You may set the decode level. Decreasing the level value increases the bar-code reading efficiency, but the BHT might misread low-quality bar codes (split or stained). To the contrary, increasing the level value decreases the bar-code reading efficiency, but it will diminish the possibility of misreading.

The setting range of the level value is from 1 to 9 and the default is 4.

### **MARKER**

You can select the marker ON/OFF mode from the following:

Normal: Normal mode driven by the trigger switch

None: OFF mode

In Normal mode, the marker comes on at the same time as the illumination LED does.

### **Minimum number of digits to be read for ITF, STF, or CODABAR**

You can set the minimum number of digits to be read for ITF, STF, and CODABAR.

Setting a small number of digits increases the frequency of digit-missing reading or misreading depending upon how to scan bar codes or the quality of bar codes. On the other hand, setting a large number will diminish the possibility of those errors.

The setting range is from 2 to 20 for ITF, from 1 to 20 for STF, and from 3 to 20 for CODABAR. The default is 4 for ITF and CODABAR, and 3 for STF.

# **[3.2] Beeper/Vibration**

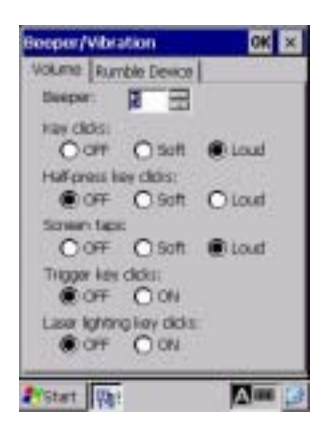

Double-tap the "Beeper/Vibration", and the Beeper/Vibration property appears.

On this menu, you can adjust the beeper volume and switch the beeper and vibrator.

### **Adjusting the beeper volume**

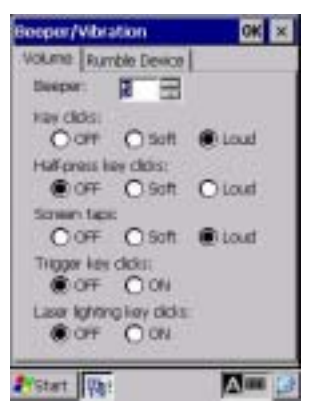

Choose the **Volume** tab to display the screen shown at left where you can select the beeper volume for the following operations.

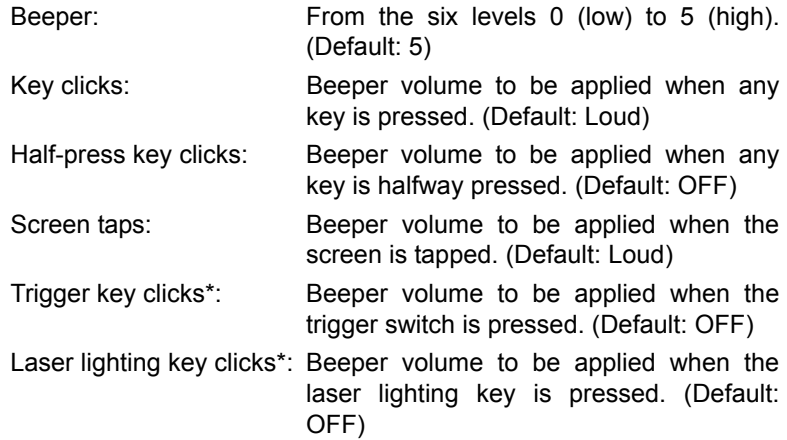

\* The trigger switch or laser lighting key can be assigned to magic keys.

#### **Switching the beeper and vibrator**

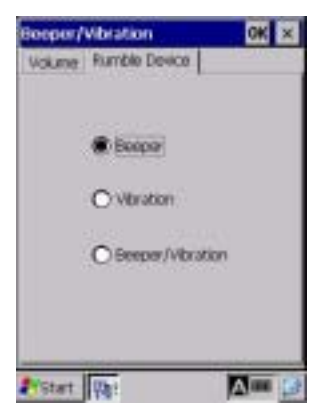

Choose the **Rumble Device** tab to display the screen shown at left.

You may select any of three ways--beeping only, vibrating only, and beeping and vibrating as a confirmation of completion of bar code reading.

Beeper: Beeping only (default) Vibration: Vibrating only Beeper/Vibration: Beeping and vibrating

# **[3.3] Control Panel**

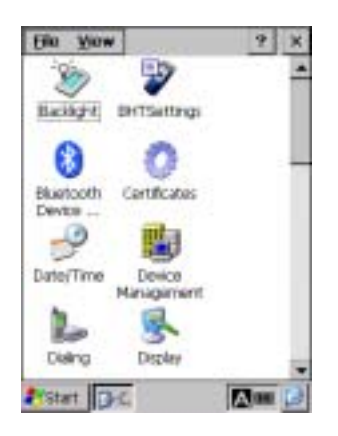

Double-tap the "Control Panel", and the Control Panel window appears.

With this menu, you can set up the basic Windows operating environment. For details, refer to Section 2.5.2 " Control Panel."

# **[3.4] File System**

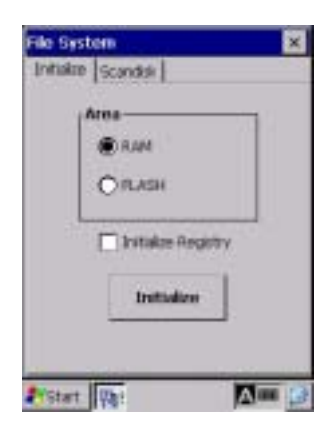

Double-tap the "File System", and the File System property appears.

With this menu, you can perform the following transactions:

- $\blacksquare$  Initializing the memory excluding the Registry
- $\blacksquare$  Initializing the memory including the Registry
- Initializing the FLASH folder
- Running Scandisk through the FLASH folder

The table below shows which memory area will be initialized by the initialization transactions listed above.

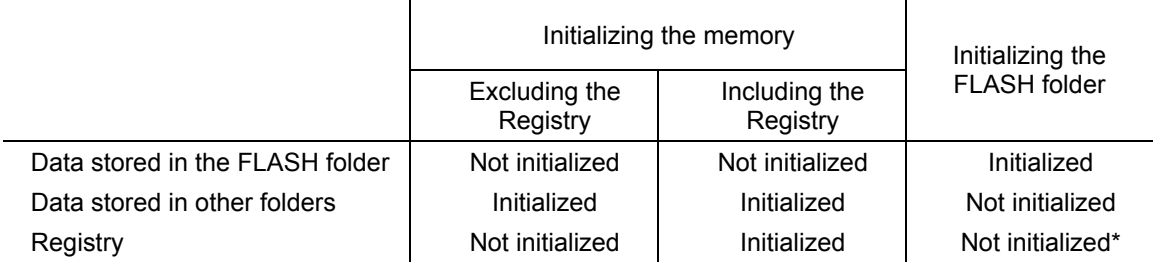

\* Note that the backup of the Registry will be erased. To back up the Registry again, follow the procedure given in Section 2.3.4, "[ 2 ] Backing up the Registry."

# ■ Initializing the memory excluding the Registry

You can initialize the memory excluding the Registry and files stored in the FLASH folder. Initializing procedure

(2) Tap the **Initialize** button.

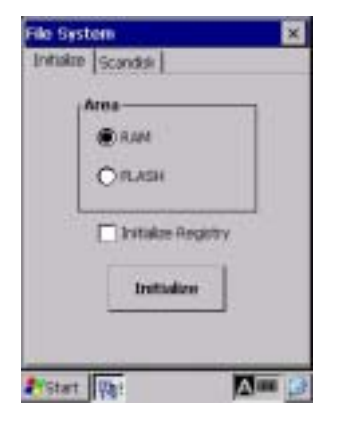

⇓ ⇑ Select **No**.

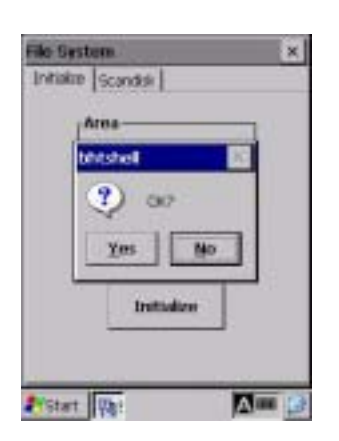

(3) To initialize the memory, tap the **Yes** button; to return to the previous menu, tap the **No** button.

(1) Tap the **Initialize** tab and select the **RAM** radio button.

⇓ Select **Yes**.

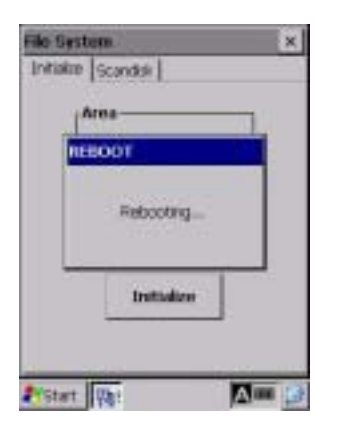

After the BHT displays the screen shown at left for a few seconds, it will automatically reboot.

# ■ Initializing the memory including the Registry

You can initialize the memory including the Registry but excluding files stored in the FLASH folder.

(3) Tap the **Initialize** button.

Initializing procedure

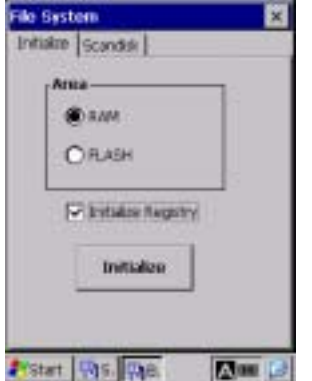

⇓ ⇑ Select **No**.

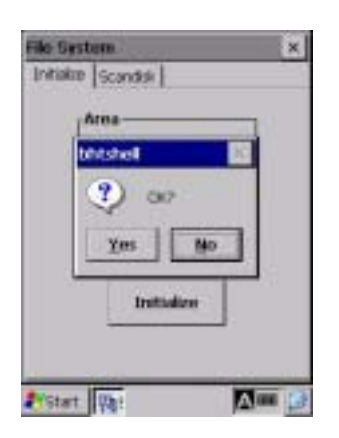

(4) To initialize the memory, tap the **Yes** button; to return to the previous menu, tap the **No** button.

(1) Tap the **Initialize** tab and select the **RAM** radio button.

(2) Select the **Initialize Registry** check box

⇓ Select **Yes**.

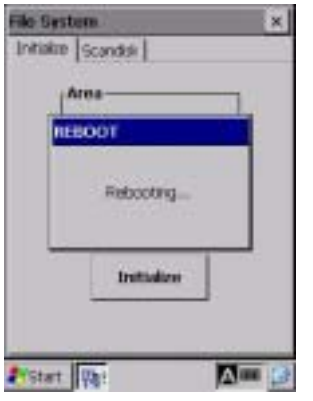

After the BHT displays the screen shown at left for a few seconds, it will automatically reboot.

# ■ Initializing the FLASH folder

You can erase all information stored in the FLASH folder and let the folder revert to the initial state.

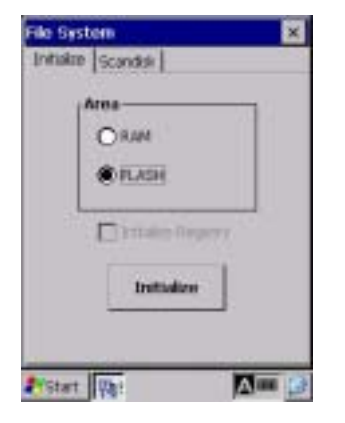

⇓ ⇑ Select **No**.

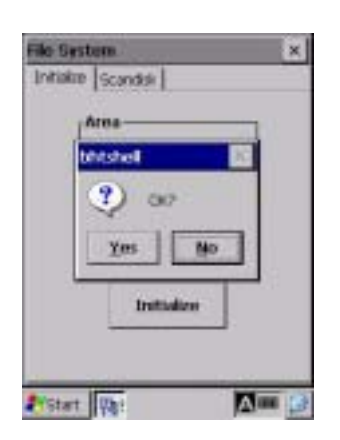

(3) To initialize the memory, tap the **Yes** button; to return to the previous menu, tap the **No** button.

⇓ Select **Yes**.

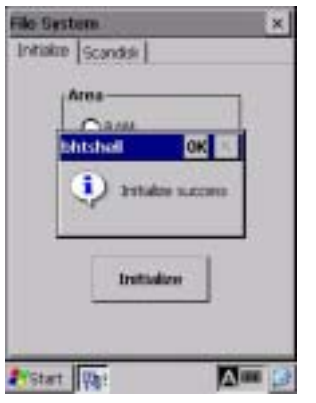

Upon completion of initialization (it will take approx. one minute), the screen shown at left appears.

(1) Tap the **Initialize** tab and select the **FLASH** radio button.

Initializing procedure

(2) Tap the **Initialize** button.

# ■ Running Scandisk through the FLASH folder

If the power to the BHT is shut down when the FLASH folder is being accessed, some broken file fragments may remain in the FLASH folder so that the free memory space will be decreased.

To remove or clear those fragments, run Scandisk through the FLASH folder.

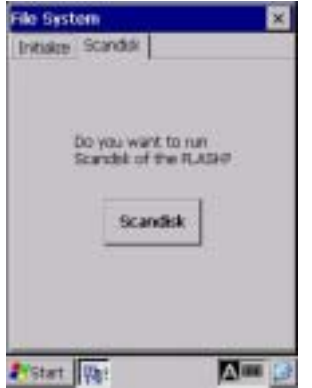

- Initializing procedure
- (1) Tap the **Scandisk** tab and select the **Scandisk** button.

⇓ ⇑ Select **No**.

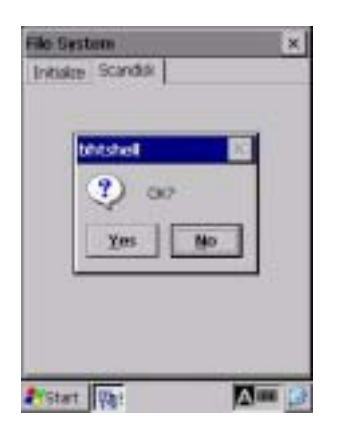

(2) To initialize the memory, tap the **Yes** button; to return to the previous menu, tap the **No** button.

⇓ Select **Yes**.

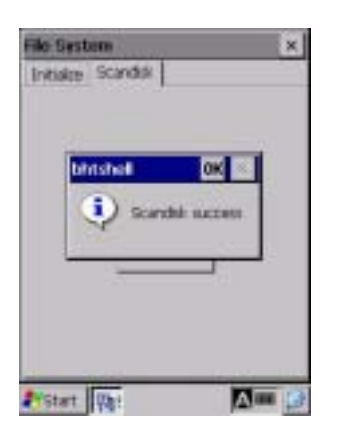

Upon completion of Scandisk (it may take a few minutes depending upon the use conditions of the FLASH folder), the screen shown at left appears.

# **[3.5] Power Management**

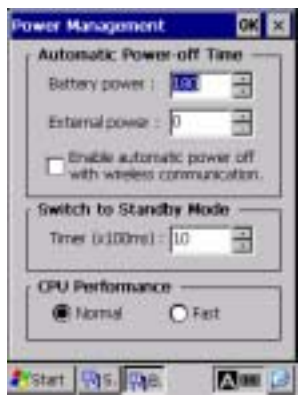

Double-tap the "Power Management", and the Power Management property appears.

You can set the automatic power-off timer, the standby timer, and CPU clock.

Automatic Power-Off Time:

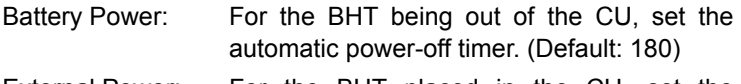

External Power: For the BHT placed in the CU, set the automatic power-off timer. (Default: 0)

The entry range for the above items is from 0 to 32767 in units of seconds. Specification of 0 disables the automatic power-off facility.

When the "**Enable automatic power off with wireless communication"** check box is selected, the power turns OFF automatically when not performing communication, even if a wireless connection is open.

Switch to Standby Mode:

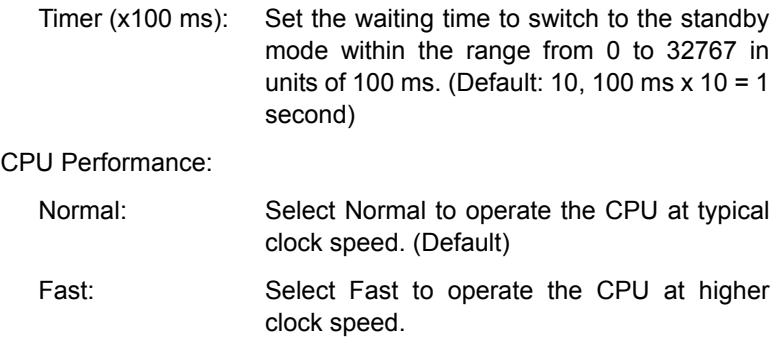

- Setting the CPU performance to Fast consumes much power, decreasing the BHT operation period NOTE: after battery charge.
	- CPU performance settings will be functional after the setting changes are made.

# **[3.6] Key**

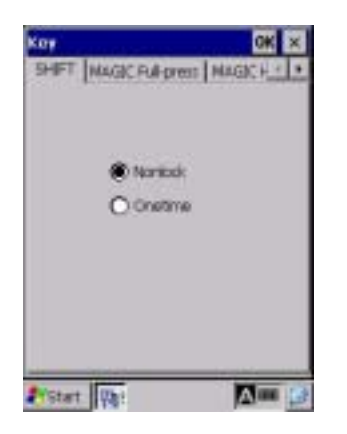

Double-tap the "Key", and the Key property appears.

You can define the functions of the following keys:

- **SF/ALP (SF)** key
- **M1** key
- **M2** key
- **M3** key
- **M4** key
- **M5** key\*
- **M3** key (pressed halfway)
- **M4** key (pressed halfway)
- **M5** key\* (pressed halfway)

\*Available on the grip style BHT

## **Defining the SF/ALP (SF) key for keypad shift**

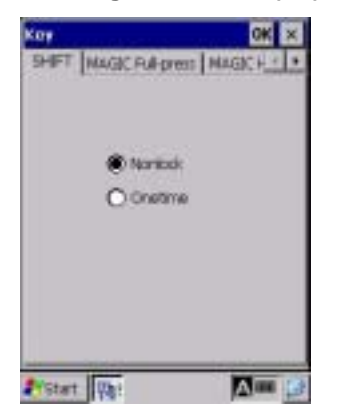

Choose the **SHIFT** tab on the Key definition menu to display the screen shown at left.

- Nonlock: Shifts the keypad only when the **SF/ALP (SF)** key is held down.
- Onetime: Shifts only one key pressed immediately after the **SF/ALP (SF)** key is pressed. (The following keys will not be shifted.)

### **Defining the M1, M2, M3 (left-hand trigger switch), M4 (right-hand trigger switch), and M5\* keys**

\***M5** key available on the grip style BHT

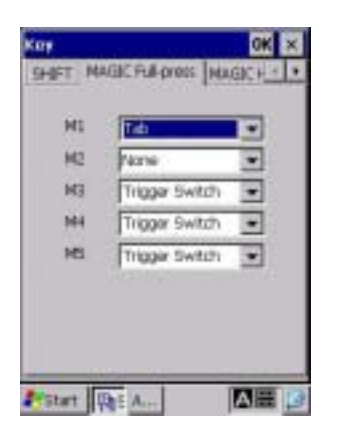

Choose the **MAGIC Full-press** tab on the Key definition menu to display the screen shown at left.

You can define each of the **M1** through **M5**\* keys as any one of a trigger switch, shift key, enter key, backlight function on/off key, Tab key and others as listed below.

### **Defining the halfway pressed M3 through M5\* keys**

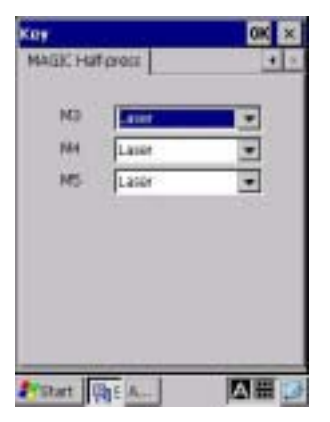

Choose the **MAGIC Half-press** tab on the Key definition menu to display the screen shown at left.

You can define each of the halfway pressed **M3** through **M5**\* keys as any one of a trigger switch, shift key, enter key, backlight function on/off key, Tab key and others as listed below.

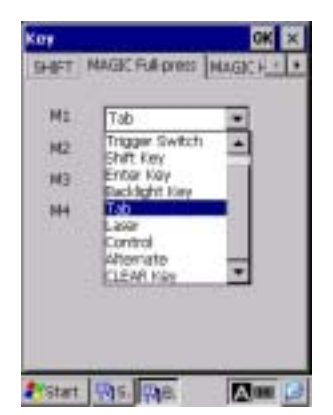

### **Choice of keys available**

In each of the combo boxes on the MAGIC Full-press and Half-press pages above, you can make a choice from a list of keys given below.

The **M1** through **M5**\* keys and the halfway pressed **M3** through **M5**\* keys can function as listed below. (This sample defines the **M1** key as a Tab key.)

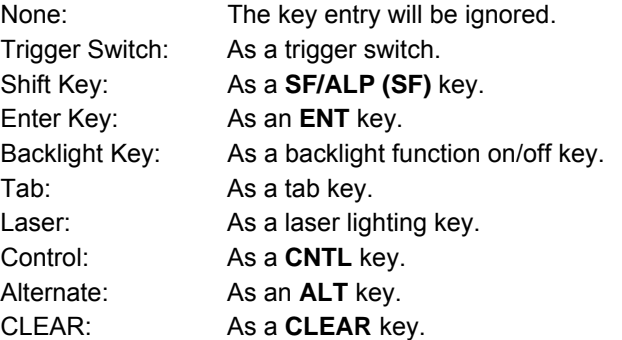

If you define the **M4** key as a backlight function on/off key, pressing the **M4** key activates or NOTE deactivates the backlight function.

Note that the backlight function on/off key can be assigned only to any one of **M1** through **M5**\* keys and halfway pressed **M3** through **M5**\* keys. The key defined more recently will act as a backlight function on/off key and one defined earlier will be ignored.

That is, if you define the **M1** and **M2** keys as a backlight function on/off key in this sequence, the **M2** key will work as a backlight function on/off key and the **M1** key's entry will be ignored.

If a backlight function on/off key is not assigned to any of the **M1** through **M5**\* keys and halfway pressed **M3** through **M5**\* keys, the combination of the **SF/ALP (SF)** and **M4** keys work as a backlight function on/off key by default.

\***M5** key available on the grip style BHT

### **User-defined code file**

User-defined virtual key codes can be assigned to magic keys.

Enter the desired virtual key codes into a text file and save it in the FLASH folder of the BHT, with the filename "MKeyDef.txt".

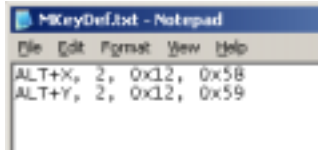

The screen shown to the left is an example for adding ALT+X and ALT+Y.

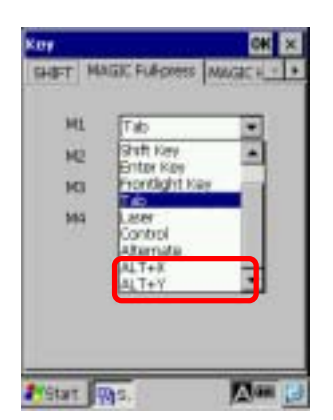

The code file is read when the Key definition menu is started

The defined key codes are displayed below "Alternate" in the same order as entered in the text file.

For further details, refer to the "BHT-200-CE API Reference Manual" or "BHT-200-CE Class Library Reference Manual."

# **[3.7] Status Display**

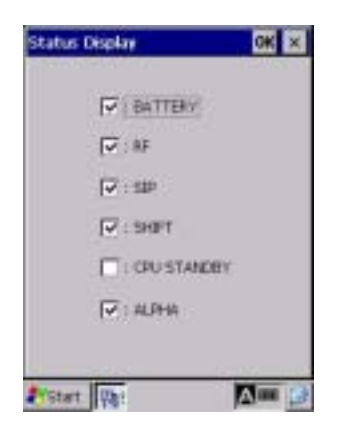

Double-tap the "Status Display", and the Status Display property appears.

You can display or hide the following status indicators in the task tray:

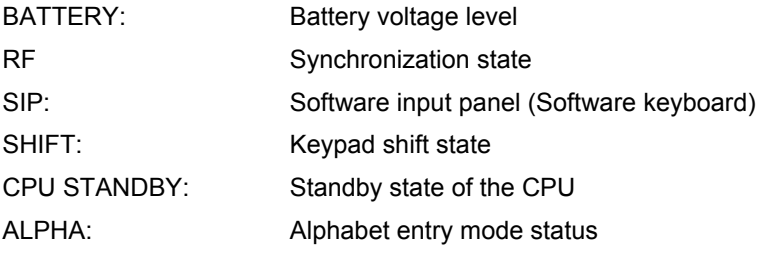

The defaults of the items above except the CPU STANDBY are "Display."

For details, refer to Section 2.2.2, "Status Indicators on the LCD."

# **[3.8] Radio Frequency**

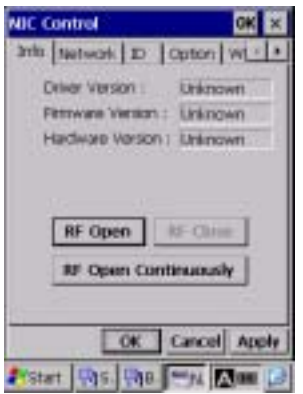

Double-tap the "Radio Frequency", and the NIC Control property appears.

The NIC Control property has the following tabs:

- $\blacksquare$  Info tab: Displaying the wireless module version and opening/closing the RF device
- Network tab: Displaying the IP address and MAC address
- ID tab: Setting the ESSID
- Option tab: Setting the RF options
- WEP tab: Setting the WEP keys
- Link tab: Displaying the current communications link status
- Ping tab: Testing with Ping

### **Displaying the wireless module version and opening/closing the RF device**

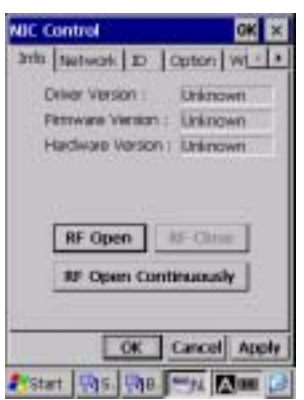

Tapping the **Info** tab on the NIC Control menu displays the screen shown at left.

This menu displays the following:

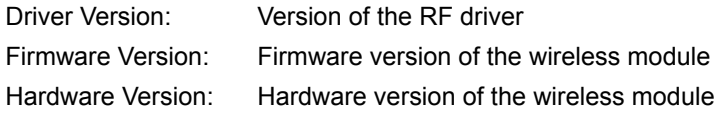

You can also open or close the wireless module by tapping the **RF Open, RF Close** or **RF Open Continuously** button, respectively

**If the wireless module is opened by pressing [RF Open], Closing** the NIC Control property automatically closes the RF device even if being opened. If you need to display any other window while keeping the RF device open, tap the button on the taskbar to minimize the NIC Control property window.

If the wireless module is opened by pressing [RF Open Continuously], the wireless module remains continuously open even if the NIC Control property is closed. To close the wireless module, open this menu again and tap the [RF Close] button.

### ■ Displaying the IP address and MAC address

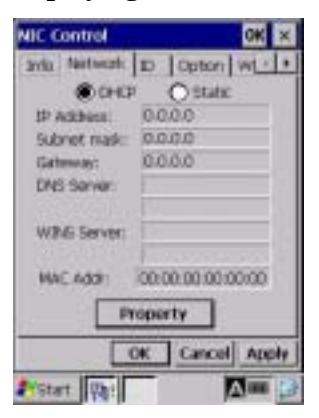

Tapping the **Network** tab on the NIC Control menu displays the screen shown at left.

This menu displays the following:

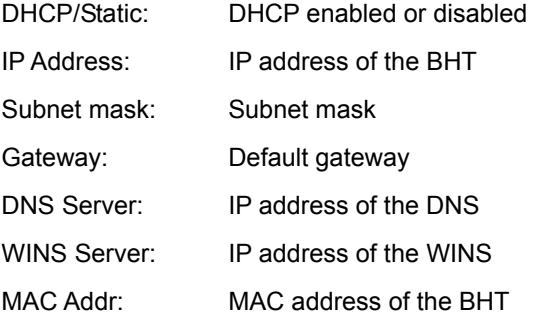

Tapping the **Property** button calls up the IP address setting screen. For the IP address setting procedure, refer to Section 2.5.2, " Control Panel, Owner Properties."

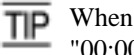

TIP When the RF device is not opened, the MAC address shows "00:00:00:00:00:00."

# **Setting the ESSID**

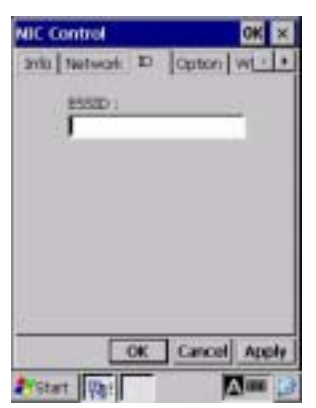

Tapping the **ID** tab on the NIC Control menu displays the screen shown at left.

You can specify an ESSID (Extended Service Set ID) to be used on the communications network. For details about the ESSID, refer to Chapter 3, Section 3.1.2, "RF-Related Parameters."

# **Setting the RF options**

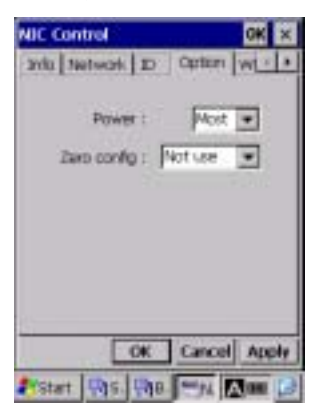

Tapping the **Option** tab on the NIC Control menu displays the screen shown at left.

You can set the following:

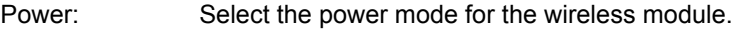

Zero config: Select the Zero config mode.

For details about the parameters above, refer to Chapter 3, Section 3.1.2 "RF-Related Parameters."

# **Setting the WEP keys**

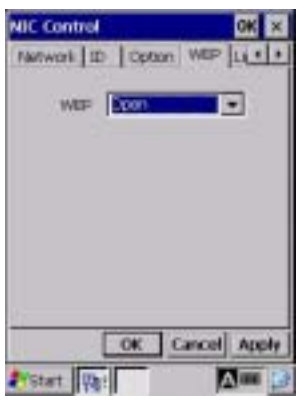

(Authentication: Open)

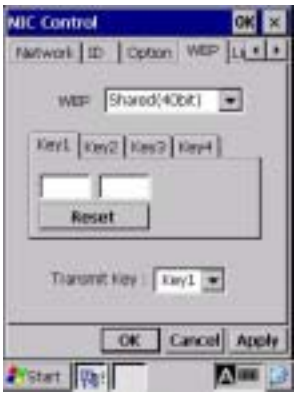

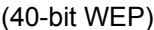

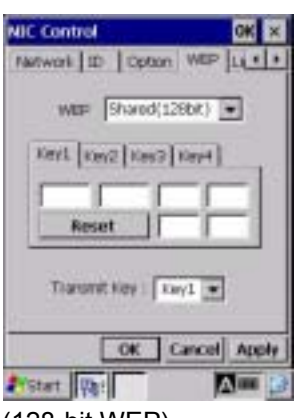

(128-bit WEP)

Tapping the **WEP** tab on the NIC Control menu displays any of the following three types of screens according to the authentication type.

- At left: Open
- Below at left: Shared key (40-bit WEP)
- On the next page: Shared key (128-bit WEP)

You can set the following:

WEP: Set the authentication system when the WEP is enabled.

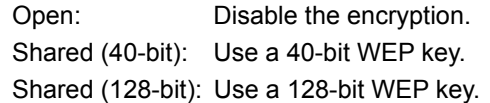

- Key 1 through 4: Define four types of encryption keys--WEP keys 1 to 4. (available only when the Shared (40-bit) or Shared (128-bit) is selected)
- Transmit Key: Activate any one of the WEP keys 1 through 4 already defined. (available only when the Shared (40-bit) or Shared (128-bit) is selected)
- To enable the encryption with an WEP key, choose "Shared" in the **NOTE** WEP box.

For Transmit Key, select an WEP key already defined.

For details about each parameter, refer to Chapter 3, Section 3.1.2, "RF-Related Parameters."

### ■ Displaying the current communications link status

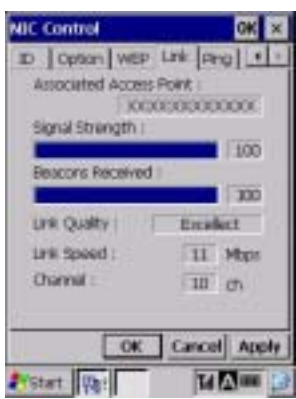

Tapping the **Link** tab on the NIC Control menu displays the screen shown at left where the current communications link status appears in real-time.

Associated Access Point:

 Displays the MAC address assigned to the wireless interface of the associated access point.

Signal Strength:

Displays the signal intensity of receive packets.

Beacons Received:

 Displays the progress bar that shows the percentage of received beacon packets relative to those to be received.

 Beacon: Synchronous signals transmitted periodically from the access point

Link Quality:

 Displays the comprehensive link operation level with the access point.

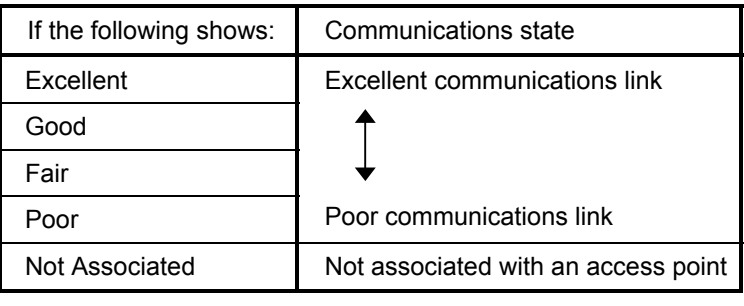

Link Speed: Displays the current transmission speed.

Channel: Displays the current communications channel.

Tapping the **Link** tab when the RF device is not opened automatically opens the RF device and displays the current communications link status.

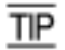

# **Testing with Ping**

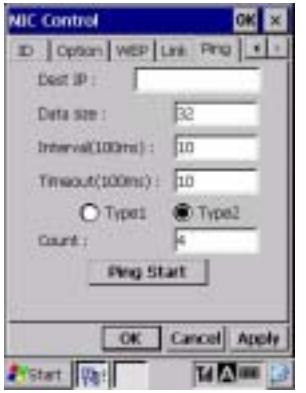

Tapping the **Ping** tab on the NIC Control menu displays the screen shown at left.

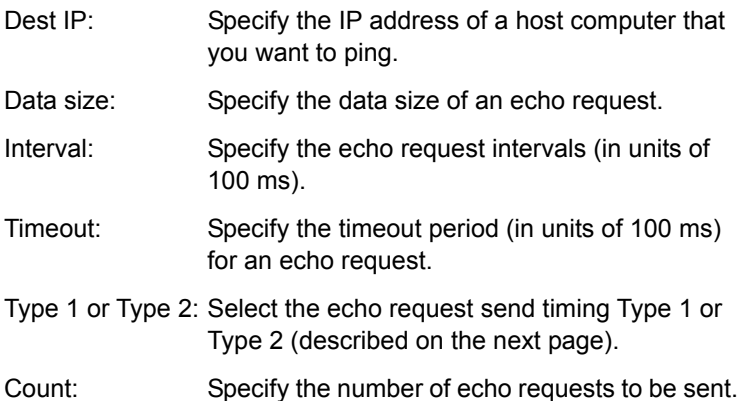

To run Ping, tap the **Ping Start** button or press the **ENT** key.

Tapping the **Ping Start** button when the RF device is not opened automatically opens the RF device TIP and runs Ping.

## **Entry Range for Data size, Interval, Timeout, and Count**

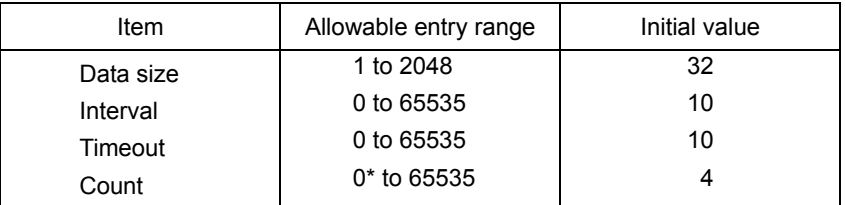

\* Specification of zero (0) will set the number of echo requests to be sent to "infinite," keeping sending echo requests (until Ping is aborted).

If you specify a value out of the allowable entry range listed above, the nearest value within the range will automatically apply.

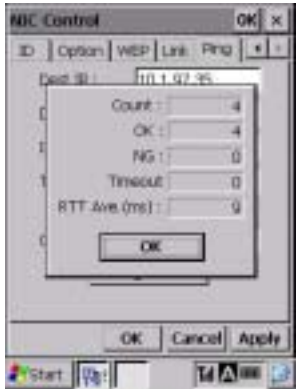

After Ping runs, the screen shown at left appears.

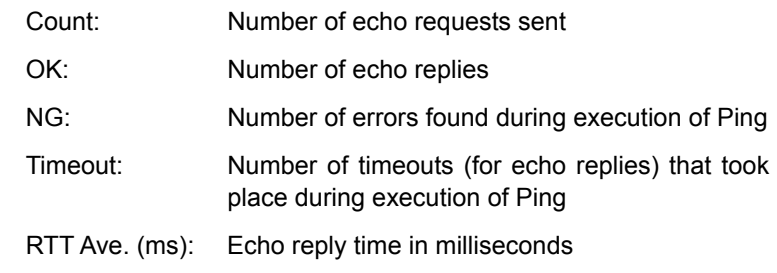

### **Ping Echo Request Send Timing**

Two types of echo request send timings are available: Type 1 and Type 2. The default is Type 2.

### • **Type1**

After sending an echo request, Ping will wait for the period specified by Interval and then send an echo request again.

For Type 1, the relationship between the Interval and Timeout should be "Interval ≥ Timeout."

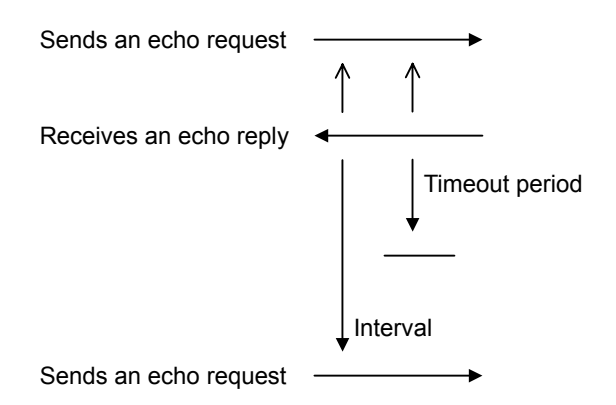

# • **Type2**

After sending an echo request, Ping will wait for an echo reply to be received or for timeout to occur. After that, Ping will wait for the period specified by Interval and then send an echo request again. For Type 2, no relationship between the Interval and Timeout is required.

If Ping receives an echo reply:

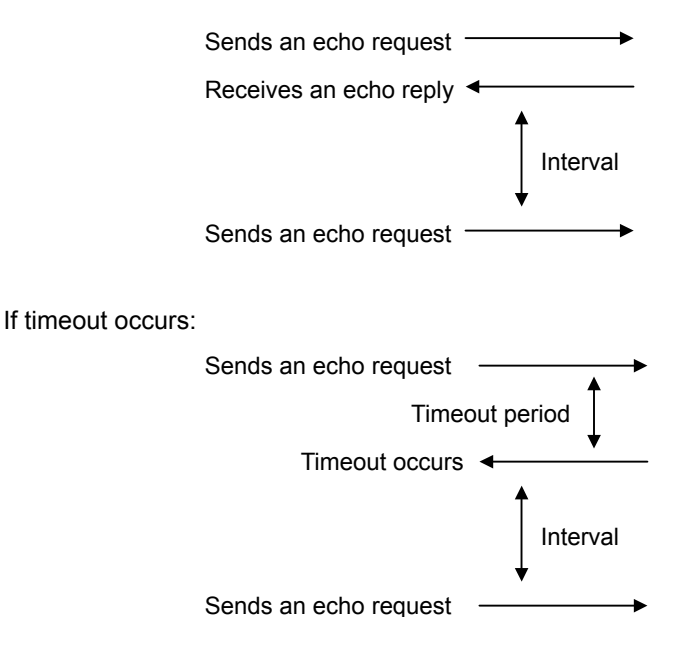
### ■ Backup Battery Discharge Counter

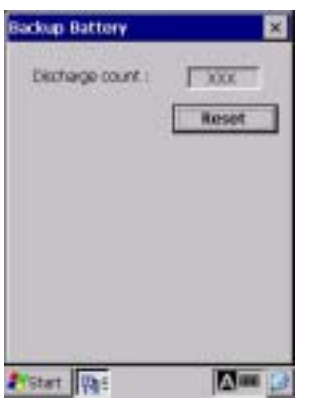

On the System Properties Menu, pressing the **0** key with the **SF/ALP** (**SF**) key held down calls up the screen shown at left.

This screen displays the discharge count of the backup battery.

If you replace the backup battery, tap the Reset button to reset the discharge counter to zero.

Only after the discharge count reaches 200, the counter can be reset to zero.

## ■ ActiveSync automatic connection

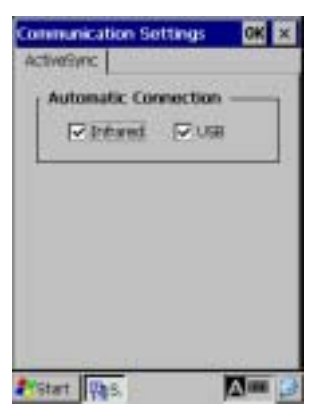

On the System Properties Menu, pressing the **1** key with the **SF/ALP** (**SF**) key held down calls up the screen shown at left.

On the ActiveSync page, select "Infrared" or "USB" in the "Automatic Connection" group box.

Infrared: Turns on automatic connection via the infrared port

USB: Turns on automatic connection via the USB port

Tapping the **OK** button validates the setting.

\* The CU-221 is needed.

Automatic connection is disabled by default. TIP.

# **[ 4 ] Test Menu**

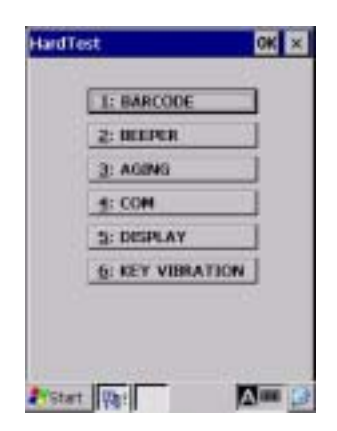

Choosing "4:Test" in System Menu calls up the screen shown at left.

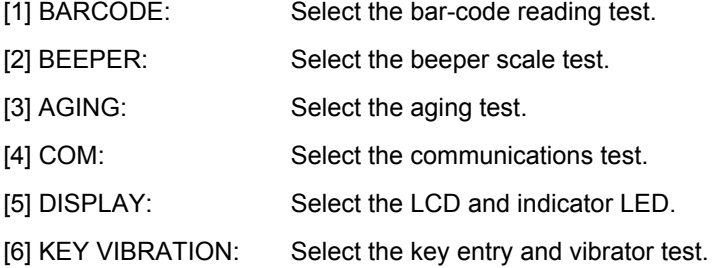

If an error occurs in any of the above tests, contact your nearest dealer.

## **[4.1] Bar-code reading test**

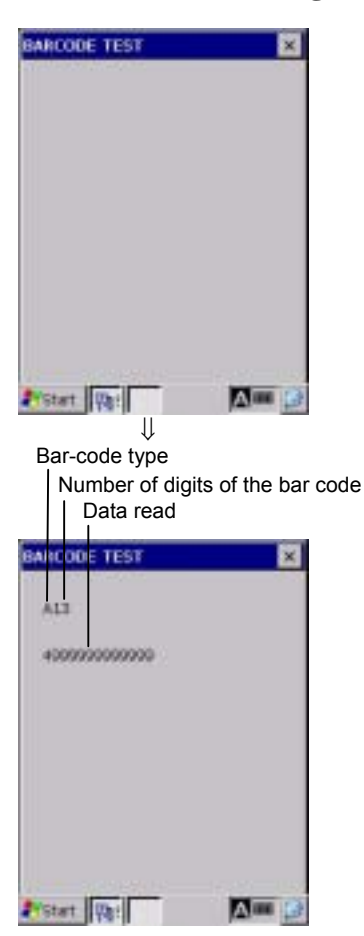

Selecting "1: BARCODE" on the Hard Test menu calls up the screen shown at left.

Actually read bar codes with the BHT and check that the barcode data read matches ones displayed on the LCD.

Upon completion of bar-code reading, the BHT beeps once, turns on the indicator LED in blue, and displays the read data together with the barcode type and the number of digits.

Listed below is a table showing the relationship between the barcode types and the identifier letters to be displayed on the LCD.

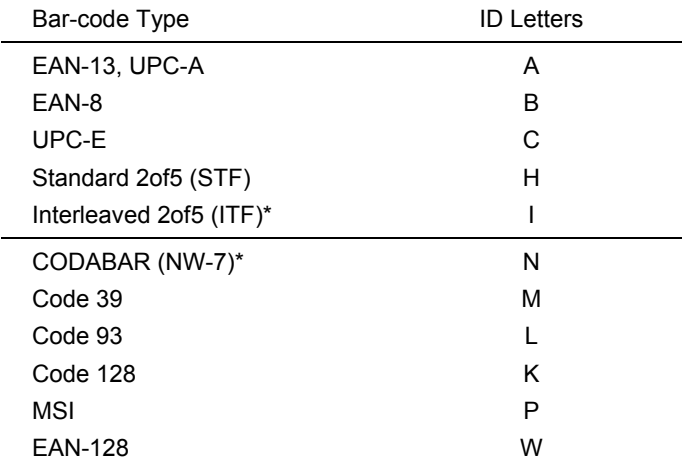

\* The minimum number of digits to be read is 3 for STF and CODABAR, and 4 for ITF.

# **[4.2] Beeper scale test**

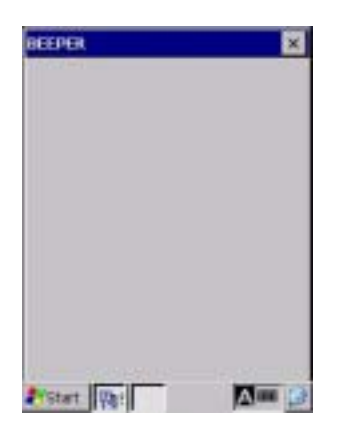

Selecting "2:BEEPER" on the Hard Test menu calls up the screen shown at left and sounds the beeper at three octaves listed below.

Upon completion of this test, the BHT automatically returns to the Hard Test menu.

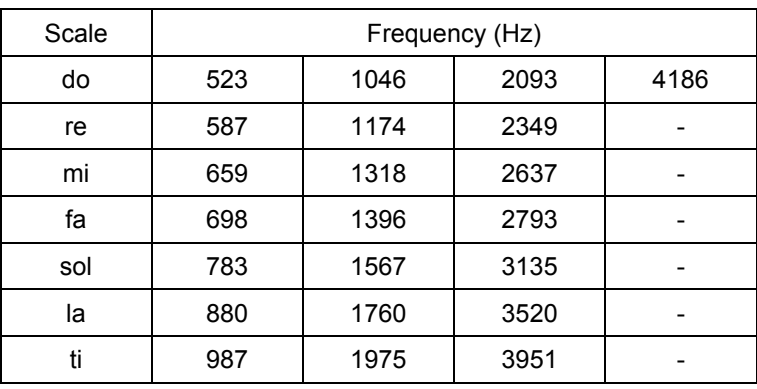

## **[4.3] Aging test**

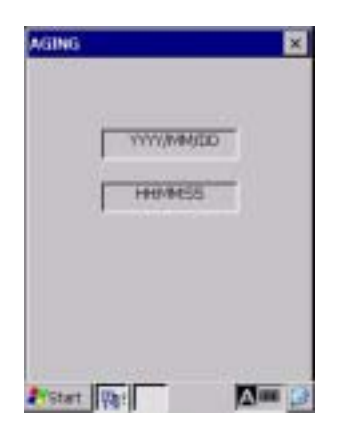

Selecting "3:AGING" on the Hard Test menu proceeds to the aging test while showing the current date and time on the LCD. (This test is intended for personnel who check the BHT in the factory.)

**TIP** Once this test is selected, the automatic powering-off function becomes disabled.

# **[4.4] Communications test**

In System Menu, you can test the IrDA interface port and USB interface port.

### ■ Preparation for the IrDA interface test

Arrange two BHTs, one as a master station and the other as a slave station (to be tested) with their IR ports facing each other as illustrated below. In this test, the slave BHT transmits data to the master BHT and receives the data sent back from the master BHT.

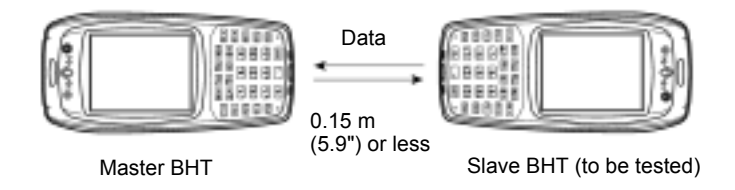

# **Preparation for the USB interface test**

Connect the BHT and the host computer using a USB interface cable.

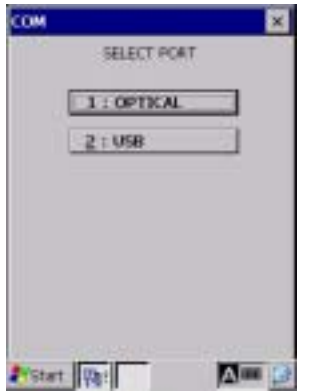

Selecting the "4:COM" on the Hard Test menu calls up the screen shown at left.

[1] OPTICAL: Switch to the MASTER/SLAVE selection screen for the IrDA interface test.

[2] USB: Test the USB interface port.

### **Testing the IrDA interface port**

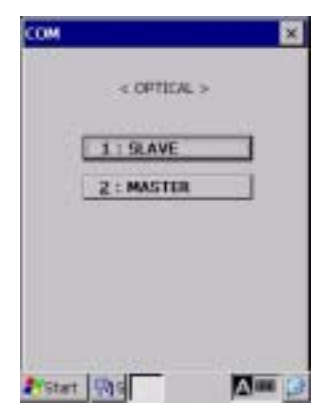

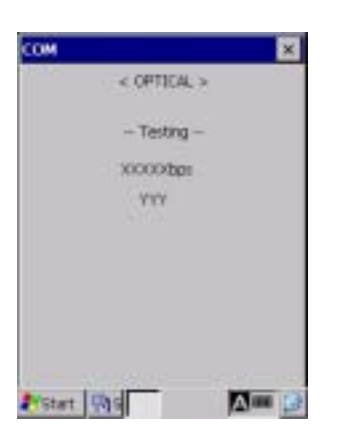

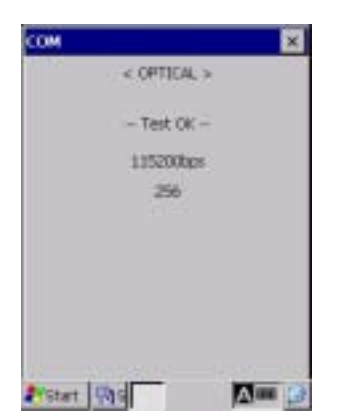

Selecting the "1:OPTICAL" on the COM menu calls up the screen shown at left.

At the slave BHT to be tested, select the "1:SLAVE" and at the master BHT, select the "2:MASTER."

Then press the **ENT** key on each BHT.

During the test, the screen shown at left is displayed.

XXXXX: Transmission speed (2400, 9600, or 115200 bps)

YYY: Hex data being sent (0 to 256)

Upon normal completion of the test, the tested slave BHT beeps once and displays the screen shown at left.

The master BHT automatically returns to the COM menu.

### **If the IrDA interface test ends abnormally:**

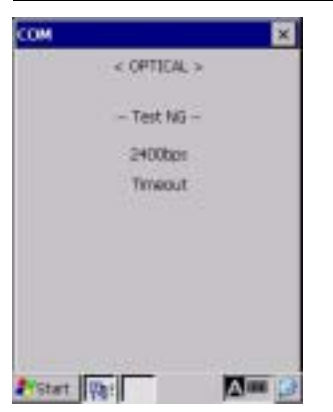

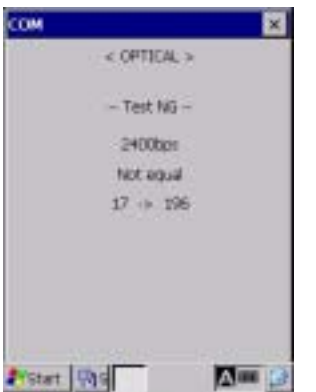

If the test ends due to a timeout error, the tested slave BHT beeps three times and displays the screen as shown at left.

This sample screen shows that an error has occurred at 2400 bps.

If the test ends due to mismatch between the sent data and received data, the tested slave BHT beeps three times and displays the screen as shown at left.

This sample screen shows that the received data is 196 although data 17 has been sent at 2400 bps.

## **Testing the USB interface port**

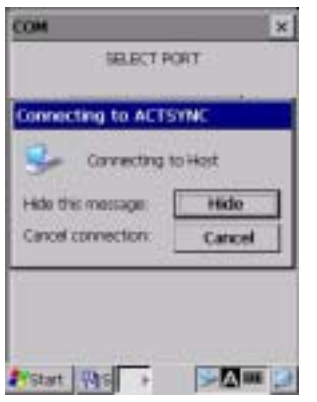

Selecting the "2:USB" on the COM menu calls up the screen shown at left and starts connecting with the host computer using ActiveSync.

For the configuration of the host computer and details about ActiveSync, refer to Chapter 3, Section 3.5 "ActiveSync."

## **If ActiveSync connection succeeds via the USB interface port**

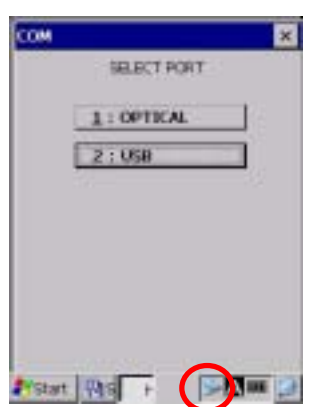

If ActiveSync connection succeeds, the BHT beeps once and displays the ActiveSync icon (circled in red at left) in the task tray.

### **If ActiveSync connection fails via the USB interface port**

If ActiveSync connection fails, the BHT beeps once and does not display the ActiveSync icon.

#### **To terminate the USB interface test**

There are two ways to terminate the USB interface test--"Disconnect the USB interface cable" and "Disconnect the link with the button in the task tray (as described below)."

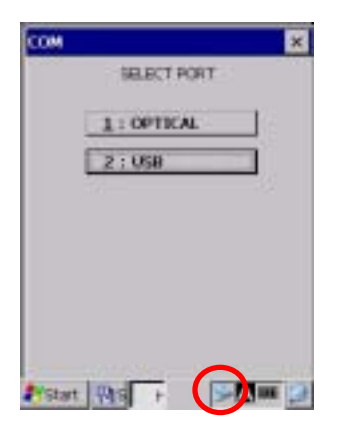

(1) Double-tap the ActiveSync icon (circled in red at left) in the task tray.

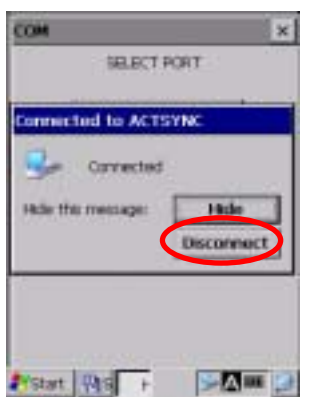

(2) The dialog appears as shown at left. Tap the **Disconnect** button (circled in red).

 The BHT beeps once and disconnects the ActiveSync connection. The ActiveSync icon disappears.

# **[4.5] LCD and indicator LED tests**

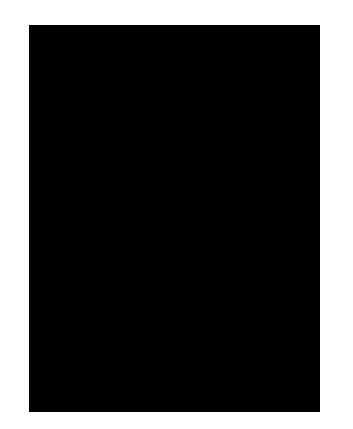

Selecting "5:DISPLAY" on the Hard Test menu calls up the test pattern shown at left on the LCD and turns on the indicator LED in blue.

Each time the **ENT** key is pressed, the screen shifts to the next test pattern. To return to the previous screen, press the **C/BS (BS)** key.

To stop this test while in progress and return to the Hard Test menu, press the **C/BS (C)** key.

#### **C/BS (BS)** key ⇑ ⇓ **ENT** key

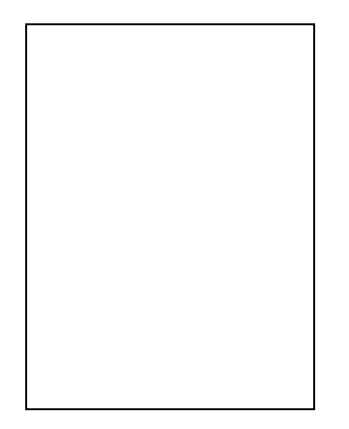

As shown at left, everything disappear and the indicator LED lights in red.

**C/BS (BS)** key ⇑ ⇓ **ENT** key

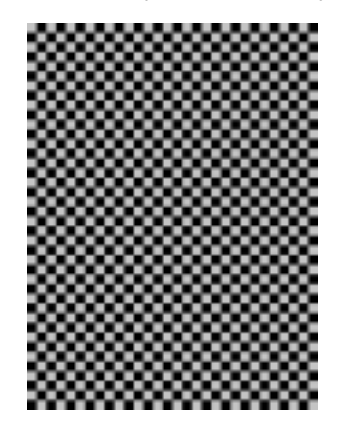

The checker pattern shown at left appears and the indicator LED goes off.

**C/BS (BS)** key ⇑ ⇓ **ENT** key

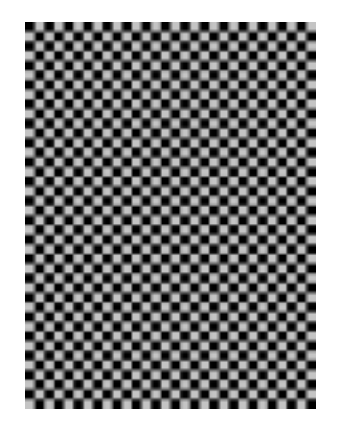

The checker pattern is reversed.

**C/BS (BS)** key ⇑ ⇓ **ENT** key

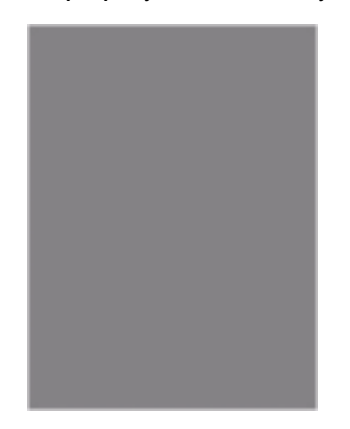

The gray screen appears with a one-dot wide white outline.

**C/BS (BS)** key ⇑ ⇓ **ENT** key

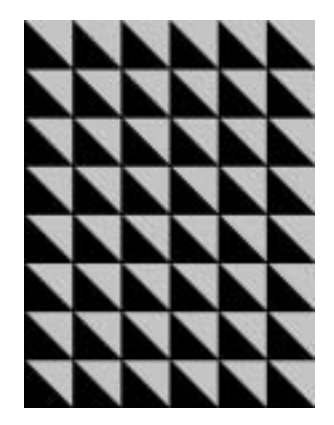

Forty eight right-angled triangles appear.

**C/BS (BS)** key ⇑ ⇓ **ENT** key

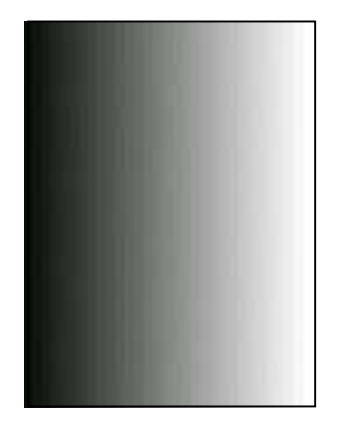

The gradation pattern appears.

Press the **ENT** key, and the BHT returns to the Hard Test menu.

# **[4.6] Key entry and vibrator test**

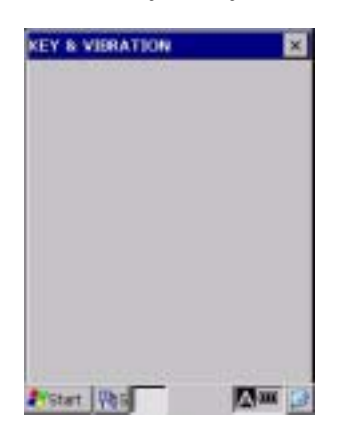

Selecting "6:KEY VIBRATION" on the Hard Test menu calls up the screen shown at left and makes the BHT ready for entry from the keypad.

Pressing individual keys displays the identifier letters in the positions pre-assigned to those keys on the LCD. Pressing the same key again erases the displayed letter.

The table below shows the relationship between the keys and the identifier letters to be displayed on the LCD.

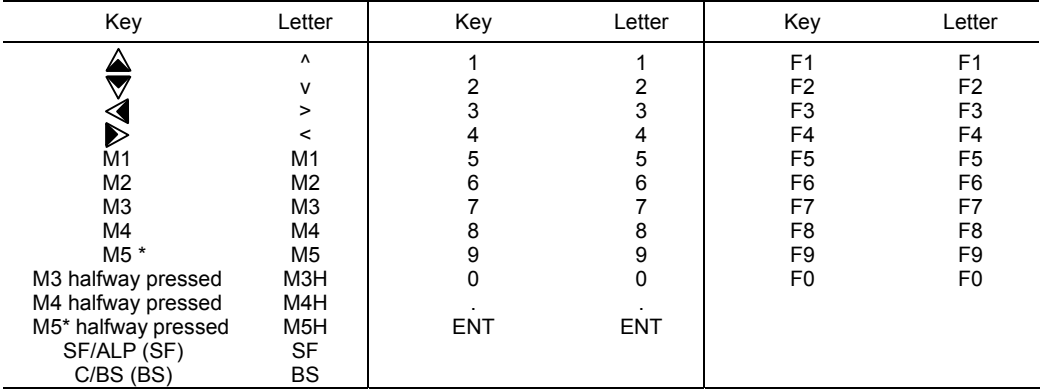

\*M5 available on the grip style BHT

(Note) Only when the **M1** or **M2** key is pressed, the vibrator works.

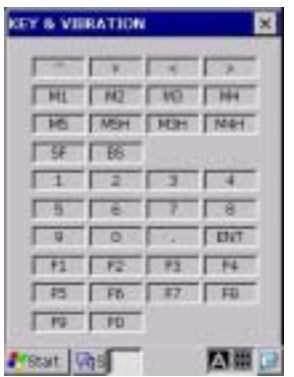

After all keys are pressed and displayed on the LCD, this test automatically ends and the screen returns to the Hard Test menu.

(M5 and M5H appear only on the grip style BHT.)

# **[ 5 ] Explorer**

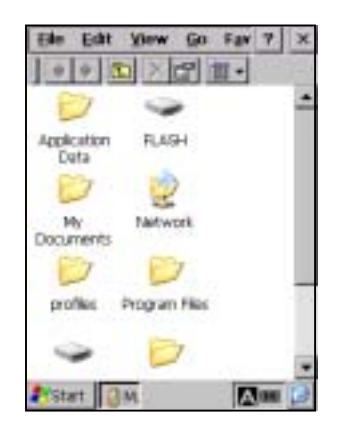

Choosing "5:Explorer" in System Menu calls up the screen shown at left.

# **[ 6 ] System Information**

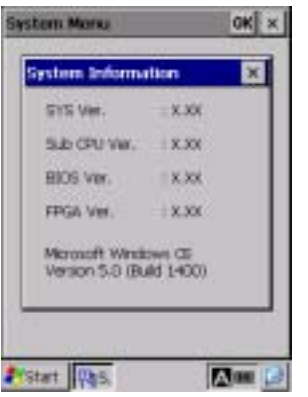

Choosing "6:Version" in System Menu calls up the screen shown at left.

# **2.6 Wireless Zero Configuration (WZC)**

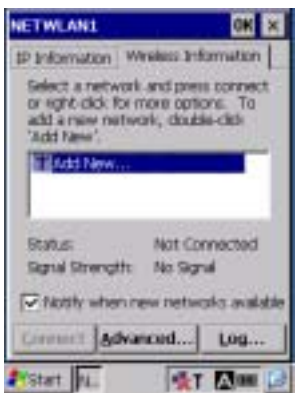

The screen on the left displays if a wireless local area network (wireless LAN) environment has not yet been established following purchase of the BHT unit. (BHT-202BW-CE only)

If this screen does not display, double-tap the Wireless Zero Configuration status icon in the task tray to display.

#### **Wireless Zero Configuration status**

**Indicates that the Wireless Zero Configuration (WZC) radio** is connected to a wireless network.

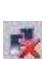

**Indicates that the Wireless Zero Configuration (WZC) radio** is not connected to a wireless network.

#### **Synchronization state**

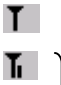

 $\mathbf{I}$  Displays when the wireless device is open.

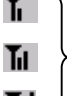

Shows the radio field intensity with the number of bars.

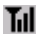

The WZC menu has the following tabs:

- IP Information: Displays information such as the IP address.
- Wireless Information: Used to perform wireless communication settings.

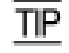

The radio field intensity icons ( $\overline{h}$ ,  $\overline{h}$ , and  $\overline{h}$ ) indicate that the radio link is established but do not assure you that there will be few communications errors.

# ■ **IP** Information

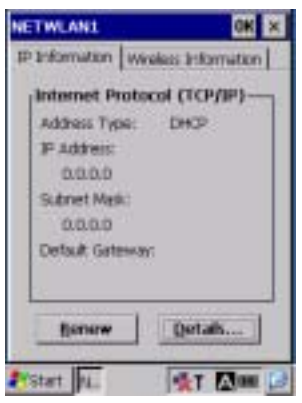

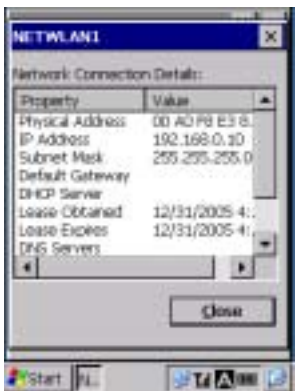

Tapping the **IP Information** tab on the WZC Menu displays the screen shown at left.

Internet Protocol (TCP/IP) settings information displays at this menu.

Renew: Updates with the latest information.

Details: Displays detailed information.

Tapping the **Details…** button on the IP Information tab displays the screen shown at left.

Displays detailed information for the network settings.

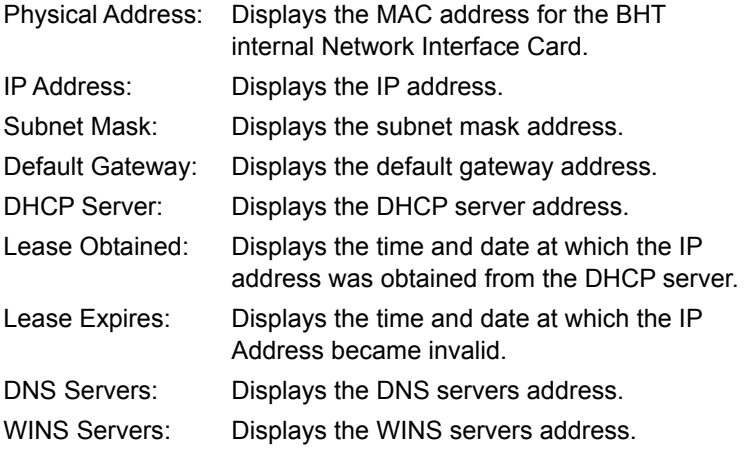

Please refer to section 2.5.4 "Detailed Description of the Functions in System Menu [3.8] Radio Frequency" for details of settings for the IP address and so forth.

# **Wireless Information**

#### **Wireless Properties**

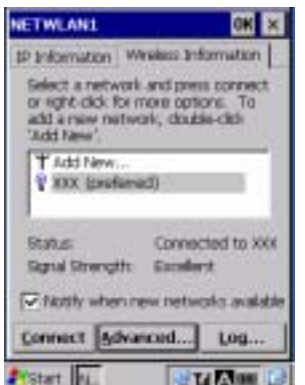

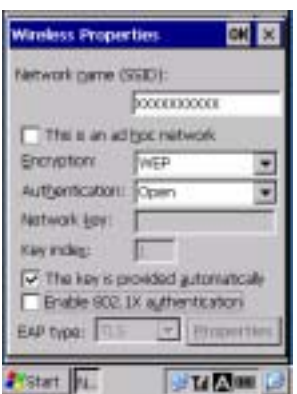

Tapping the **Wireless Information** tab on the WZC Menu displays the screen shown at left.

The SSID list for which a search was performed automatically by the BHT displays.

If automatic recognition is not made, double-tap **Add New…** and manually input the SSID.

Please refer to section 3.1.2 "RF-Related Parameters" for further details on the SSID.

Tap the SSID for which a connection is to be made from the SSID list, and then tap the **Connect** button to begin connecting to the wireless network.

Double-tap an SSID from the SSID list in the **Wireless Information** tab to display the screen on the left.

Perform settings to connect to the wireless network.

You can set the following:

Network name (SSID):

Displays the SSID. Manually input the SSID if it is not automatically recognized.

This is an ad hoc network:

Do not check this check box because ad hoc mode is not supported.

Encryption:

Select the encryption mode.

Authentication:

Set the authentication system when the WEP is enabled.

Network key:

Enter the network key.

Key index:

Enter the network key index.

This key is provided automatically:

Select this check box to automatically obtain the network key.

Enable 802.1X authentication:

Select this check box to enable 802.1X authentication.

\* This cannot be used in Ad hoc mode.

#### • **Security and Setting Method**

The security level can be changed based on combinations of the encryption and authentication. The setting parameters for each security level are shown in the table below.

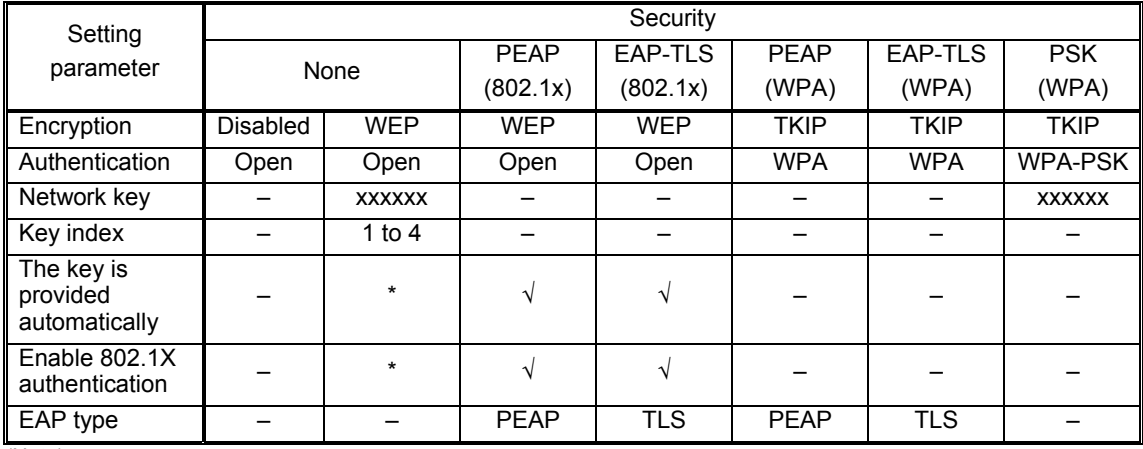

(Note)

– : No entry possible

√ : Select

\* : No entry or no selection

xxxxxx : Enter the network key.

### • **Settings when PEAP, TLS Selected for EAP Type**

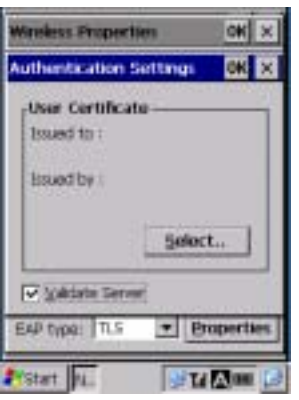

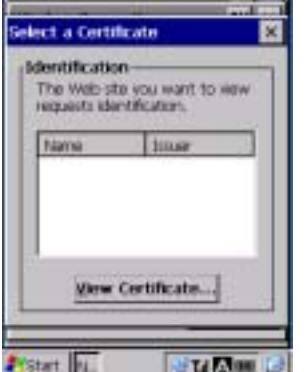

Tapping the **Properties…** button on the Wireless Properties window displays the screen shown at left.

Displays the User Certificate issuance information.

Select the Validate Server check box to enable the certificate server.

Default: Enabled

When TLS is selected for the EAP type, tapping the **Select…** button on the Authentication Settings window displays the screen shown at left.

The Certificates list displays.

Tap a certificate from the list, and then tap the **View Certificate…** button to display detailed information.

#### **Advanced Wireless Settings**

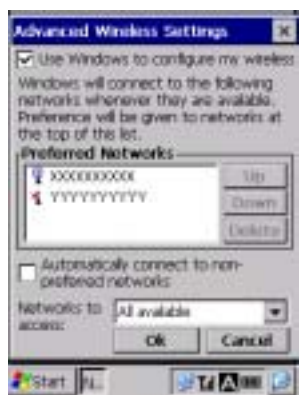

Tap the **Advanced…** button from the Wireless Information tab to display the screen on the left.

Use Windows to configure my wireless settings:

Select this check box to automatically perform wireless network settings at Windows CE. This check box should always be selected.

Preferred Networks:

Displays the Preferred networks SSID list.

Tap an SSID and then tap either the Up or Down button to change the order in which the SSID displays in the list.

Tap an SSID and then tap the Delete button to delete that SSID from the list.

Try network connections shown on the "Preferred Networks" display, from the SSID at the top.

Automatically connect to non-preferred networks:

Select this check box to display accessible non-preferred networks, enabling a selection to be made.

Networks to access:

Used to select a network filter.

All available: Both of following

Only access points: Between BHT and access point

Only computer-to-computer: Between BHT and other device

If the "Automatically connect to non-preferred networks" check box is selected, this is applicable to both preferred networks and non-preferred networks. If the check box is not selected, it is applicable between preferred networks only.

#### **Wireless Networking Log**

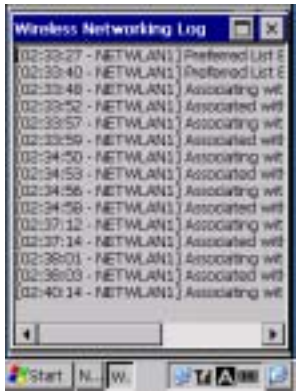

Tapping the **Log…** button on the Wireless Information tab calls up the Wireless networking Log.

The wireless networking log displays.

# **Chapter 3**

# **Communications Operations of the BHT-202B-CE/202BW-CE**

Describes the communications operations of the BHT—the spread spectrum communication (BHT-202BW-CE only), infrared communication, USB interface specifications, connector interface specifications, basic communications specifications, communication using Ymodem, and ActiveSync--for data transfer with the host computer or other devices.

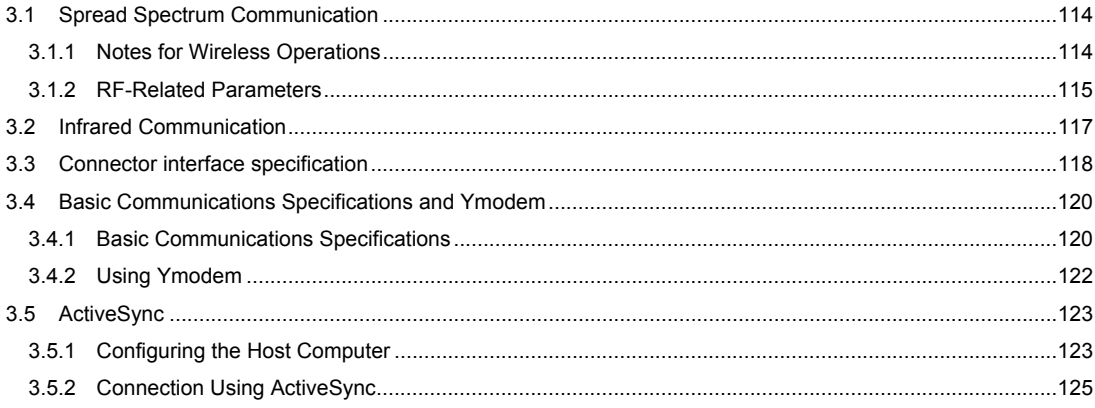

# **3.1 Spread Spectrum Communication**

The BHT-202BW-CE supports spread spectrum communication.

# **3.1.1 Notes for Wireless Operations**

- If there are too many communications errors, first make sure that the BHT-202BW-CE points directly at an access point because the 2.4-GHz band requires a more or less straight line path. Note also that the low-power radio waves have trouble passing through human bodies and other obstacles along that path.
- This link will not operate properly in the vicinity of microwave ovens, industrial heaters, high-frequency medical equipment, and other sources of radio waves in the 2.4-GHz band.
- Electromagnetic noise from personal computers, refrigerators, and other home appliances can also interfere with link operation.
- Environmental factors that can also interfere with link operation include large metallic objects, metallic dust, or metallic walls in the vicinity of the path and vibration at either end.

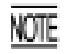

To System Designers:

- Before developing the application, make sure that the intended environment is free of the interference factors above and thus actually capable of supporting link operation.
- Assume that there will be communications failures requiring robust retry capabilities in the software.
- When introducing the BHT link operation into an environment where equipment using radio waves in the 2.4-GHz band operates or when introducing such equipment after the introduction of the BHT link operation, be sure to confirm that the BHT radio link operates properly with all equipment being in operation beforehand.
- If the environment of the radio communications system is changed after the introduction (e.g., newly installed household appliances and movement/addition of shelves or objects), then confirm that the radio link operates properly again before the actual use.

# **3.1.2 RF-Related Parameters**

Wireless communication between the BHT terminals and access points that are connected to each other by a wireless LAN are command-controlled by user programs.

For the setting procedure of RF-related parameters, refer to Section 2.5.4, "[3.4] RF Menu (Network Interface Control)."

# **ESSID (Extended Service Set ID)**

An ESSID is an ID that identifies the wireless network. Wireless devices having a same ESSID can communicate with each other.

# **POWER**

This parameter sets the power mode for the wireless module built in the BHT. The following six power modes are available.

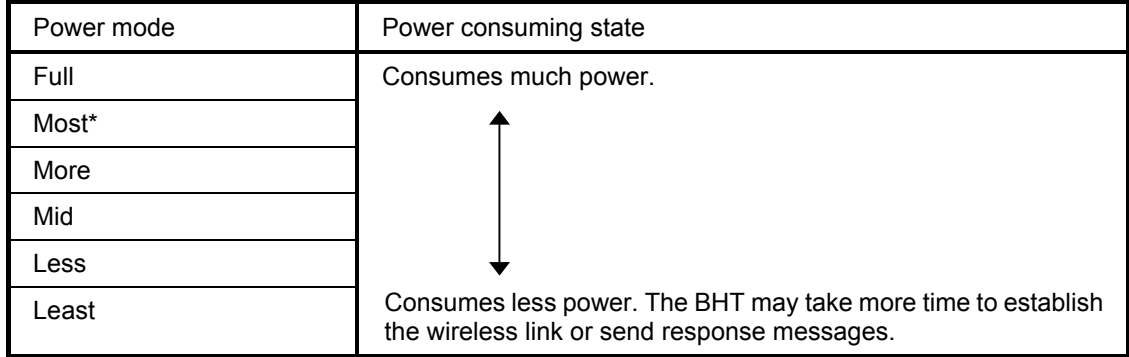

\*Default

# **WEP (Wired Equivalent Privacy)**

When WEP is ON, messages to be sent/received over the wireless LAN will be encrypted.

The WEP KEY uses 40-bit (10-digit hexadecimal) or 128-bit (26-digit hexadecimal) encryption word.

The BHT is able to definitely communicate with access points having the same WEP KEY.

# **AUTHENTICATE**

This parameter sets up the authentication system to be applied when WEP is enabled. You can use either one of the two KEYs—OPEN and SHARED KEY to disable and enable the authentication, respectively. If WEP is disabled, choose OPEN so that communication is no longer possible.

# **WEP KEY**

You can set four types of encryption keys (WEP KEY1 through WEP KEY4). If you enable WEP, choose any one of WEP KEY1 through WEP KEY4 as TRANSMIT KEY.

# **TRANSMIT KEY**

You need to use the TRANSMIT KEY in order to choose and activate any one of the WEP KEY1 through WEP KEY4 already defined.

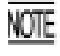

If the size of the WEP KEY specified as a TRANSMIT KEY for the BHT is different from that for the access point, no communication is possible.

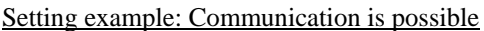

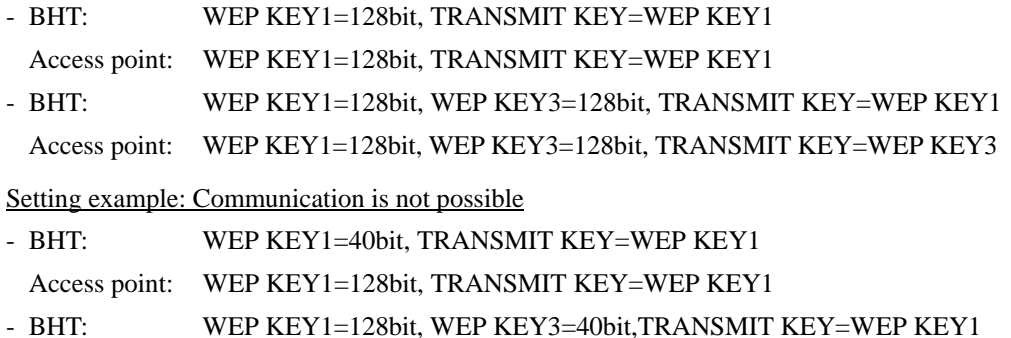

Access point: WEP KEY1=128bit, WEP KEY3=40bit,TRANSMIT KEY=WEP KEY3

# **3.2 Infrared Communication**

The BHT has an integrated infrared (IR) communications device which enables wireless transfer of programs and data between the BHT and the host computer and between the BHTs, instead of the conventional wire transfer.

The IR communications device features the following:

- Wireless communications
- Small and lightweight design
- Freedom from the codes/regulations and licenses which differ from country to country, unlike radio devices

The BHT may communicate with other IrDA-compliant equipment just by aligning their IR ports with each other. The effective IR range and IR port angle may differ depending upon the target equipment, so observe the instructions given in manuals furnished with such equipment.

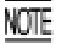

If IR transfer fails, bring the BHT closer to the target station or change the IR port angle, and try again.

The BHT's IR communications device is IrDA-compliant. IrDA stands for Infrared Data Association, which has defined hardware (IrDA Serial Infrared Physical Layer Link) and communications protocols for IR communications.

The BHT's physical layer complies with the IrDA1.2, with a maximum transfer distance of 0.15 m (5.9 inches) and maximum transmission rate of 115.2 kbits per second.

# **3.3 Connector interface specification**

The BHT-202BW-CE is equipped with a USB interface for interfacing with the host PC, and with a connector interface for communicating with the host PC.

- (1) Specification
	- USB1.1, Full-speed compliant
	- RS-232C interface
- (2) Connector : TCX3171 HOSIDEN

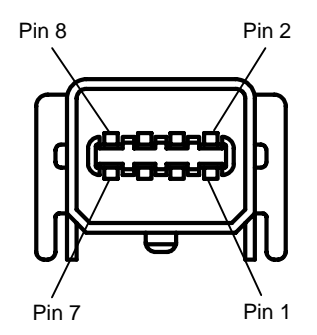

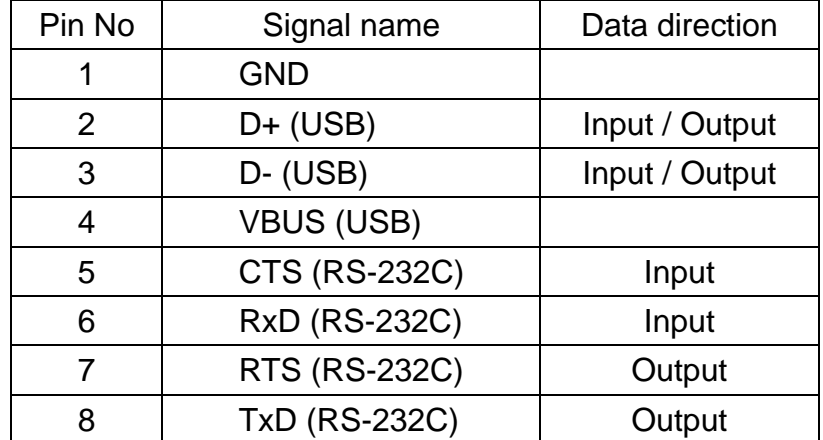

 (Note) 1.The input/output direction is stipulated from the BHT side. 2.Use the exclusive cable only.

(3)-1 Interface circuit USB

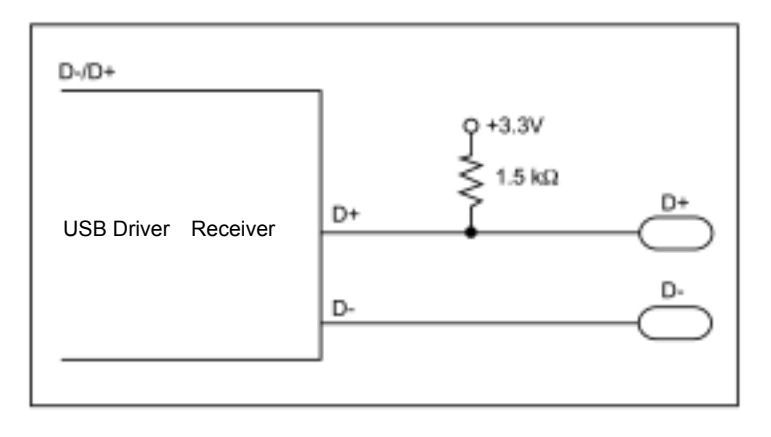

#### (3)-2 Interface circuit RS-232C

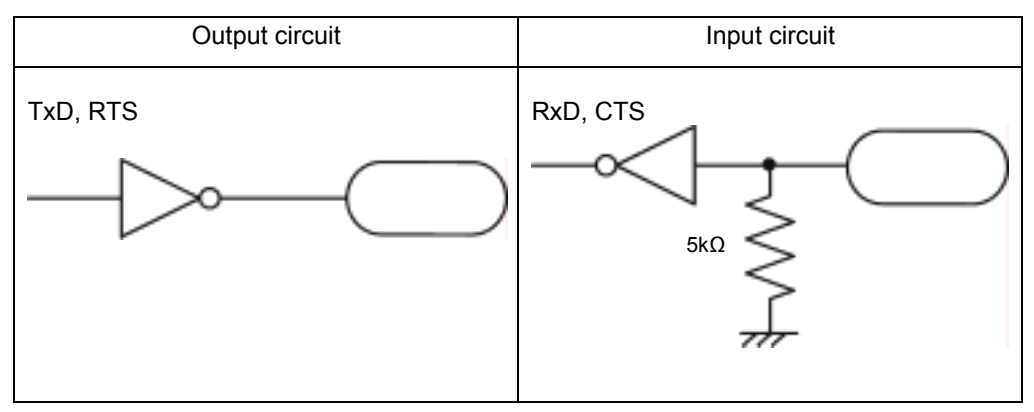

Signal Level

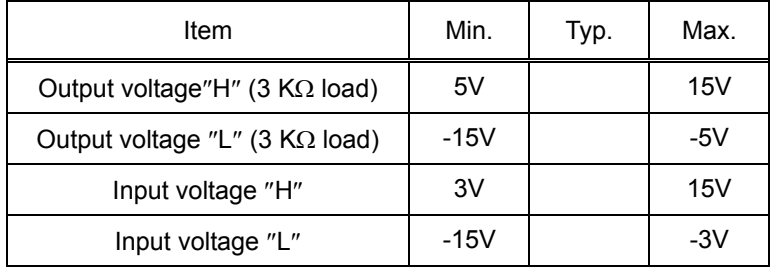

(NOTE)(1) Input / Output voltage are specified at the terminal of the interface connector.

- (2) Output voltage becomes unsettled when the connector communication device file is closed.
- (3) Output voltage shall be under the following conditions :

 Power voltage: Rated voltage Load resistance: 3 k

# **3.4 Basic Communications Specifications and Ymodem**

# **3.4.1 Basic Communications Specifications**

Listed below are the communications specifications when the BHT exchanges data with a host computer through the CU-200 (IrDA interface) or the connector interface\*.

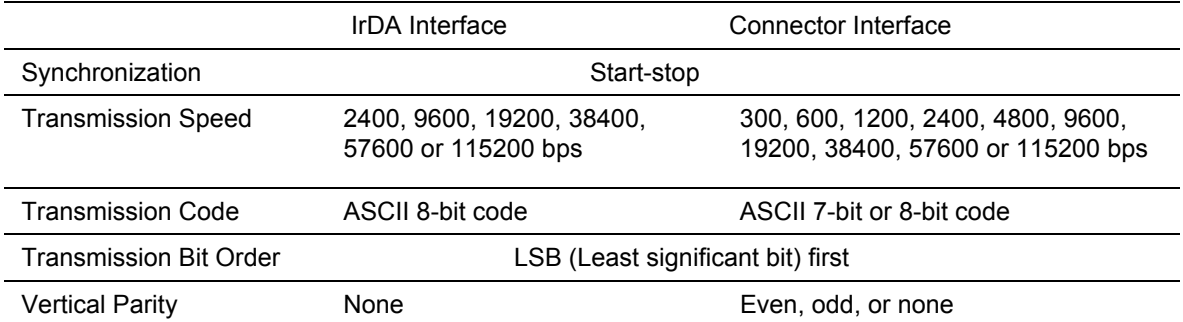

# **Synchronization**

For accurate data transaction, it is very important to synchronize the transmission between the sender and receiver. To do this, it is required to previously define the bit order and position, the character length, and the beginning and end of the character to be transmitted.

The start-stop synchronization is an asynchronous system which synchronizes each character as a unit; that is, it externally adds start and stop bits to the leading and trailing bit positions of the character to be transmitted, respectively. A clock starts counting on receiving the start bit and it falls into a non-communication state on receiving the stop bit. The number of the stop bits is selectable (1 or 2 bits).

### **Transmission Speed**

Maximum number of bits to be transmitted per second. Expressed in bps (bits per second).

### ■ IrDA Interface Communications Range

The IrDA interface's maximum effective range is 15 cm (5.9 inches) with the IR beam within a 10° angle of divergence.

To communicate via the CU-200, put the BHT on the CU-200.

### ■ Switching Time between Sending and Receiving on IrDA Interface

The IrDA interface should satisfy the following requirements in switching between sending and receiving:

- (1) Within 10 ms from completion of sending, the IrDA interface should become ready to receive.
- (2) After 10 ms or more from completion of receiving, the IrDA interface should start sending.

#### ■ Transmission Code and Bit Order

All characters should be coded to 7 or 8-bit code for data transmission. The transmission bit order is LSB (Least significant bit) first.

What follows is an example for transmitting character A (41h, 01000001b) with an even parity and a single bit each for start and stop bits.

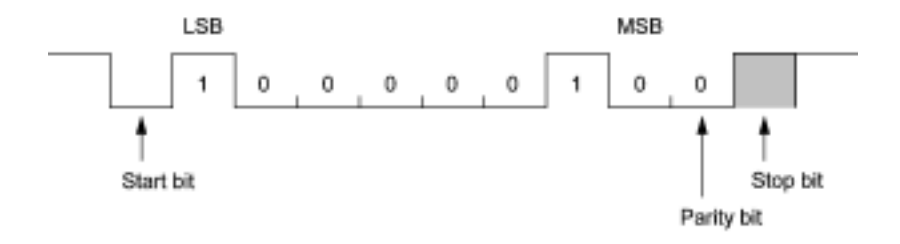

## **Vertical Parity**

A vertical parity bit is a redundancy bit which is added to every character to be transmitted in order to check that data has been transmitted accurately. The parity bit should be set to "1" or "0" depending upon the parity parameter setting, to make the number of set bits in the character even or odd. The receiver counts the number of set bits in the transmitted character code to make sure that it has the selected number (even or odd) of set bits.

The vertical parity bit is positioned immediately following the MSB (Most significant bit) as shown below.

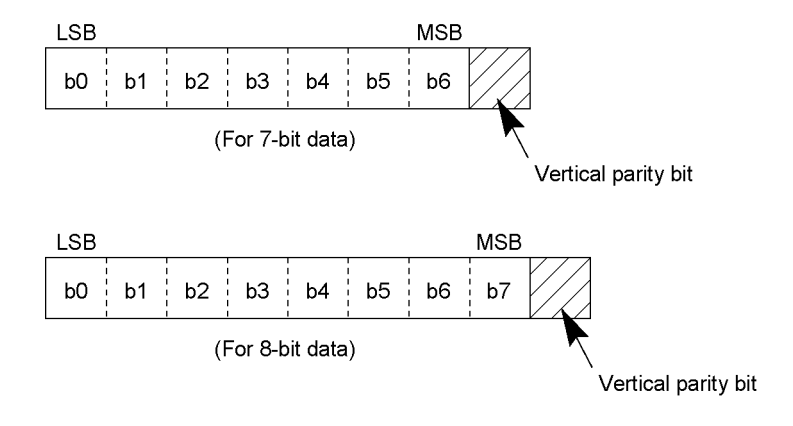

# **3.4.2 Using Ymodem**

In System Menu and user programs, the BHT can use the Ymodem protocol with the following communications parameters:

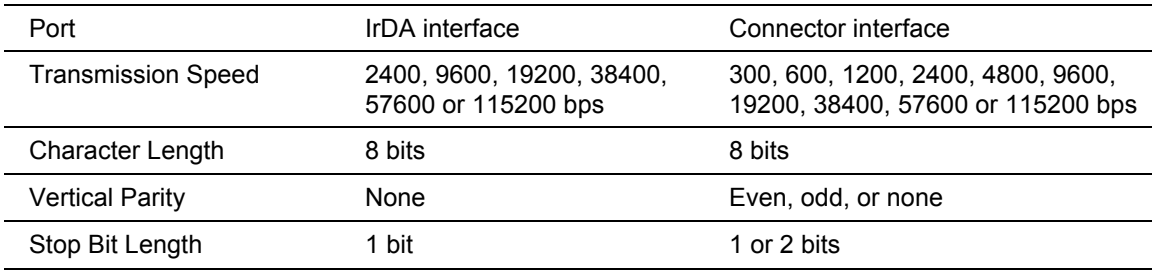

# **In System Mode**

Refer to Section 2.5.4, "[ 2 ] Communication Menu."

#### **In User Programs**

Refer to the "BHT-200-CE API Reference Manual" or "BHT-200-CE Class Library Reference Manual."

# **3.5 ActiveSync**

With Microsoft ActiveSync, the BHT can exchange data with the host computer connected by IrDA, USB, connector interface , or spread spectrum communication (BHT-202BW-CE).

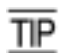

ActiveSync enables the following:

- Synchronized data transmission
- Backing up data
- Copying or transferring data
- Debugging user programs

# **3.5.1 Configuring the Host Computer**

You need a PC equipped with an IrDA interface port.

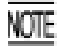

When the BHT is connected with the host via the CU-201 (RS-232C interface), no ActiveSync can be used.

The BHT and host computer should be arranged with their IrDA ports facing directly each other.

### **Installing ActiveSync 3.7**

To use ActiveSync for communication between the BHT and host computer, you need to install ActiveSync 3.7 to the host computer.

Download ActiveSync 3.7 from the Microsoft Web site at:

http://www.microsoft.com/downloads/details.aspx?FamilyID=67e9e87c-ca96-48b4-b5d4-f3e047ca510 8&displaylang=en

# **Setting up ActiveSync 3.7**

Make ActiveSync connection settings according to the procedure below.

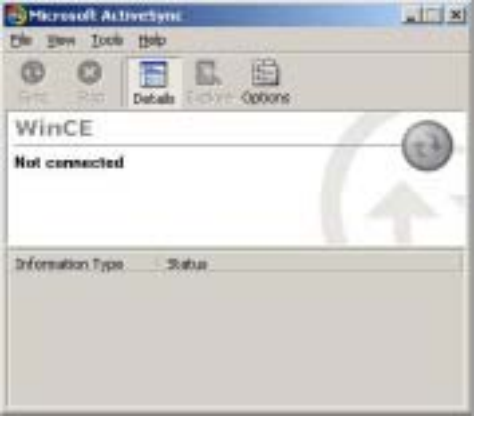

Start the installed ActiveSync 3.7, and the screen shown at left appears.

⇓

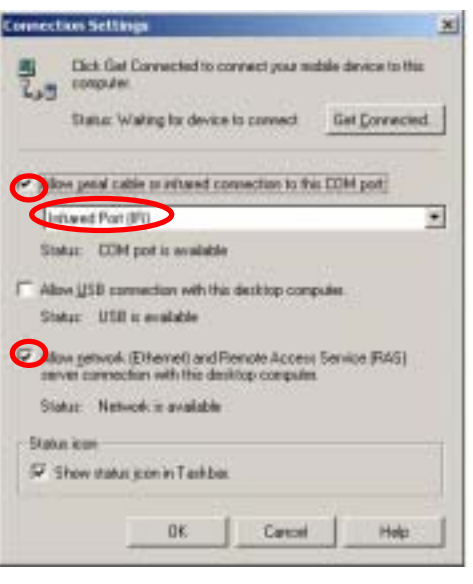

Setting up ActiveSync 3.7 has been completed.

Choose **File|Connection Settings**. The screen shown at left appears.

Click the check box "Allow serial cable or infrared connection to this COM port:" and select "Infrared Port (IR)."

Click the check box "Allow network [Ethernet] and Remote Access Service [RAS] server connection with this desktop computer."

Tap **OK**.

# **3.5.2 Connection Using ActiveSync**

# **When connected by IrDA, USB, or connector interface**

#### IrDA communication

Arrange the BHT and host computer with their IrDA ports facing directly each other as shown below.

No ActiveSync can be used for connection via the CU-201 (RS-232C interface).

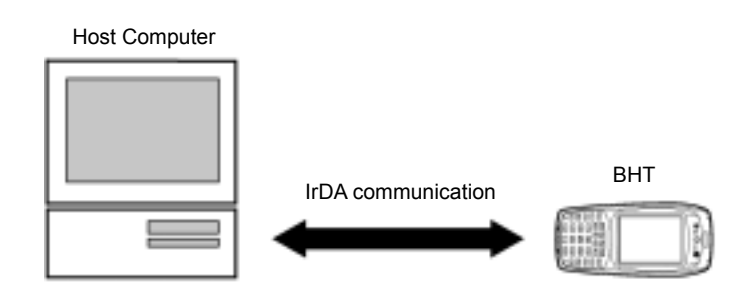

For the operating procedure of ActiveSync on the BHT, refer to Chapter 2, Section 2.5.4, "[2.2] ActiveSync (IrDA)."

USB communication

Connect the BHT to the host computer by using a USB interface cable as shown below.

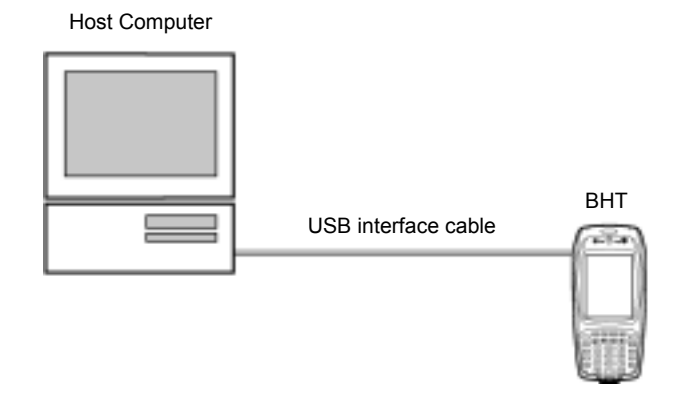

For the operating procedure of ActiveSync on the BHT, refer to Chapter 2, Section 2.5.4, "[2.4] ActiveSync (USB)."

Connector interface communication

Connect the BHT (connector interface port) to the host computer (RS-232C interface) by using a connector interface cable as shown below.

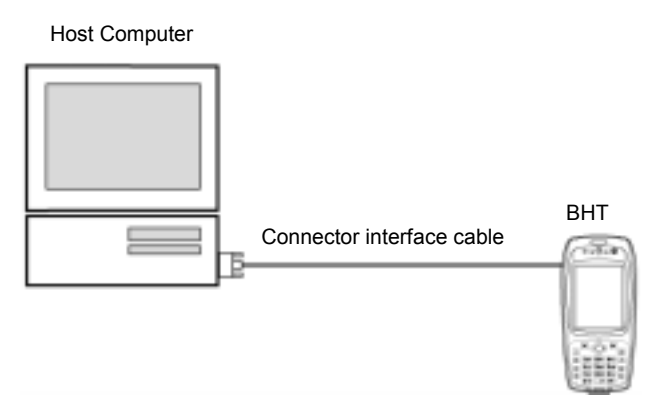

For ActiveSync operating procedures on the BHT, refer to Chapter 2, Section 2.5.4: "[2.5] ActiveSync (Serial)."

#### **Setting up a partnership**

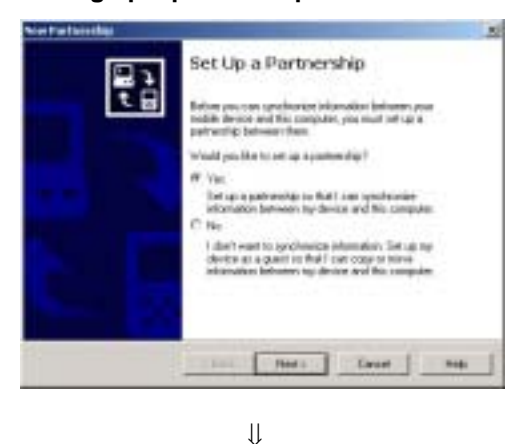

Upon completion of connection between the host computer and BHT, the host computer displays the screen shown at left.

On this screen, set up a partnership between the host computer and BHT.

Click the **Yes** radio button and then click **Next**.

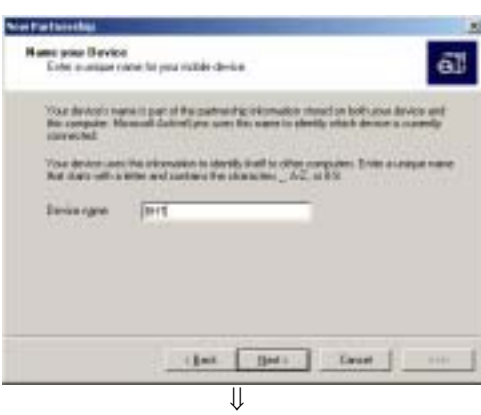

Type an arbitrary BHT name in the **Device name** box and click **Next**.

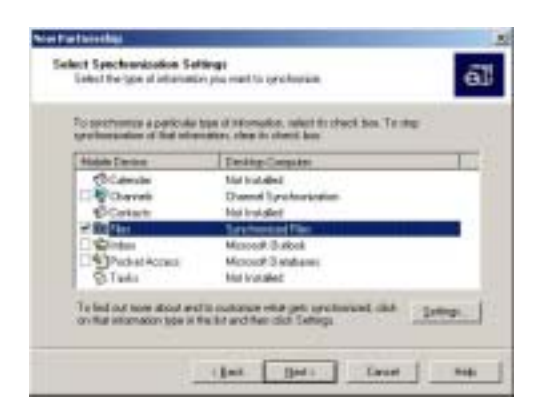

⇓

To synchronize files, select the Files check box and then click **Next**.

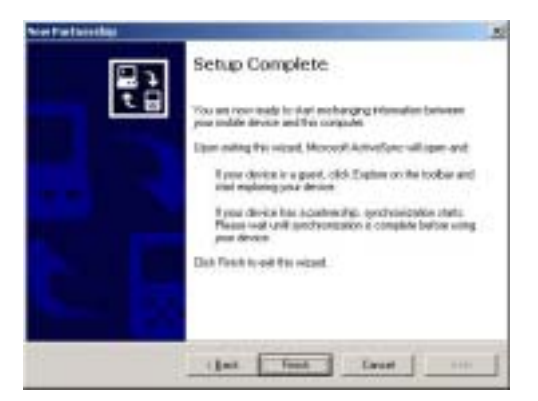

Click **Finish** to complete the setup and return to Windows.

The partnership between the BHT and host computer has been set up.

For instructions on how to use ActiveSync, refer to its Help on the host computer.

For debugging of user programs using ActiveSync, refer to the "BHT-200-CE API Reference Manual" or "BHT-200-CE Class Library Reference Manual."

#### **In spread spectrum communication (BHT-200BW-CE/201BW-CE only)**

Like ActiveSync in IrDA communication or USB communication, ActiveSync in spread spectrum communication requires a partnership between the BHT and host computer to be set up. Set up the partnership according to the operating procedure in IrDA communication or USB communication given on the previous page.

For the operating procedure of ActiveSync on the BHT, refer to Chapter 2, Section 2.5.4, "[2.3] ActiveSync (RF)."

NOTE

Depending upon the PC name (e.g., the PC name begins with a numeral), ActiveSync may not run in spread spectrum communication. It is recommended that the PC name be set with alphabets (A to Z and a to z) only.
# **Chapter 4**

# **Error Messages**

This chapter lists the error messages which will appear on the LCD if some error occurs in the BHT.

4.1 System Errors............................................................................................................................................................131

# **4.1 System Errors**

If some error occurs when the power is turned on or during program execution, one of the following error messages will appear on the LCD.

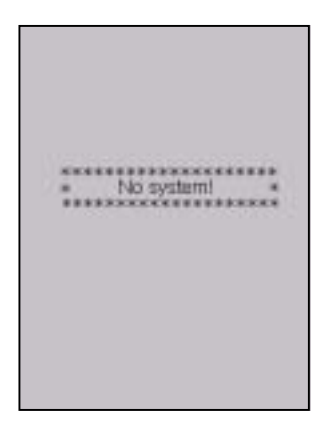

## **System Program error**

### **Problem**

A System Program error has occurred.

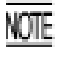

If this error occurs, the BHT beeps five times (for 0.1 second per beep) and then turns itself off.

### **Solution**

Contact your nearest dealer.

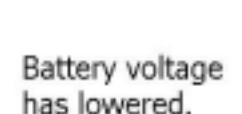

### **Low battery warning**

### **Problem**

When the power is turned on or off or during execution of applications, the battery output level has dropped below the specified lower level limit.

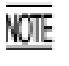

If low battery is detected, the BHT displays this message for approx. 2 seconds and beeps three times (for 0.1 second per beep). After that, it will resume previous regular operation.

### **Solution**

The battery cartridge will need to be recharged before long.

Replace or recharge the battery cartridge. (For the charging procedure, refer to Chapter 5, Section 5.5.)

If the grip style BHT is loaded with battery cartridges both in the BHT body and the grip, replace or recharge both battery cartridges. Always remove both battery cartridges, even if you only have one fully-charged replacement battery cartridge on hand.

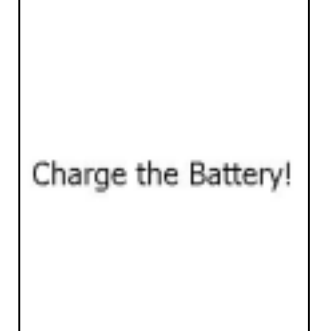

## **Shutdown due to low battery**

#### **Problem**

When the power is turned on or off or during execution of applications, the battery output level has lowered so that the BHT no longer operates.

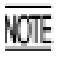

If lower battery is detected, the BHT beeps five times (for 0.1 second per beep) and then turns itself off. Depending upon the battery level, the beeper may not sound five times.

### **Solution**

Replace or recharge the battery cartridge. (For the charging procedure, refer to Chapter 5, Section 5.5.)

If the grip style BHT is loaded with battery cartridges both in the BHT body and the grip, replace or recharge both battery cartridges. Always remove both battery cartridges, even if you only have one fully-charged replacement battery cartridge on hand.

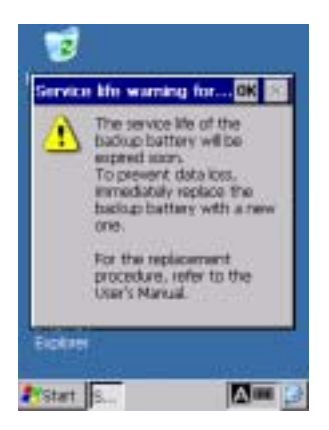

## **Service life warning for backup battery**

### **Problem**

The backup battery has been charged/discharged by the specified number of times so that the battery capacity lowers below the specified level.

### **Solution**

Replace the backup battery. For the replacement procedure, refer to Chapter 2, Section 2.4.

This chapter describes the handling procedure of the communication unit CU-200, the interfacing with the host PC, and the charging of the rechargeable battery cartridge.

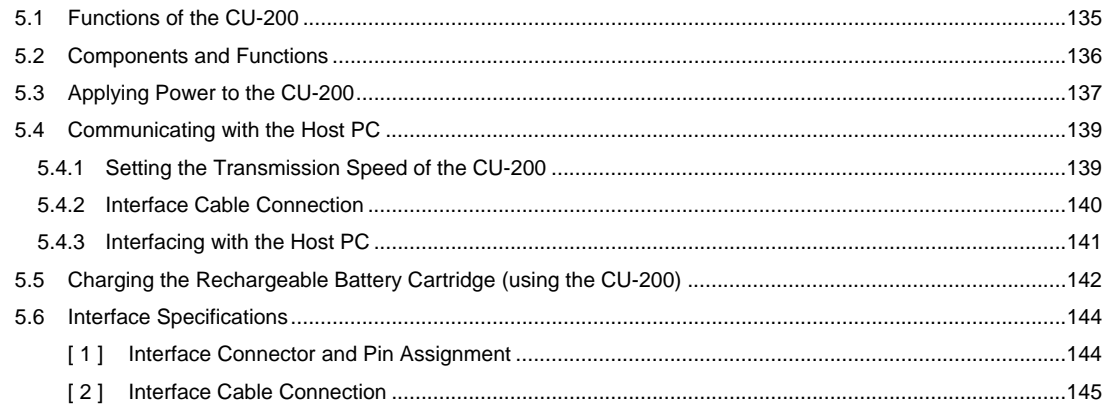

# **Chapter 5**

## **Handling the CU-200 (Option)**

## **5.1 Functions of the CU-200**

The optical communication unit CU-200 series is available in two models: CU-201 and CU-221. The CU-200 series has the following functions:

(1) Data exchange function

 The CU-201/221 exchanges data and programs between the BHT and the host PC. Interface with the BHT: IrDA interface Interface with the host PC: RS-232C (CU-201) USB (CU-221)

(2) Battery cartridge charging function

The CU-200 charges the rechargeable battery cartridge loaded in the BHT.

**NOTE:** Before using the CU-221, you need to install the dedicated USB device driver stored in the CD-ROM that comes with the CU-221. For the installation/uninstallation procedure, refer to the guidebook that comes with the CU-221.

## **5.2 Components and Functions**

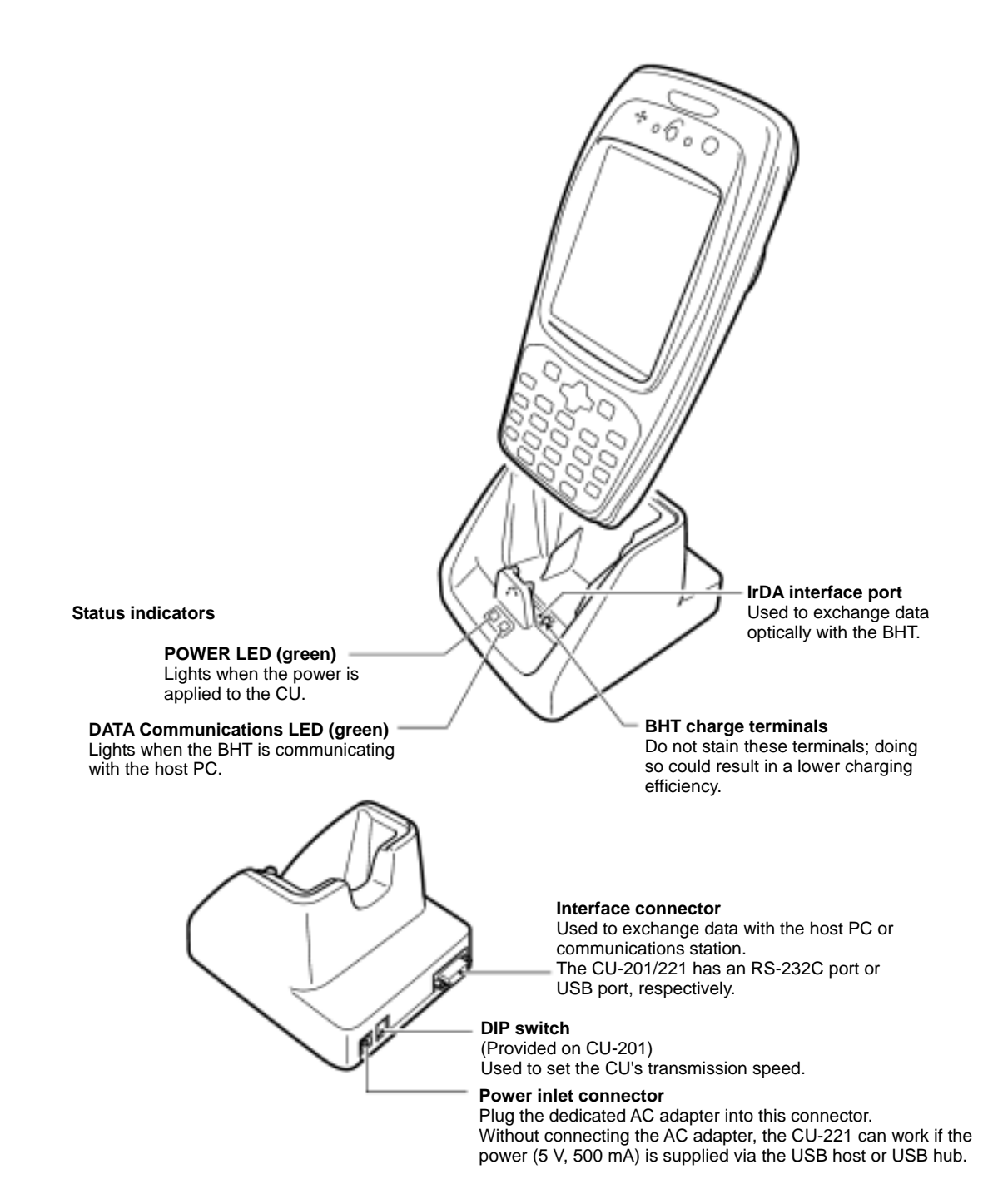

# **5.3 Applying Power to the CU-200**

**CU-201:** The CU-201 should be powered from a wall socket via the dedicated AC adapter. Connect the outlet plug of the AC adapter to the power inlet connector of the CU-201, then plug the other end into a wall socket.

**CU-221:** The CU-221 should be powered from a wall socket via the dedicated AC adapter or from the USB host (PC) or USB hub via the USB interface.

Connecting the AC adapter supplies power to the CU-221. If no AC adapter is connected, turning on the USB host (PC) and USB hub supplies power to the CU-221.

**NOTE:** To charge the battery cartridge, use the AC adapter except when the CU-221 is connected to a self-powered hub capable of supplying power (5V 500 mA) via the USB line.

**NOTE:** To charge the battery cartridge even when the USB host (PC) is in suspend mode, use the AC adapter.

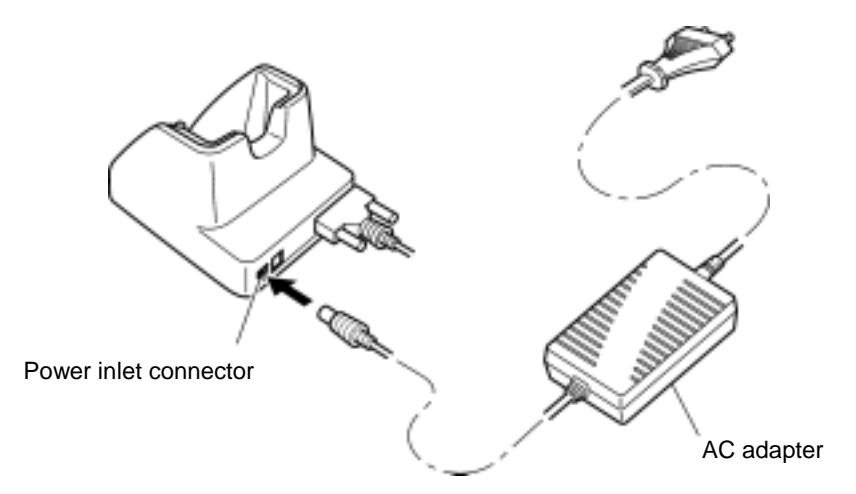

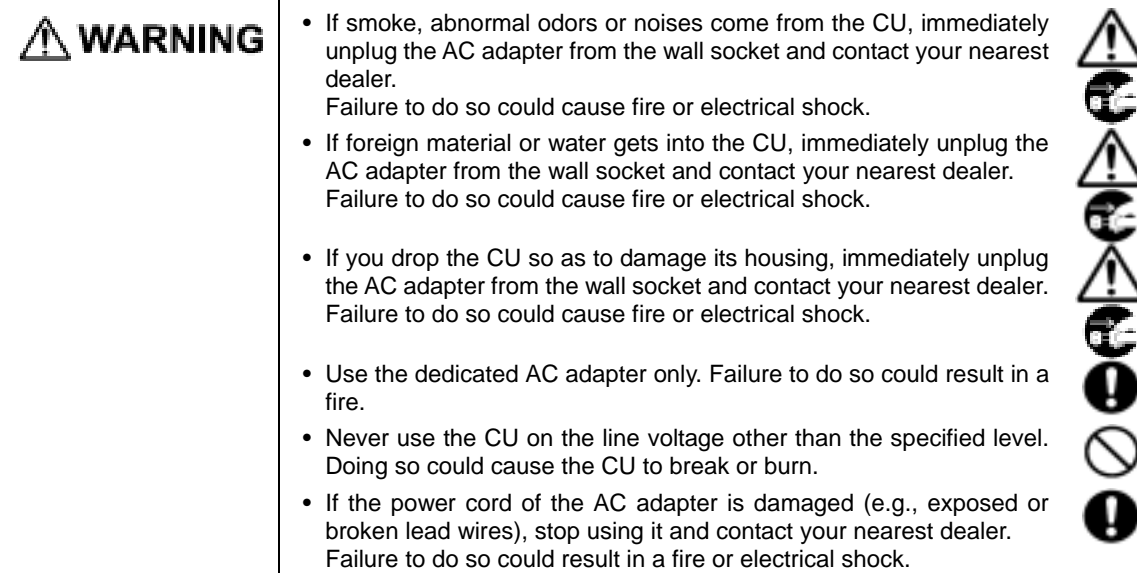

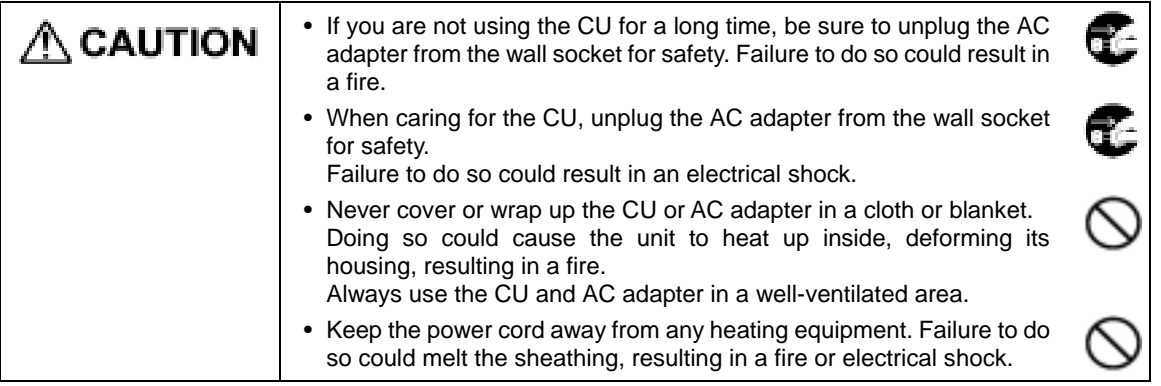

# **5.4 Communicating with the Host PC**

## **5.4.1 Setting the Transmission Speed of the CU-200**

- **CU-201:** Set the transmission speed to the same value as that of the BHT and host PC, by using the DIP switch.
- **CU-221:** The transmission speed is automatically determined by the host PC.

The DIP switch is located next to the power inlet connector on the side of the CU-201.

- (1) Remove the protection sheet of the DIP switch from the CU-201.
- (2) Set the selectors of the DIP switch as shown below.

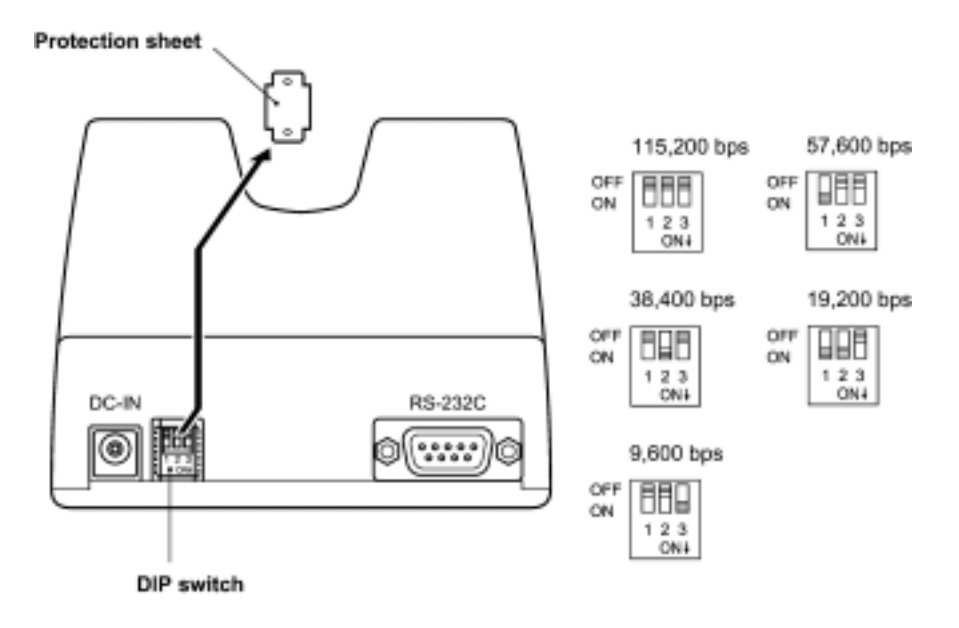

- (3) Reinstall the protection sheet.
- Do not set the DIP switch to any configurations other than one of the five shown above. NOTE When removing the protection sheet, take care not to let any foreign material get into the CU.

## **5.4.2 Interface Cable Connection**

- (1) Unplug the AC adapter of the CU-200 from the wall socket.
- (2) Make sure that the host PC is turned off.
- (3) CU-201: Connect the RS-232C interface cable to the interface port of the CU-201. CU-221: Connect the USB interface cable to the interface port of the CU-221.

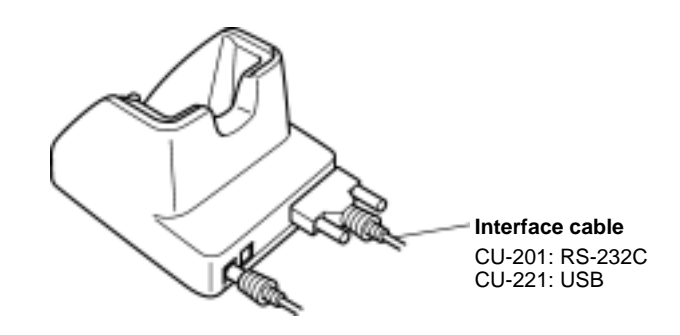

(4) Connect the other end of the RS-232C/USB interface cable to the corresponding port of the host PC. **TIP:** The CU-221 can be connected via a USB hub to the host PC.

## **5.4.3 Interfacing with the Host PC**

This section describes how to start communication with the host PC from System Menu. The same may apply when you use a user program.

- (1) Turn the host PC on to run Windows.
- (2) CU-201: Plug the AC adapter into a wall socket. CU-221: Plug the AC adapter into a wall socket, if necessary.
- (3) Make sure that the BHT is turned off and then place it on the CU-200.

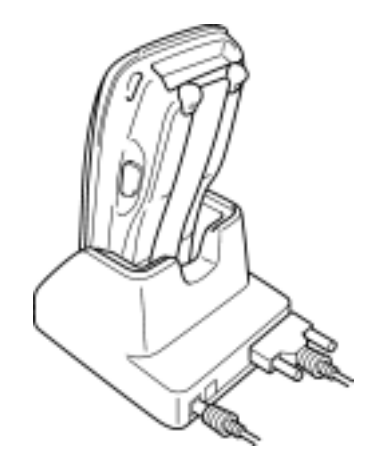

For CU-201 and CU-221

- (4) On the host PC, initiate a communications program that can use Ymodem.
- (5) Turn the BHT on and run System Menu. Select "2:Communication" and "1:Ymodem" to start "SerialTransfer."

Regarding the interface port: Select the "IrDA (COM4:)."

(6) To transfer data stored in the BHT to the host PC, select "UPLOAD." To transfer data from the host PC to the BHT, select "DOWNLOAD." (For details, refer to Chapter 2, Section 2.5.3 "Operating in System Menu.")

 The BHT and the host PC will start communication with each other via the CU-200. The DATA LED on the CU-200 will come on upon start of communication. After completion of communication, the LED will go off.

#### CU-221 only

- (4) Connect the USB cable to the USB ports on the host PC and the CU-221.
- (5) Turn the BHT on and run System Menu. Select "2:Communication" and "ActiveSync (USB)."
- (6) Once the connection is complete, "My Computer" and "Mobile Device" can be viewed allowing data exchange between the host PC and the BHT.

## **5.5 Charging the Rechargeable Battery Cartridge (using the CU-200)**

You can charge a rechargeable battery cartridge loaded in the BHT.

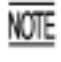

Be sure to turn the BHT off before starting charging.

Service Life of Rechargeable Battery Cartridge:

Lithium-ion batteries used in the rechargeable battery cartridge will gradually deteriorate during the repeated cycles of charging and discharging due to its properties, even under normal use. When the battery service period becomes shortened due to its deterioration even if it has been charged for the specified hours, replace the battery cartridge with a new one. Generally, it is necessary to replace the battery cartridge after it has undergone approx. 300 cycles of charging and discharging operation.

(1) Turn the CU-200 on.

The POWER LED on the CU-200 lights in green.

(2) Turn the BHT off and place the BHT loaded with a battery cartridge onto the CU-200.

The BHT turns on the charge LED in red and starts charging.

#### Charging time

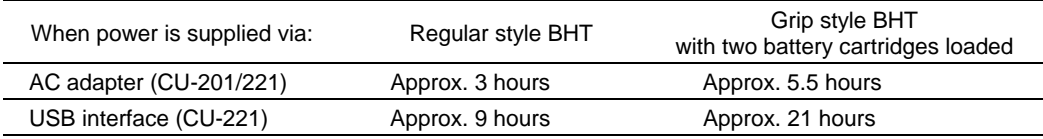

Upon completion of charging, the charge LED turns green.

(3) Take the BHT off the CU-200.

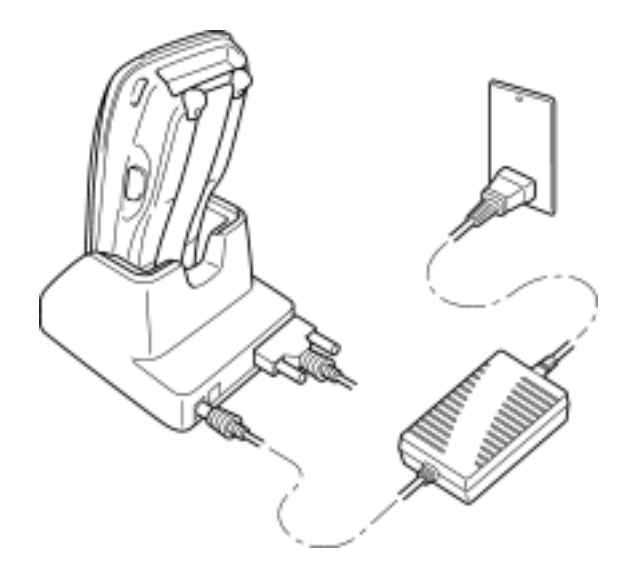

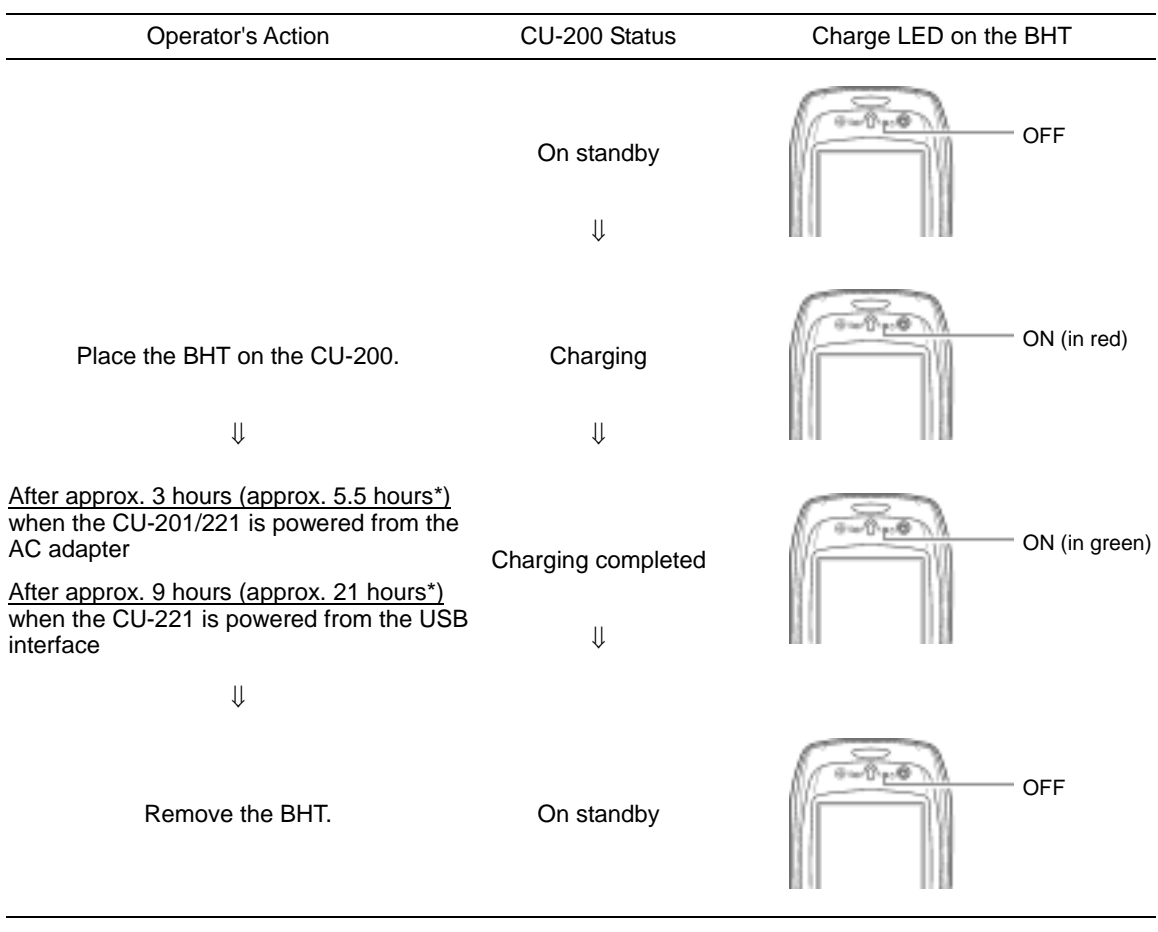

#### **Charging Operation and LED Indication**

\*For grip style BHTs with two battery cartridges loaded.

If the CU-221 is self-powered via the USB interface from the USB host (PC) or USB hub and the host PC is in suspend mode, the CU-221 cannot charge the battery cartridge.

If the host PC switches to the suspend mode when the CU-221 is charging the battery cartridge, then the CU-221 stops charging. When the host PC recovers from suspend mode, the CU-221 starts charging again. To prevent the CU-221 from getting affected by suspend mode, use the dedicated AC adapter.

## **5.6 Interface Specifications**

## **[ 1 ] Interface Connector and Pin Assignment**

## **CU-201**

The CU-201 has an RS-232C interface port (Dsub-9P).

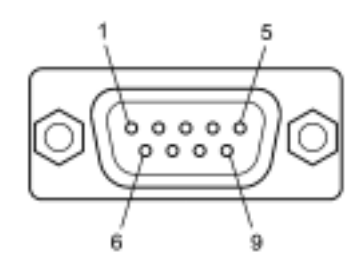

#### RS-232C interface port (Dsub-9P) on the CU-201

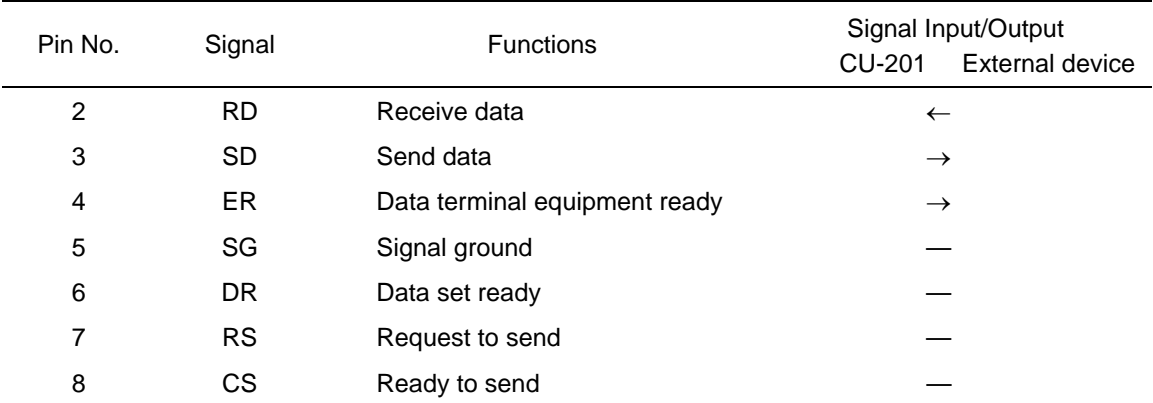

The input/output voltage threshold for the logical valued signal is listed below.

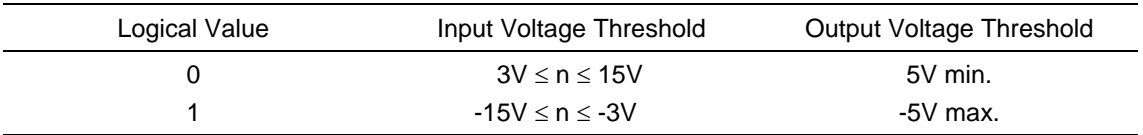

## **CU-221**

The CU-221 has a Full-Speed USB 1.1-capable port (Series B receptacle).

## **[ 2 ] Interface Cable Connection**

## **CU-201**

As illustrated below, connect the CU-201 (on which the BHT is put) to a host PC with a cross-mode cable. To connect it to a modem, use a straight-mode cable.

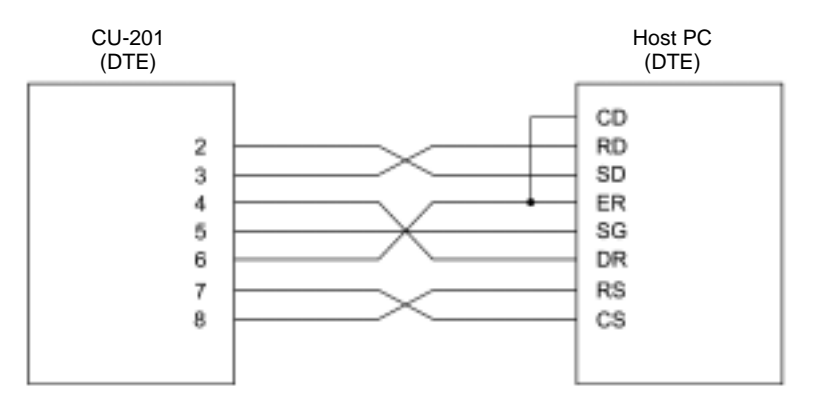

Cable Connection between CU-201 and Host PC

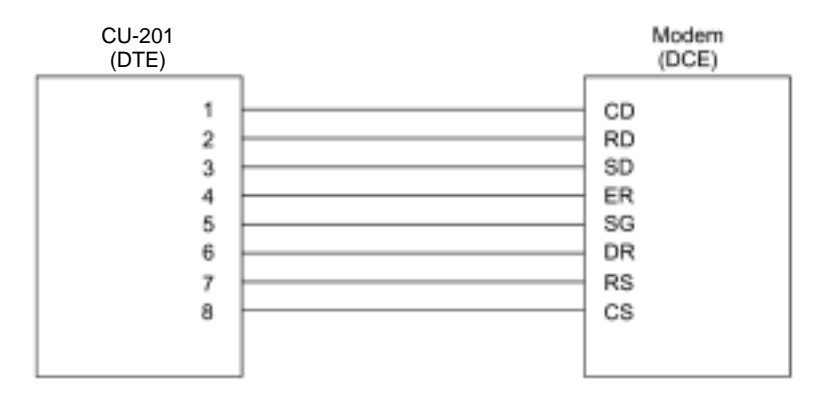

Cable Connection between CU-201 and Modem

## DTE and DCE

In the RS-232C interface specifications, the DTEs (Data Terminal Endpoint) shall be generally connected with each other by a cross-mode cable; the DTE and DCE (Data Circuit Endpoint) shall be connected with each other by a straight-mode cable.

The DTE is one piece of equipment connected at both ends of a communications line as a sender or receiver of data (such as CU-201 on which the BHT is put and a host PC).

The DCE is one piece of equipment connected in-between the DTE and the communications line and terminates communications lines. It converts their signals without any change in contents (such as modem or TA).

## **CU-221**

Use a cable that conforms to the USB specification.

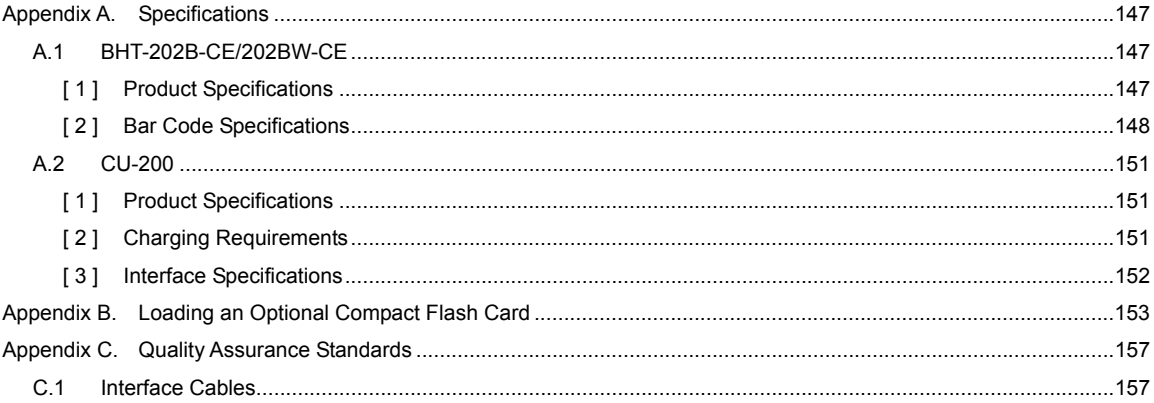

# Appendices

# **Appendix A. Specifications**

## **A.1 BHT-202B-CE/202BW-CE**

## **[ 1 ] Product Specifications**

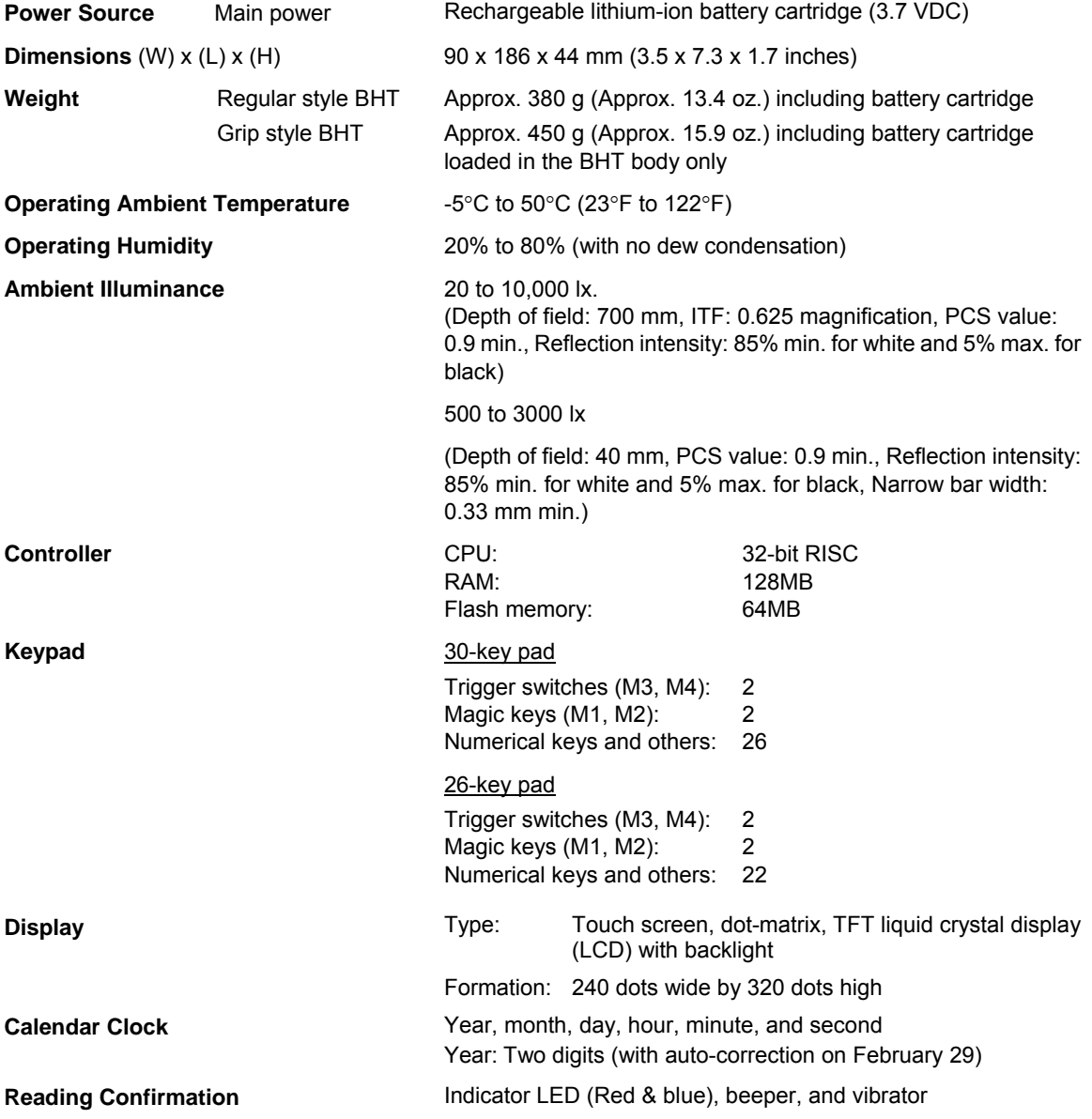

## **[ 2 ] Bar Code Specifications**

### **(1) Available Bar Code Types**

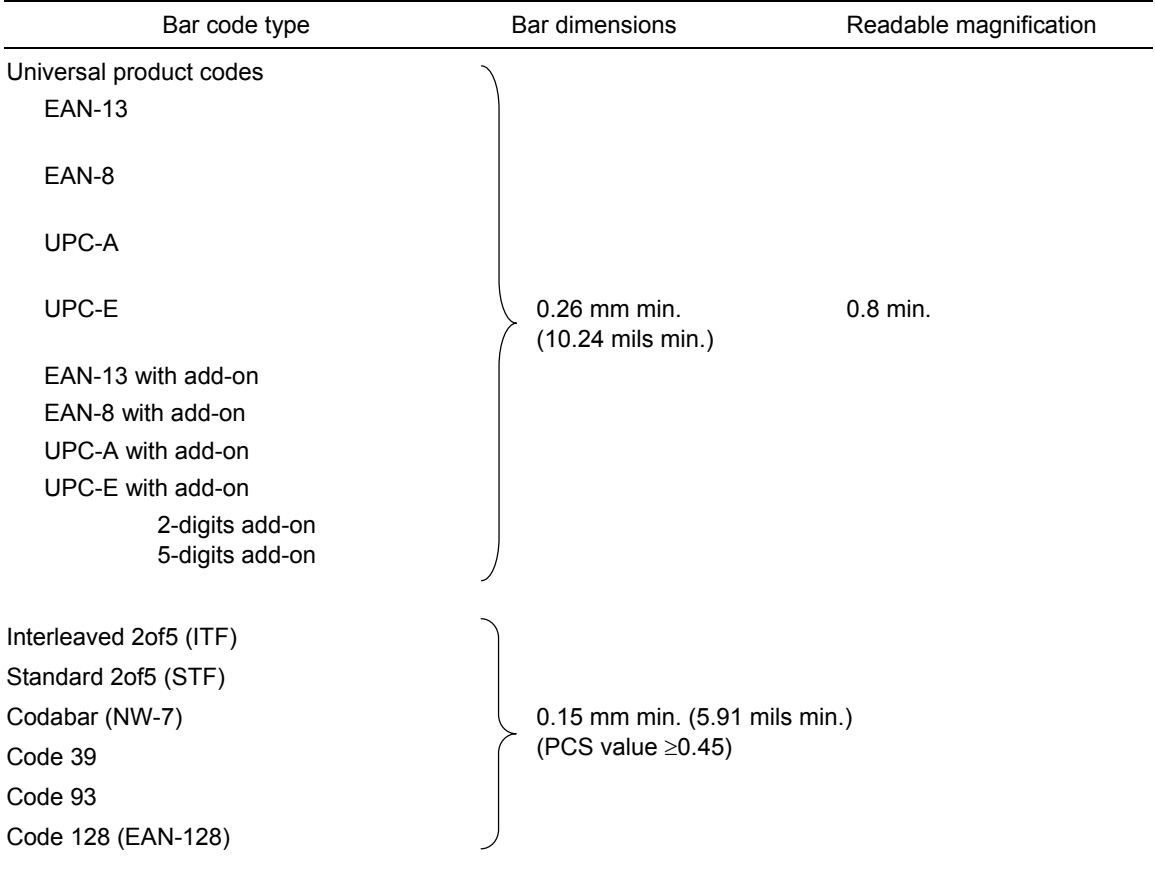

### **(2) Optical Properties Required**

White bars: Reflection intensity 45% min.

Black bars: Reflection intensity 25% max. PCS value 0.45 min.

#### Appendices

### **(3) Bar Code Label Size**

Recommended width: 10 mm min. (0.39 inch min.)

Length:

Depth of field

(Distance from bar codes to the reading window)

700 mm (27.56 inches) 400 mm max. (15.75 inches max.) (Minimum narrow bar width: 0.635 mm min.)\*6

Length of labels (including margins)

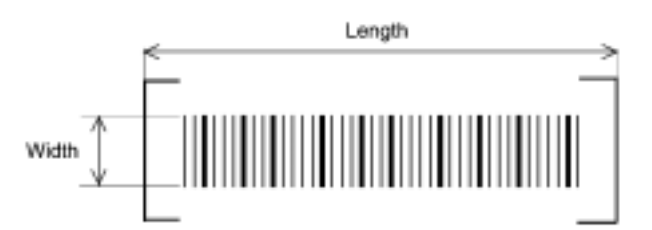

#### **(4) Thickness of Bars and Depth of Field**

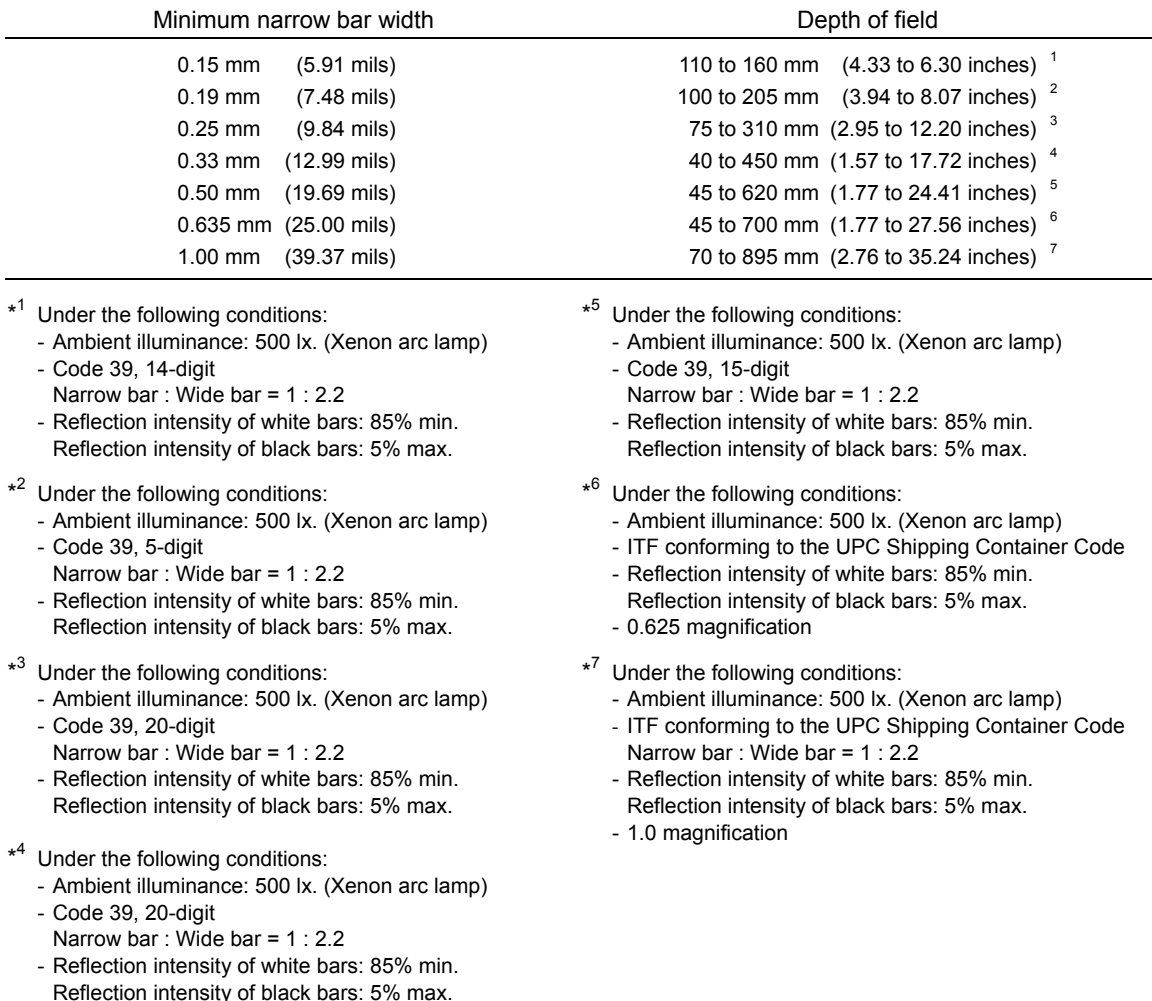

### Connector Interface

Specification: USB1.1, Full-speed compliant, RS-232C interface

Connector: TCX3171 HOSIDEN

Pin assignment: See below.

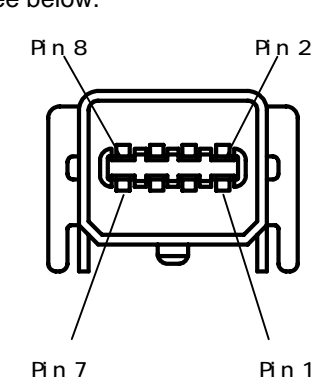

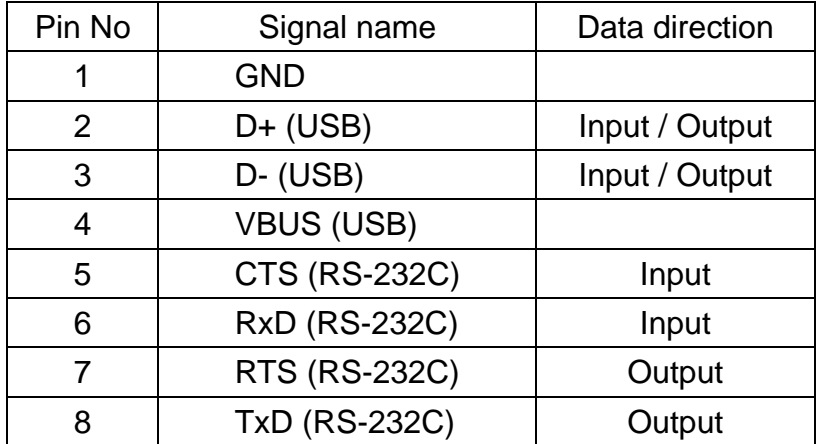

(Note) 1.The input/output direction is stipulated from the BHT side.

2.Use the exclusive cable only.

### Wireless Interface (BHT-202BW-CE only)

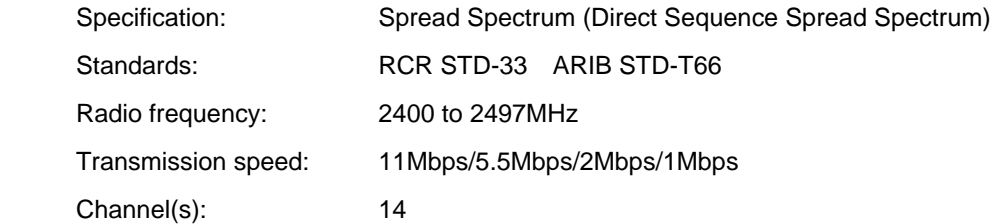

## **A.2 CU-200**

## **[ 1 ] Product Specifications**

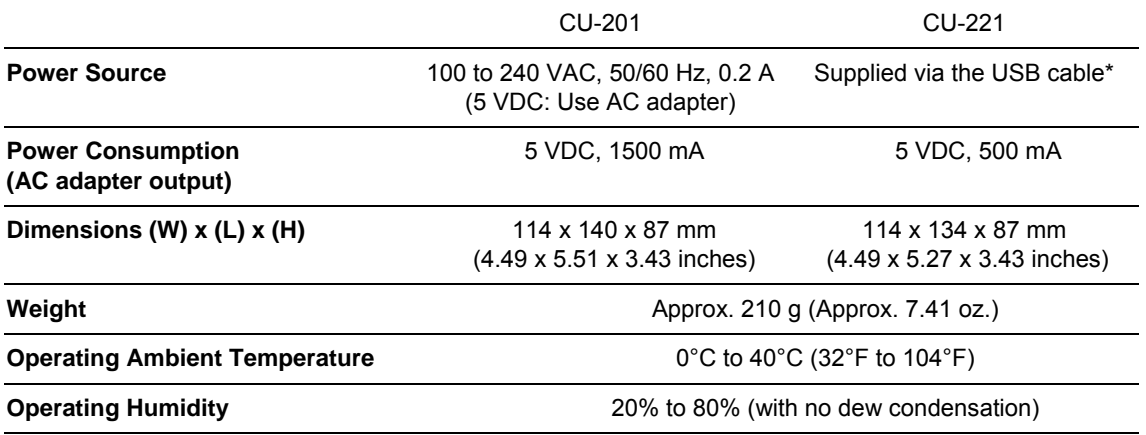

**\*NOTE:** Can be powered from a wall socket via the dedicated AC adapter.

## **[ 2 ] Charging Requirements**

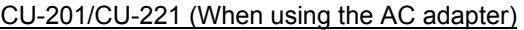

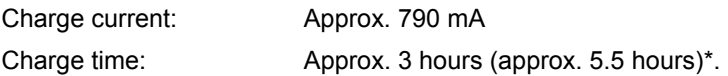

#### CU-221 (When powered via the USB cable)

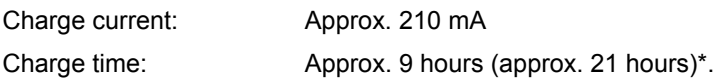

\*For grip style BHTs with two battery cartridges loaded.

## **[ 3 ] Interface Specifications**

CU-201

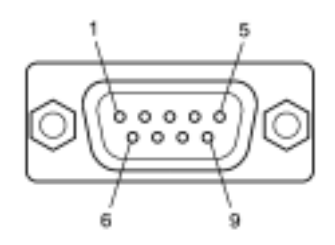

#### RS-232C interface port (Dsub-9P) on the CU-201

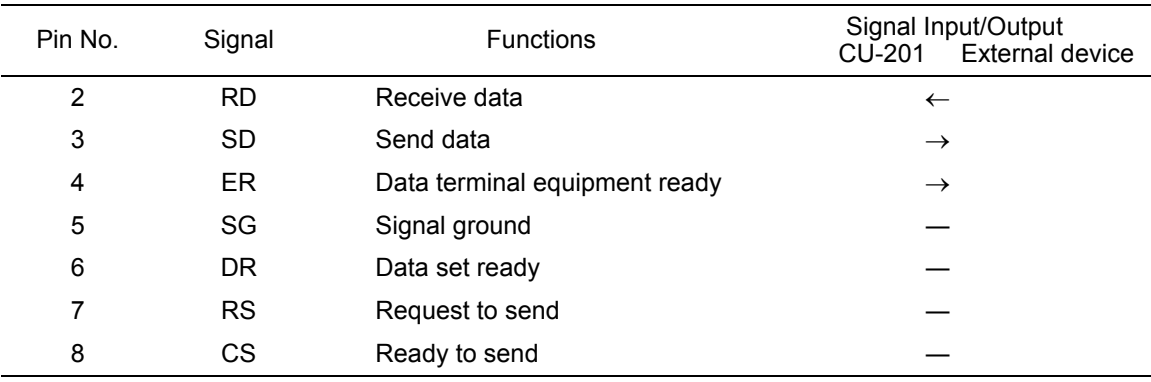

Shown below is a diagram of the internal connection in the CU-201.

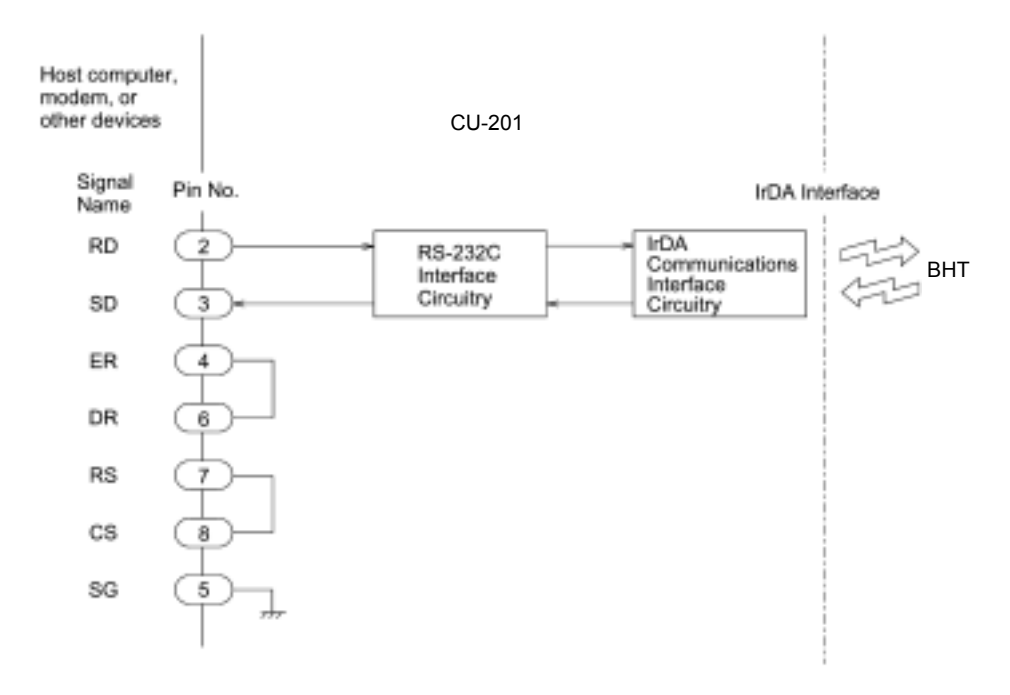

### CU-221

NOTE

The USB interface on the CU-221 is USB1.1 (Full-speed) compliant with a type-B receptacle.

## **Appendix B. Loading an Optional Compact Flash Card**

Load an optional Compact Flash card to the BHT using the following procedure.

- (1) Turn the BHT upside down.
- (2) Slide the right and left release buttons in the direction of the arrows to remove the battery cartridge cover.

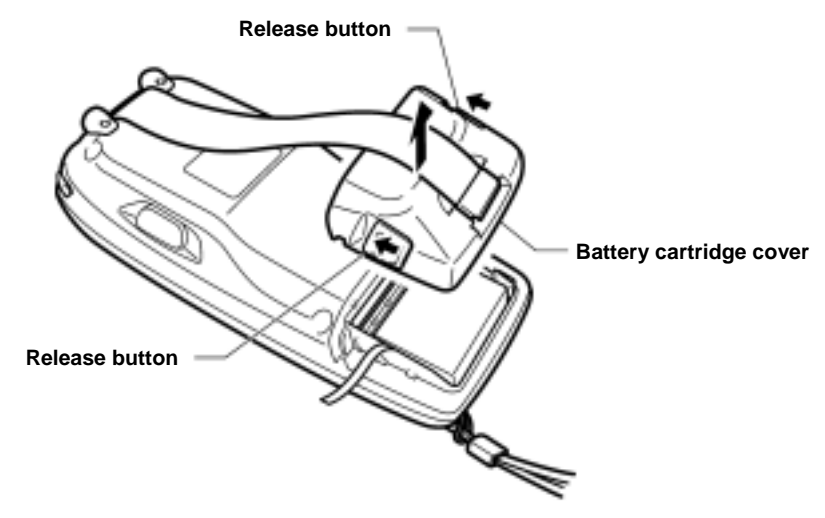

(3) Pull up the battery pull strap to remove the battery cartridge.

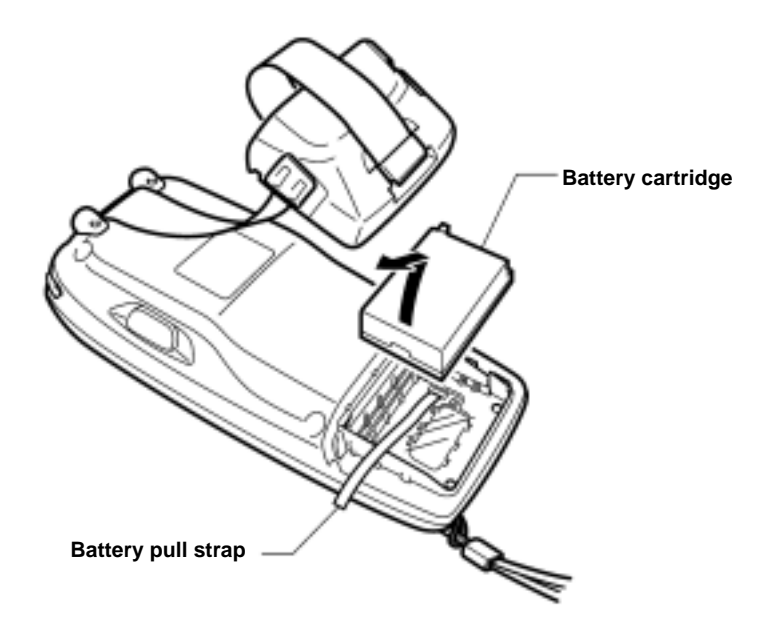

(4) Pull the lock of the inside cover to the right and towards you to release it.

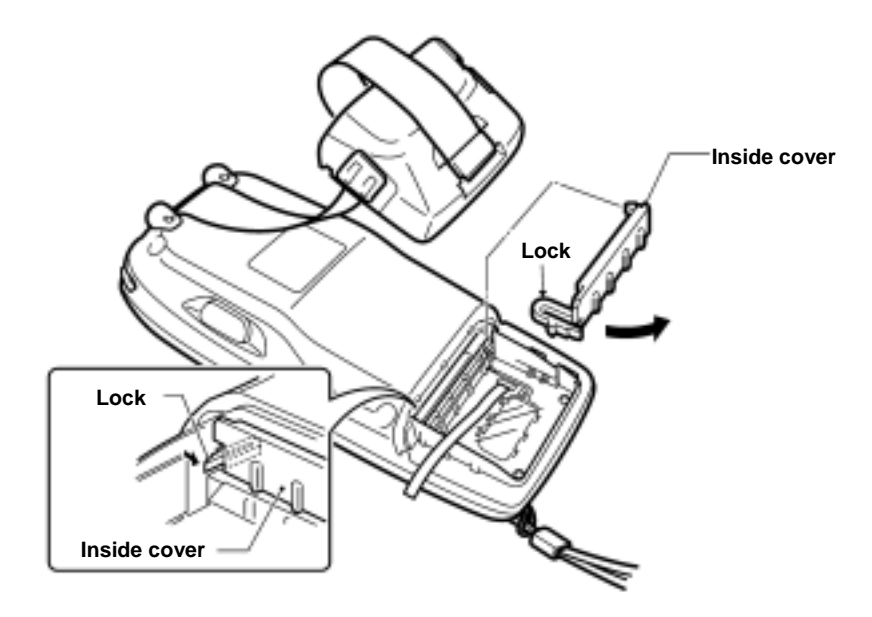

(5) Insert a Compact Flash card into the slot with the connector facing the slot and with the top facing down.

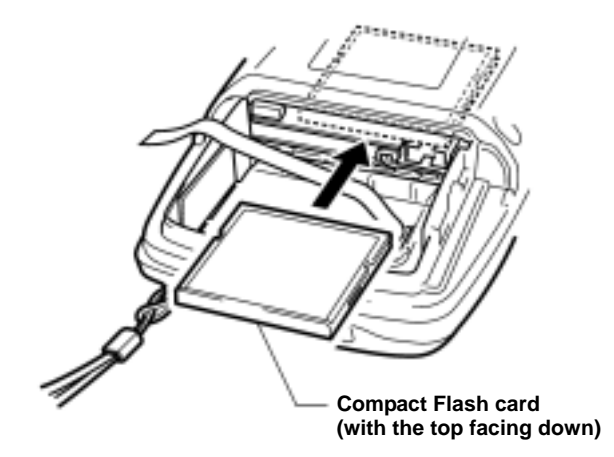

 To remove the Compact Flash card, press the card release button provided at the left of the card as shown below.

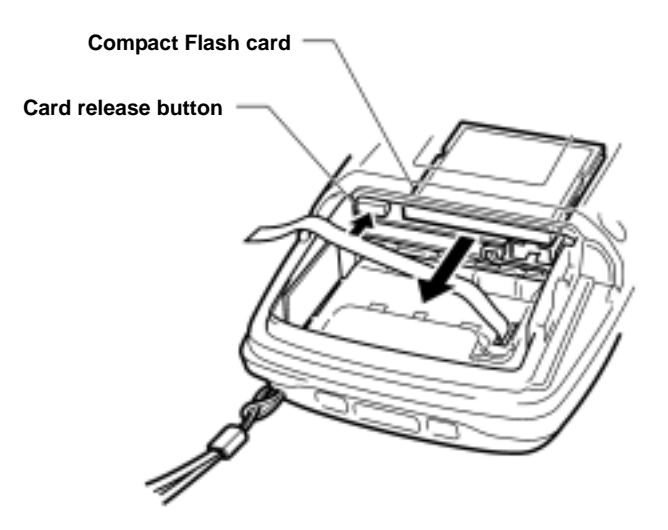

(6) Set the inside cover so that its lock and pawl become fitted between the printed circuit boards.

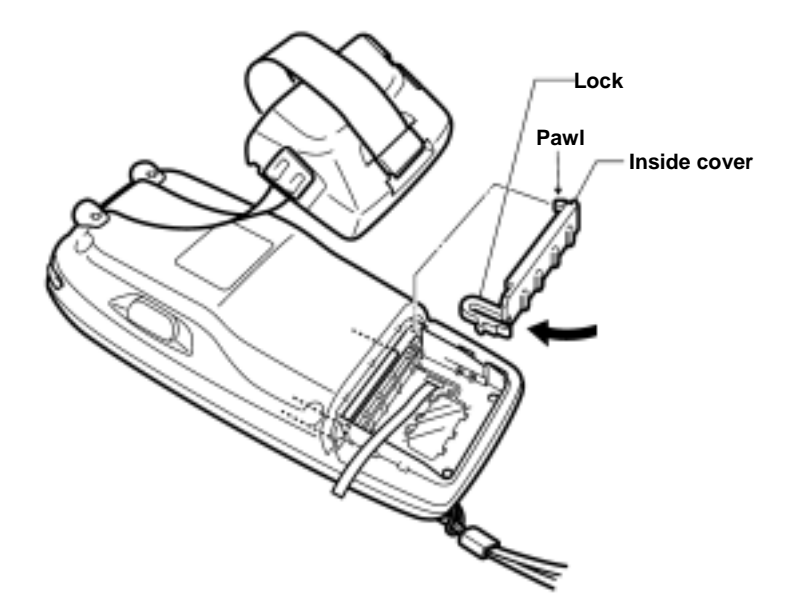

(7) Push the battery cartridge into the BHT. The end of the battery pull strap should come out from the left edge of the battery cartridge.

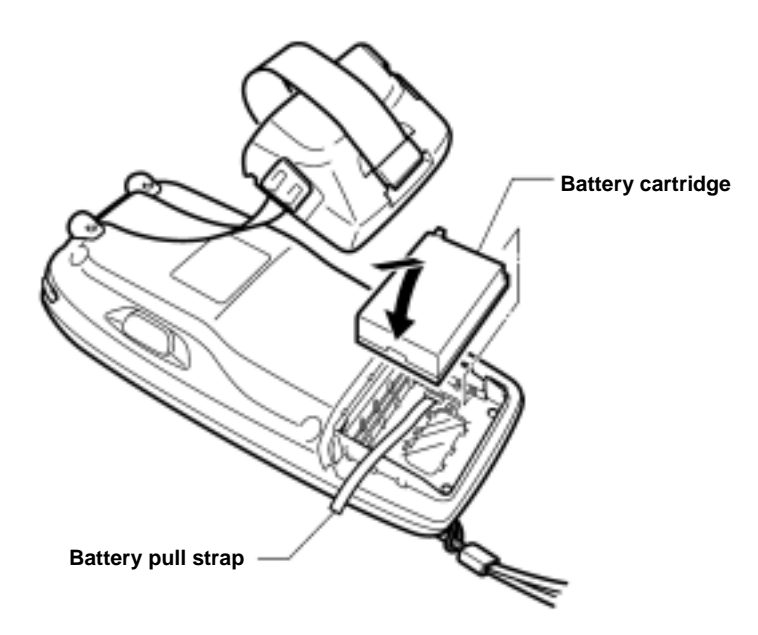

(8) Set the battery cartridge cover back into place and return the right and left release buttons to the original position.

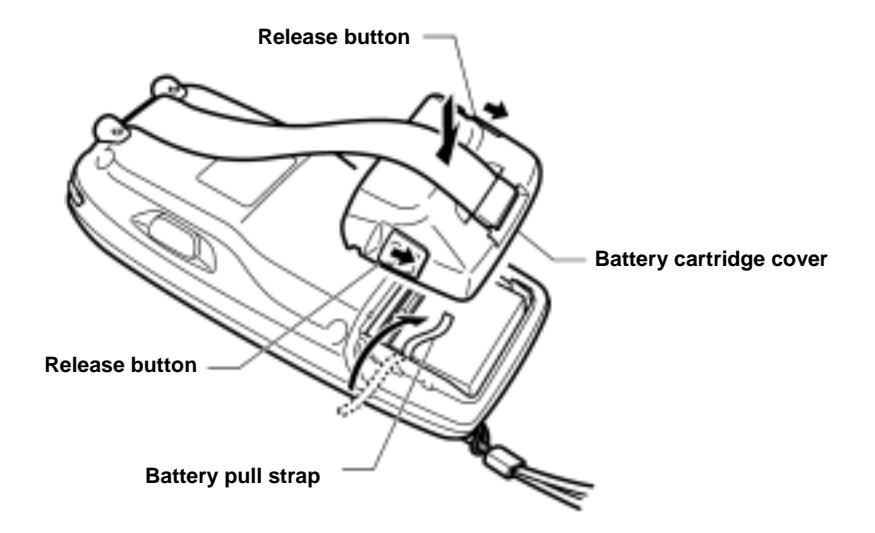

# **Appendix C. Quality Assurance Standards**

## **C.1 Interface Cables**

With the interface cables described in this section, DENSO WAVE has run the quality assurance test conforming to the EMC Directive for the BHT-202B-CE/202BW-CE and CU-200.

Any connectors other than those specified here are not acceptable. They may cause the BHT or CU to fail to work according to the specifications.

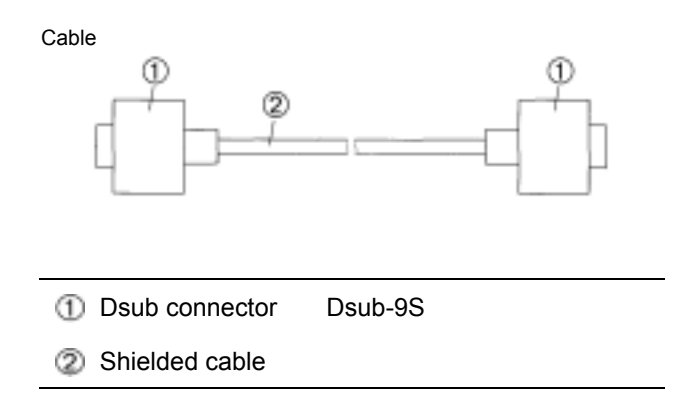

Download from Www.Somanuals.com. All Manuals Search And Download.

## **BHT-202B-CE/202BW-CE**

## **User's Manual**

First Edition, June 2006

DENSO WAVE INCORPORATED

The purpose of this manual is to provide accurate information in the handling and operating of the BHT-202B-CE/202BW-CE. Please feel free to send your comments regarding any errors or omissions you may have found, or any suggestions you may have for generally improving the manual.

In no event will DENSO WAVE be liable for any direct or indirect damages resulting from the application of the information in this manual.

Free Manuals Download Website [http://myh66.com](http://myh66.com/) [http://usermanuals.us](http://usermanuals.us/) [http://www.somanuals.com](http://www.somanuals.com/) [http://www.4manuals.cc](http://www.4manuals.cc/) [http://www.manual-lib.com](http://www.manual-lib.com/) [http://www.404manual.com](http://www.404manual.com/) [http://www.luxmanual.com](http://www.luxmanual.com/) [http://aubethermostatmanual.com](http://aubethermostatmanual.com/) Golf course search by state [http://golfingnear.com](http://www.golfingnear.com/)

Email search by domain

[http://emailbydomain.com](http://emailbydomain.com/) Auto manuals search

[http://auto.somanuals.com](http://auto.somanuals.com/) TV manuals search

[http://tv.somanuals.com](http://tv.somanuals.com/)